# WAVE 300 XL

## EN

User Instructions .......................p. 1

## FR

Instructions pour l'utilisateur ....p. 17

## IT

Istruzioni per l'uso ....................p. 33

## ES

Instrucciones de uso.................p. 49

## **DE**

Gebrauchsanweisung ...............s. 65

## NL

Gebruiksinstructies ...................p. 81

## PT

Manual de instruções ...............p. 97

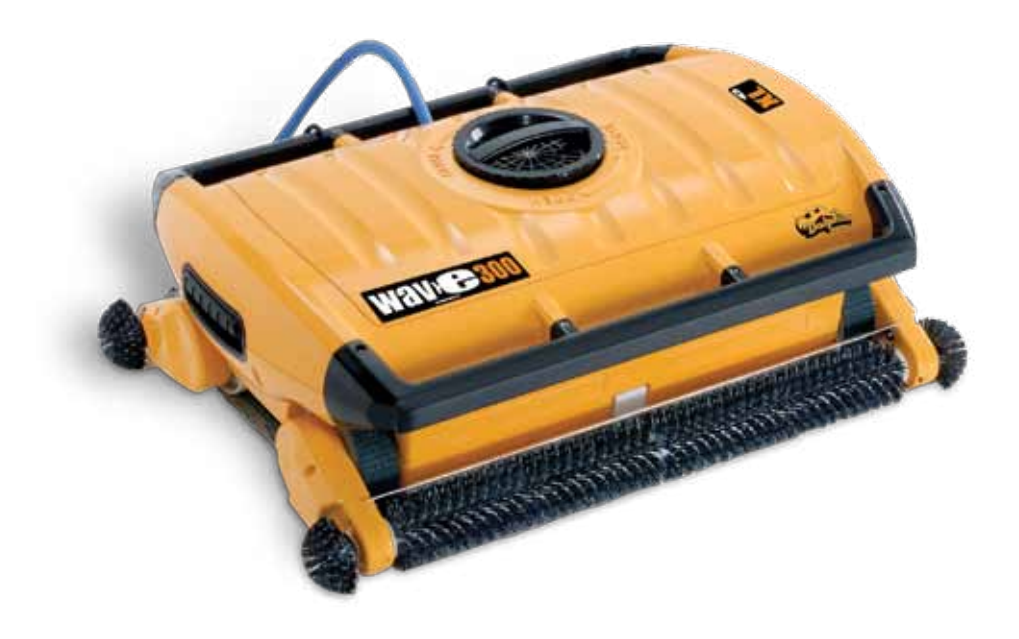

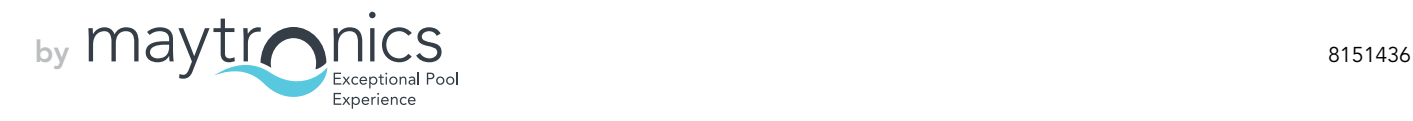

## EN

## Wave 300 XL User Instructions

## Table of Contents

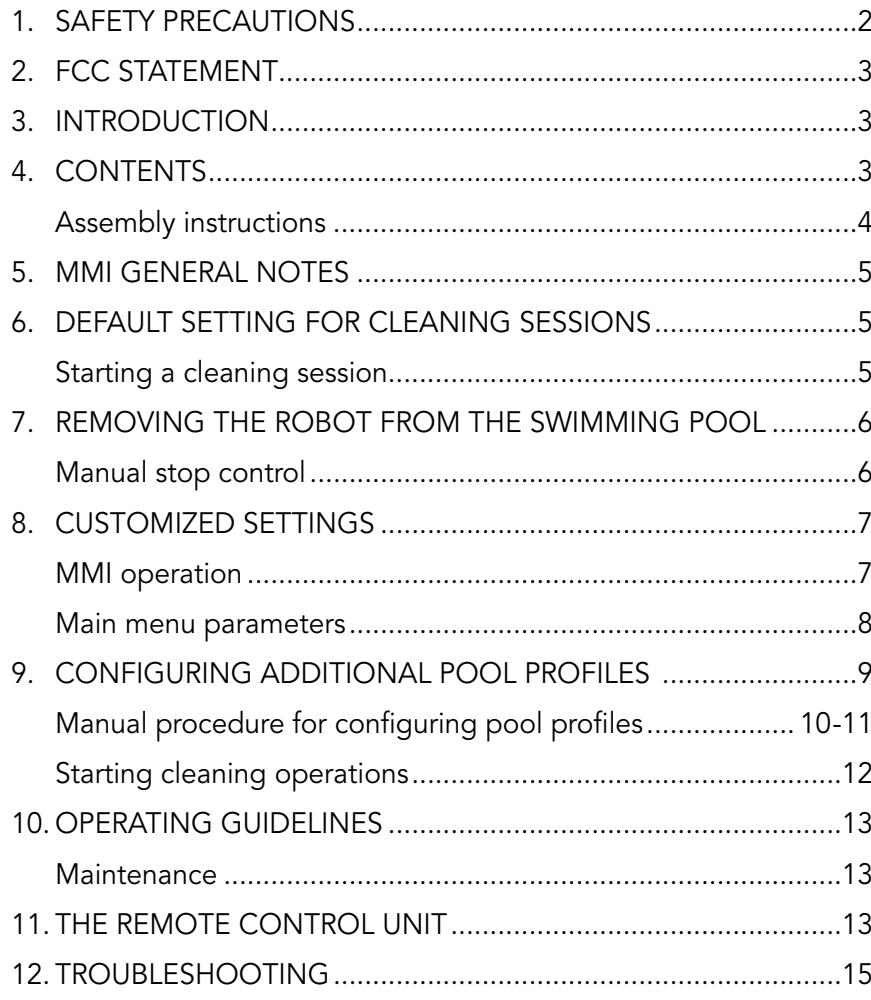

## 1. Safety Precautions

Please adhere strictly to the following warnings:

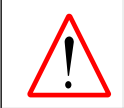

Do not operate the Dolphin Wave Robot Pool Cleaner when there are people in the swimming pool.

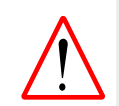

When examining the Dolphin Wave Robot Pool Cleaner, disconnect the main power supply.

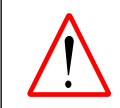

Risk of electric shock. Connect only to a ground type receptacle protected by a ground-fault circuit-interrupter (GFCI). Contact a qualified electrician if you cannot verify that the receptacle is protected by a GFCI.

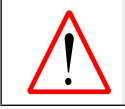

To reduce the risk of electric shock, do not use extension cord to connect unit to electric supply; provide a properly located outlet.

#### Please ensure that the following precautions are implemented:

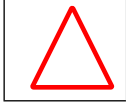

Do not bury cord – locate cord to minimize abuse from lawn mowers, hedge trimmers and other equipment.

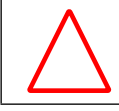

Only a trained operator should operate the Dolphin Wave Robot Pool Cleaner.

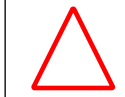

Operator should keep hands away from driving belt mechanism.

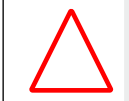

Position the Caddy and power supply at least 3 m (9.6 ft.) from the pool edge – during operation.

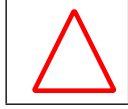

Keep the Dolphin Wave Robot Pool Cleaner out of the reach of children.

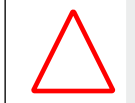

Only an original power cable must be used, at all times. Replaced by a Dolphin Wave Robot Pool Cleaner certified technician, in case of need.

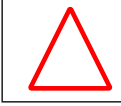

When lifting the Dolphin Wave Robot Pool Cleaner, take care to prevent back injury.

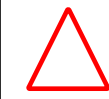

The Dolphin Wave Robot Pool Cleaner is suitable for outdoor use, not for residential pools.

## 2. FCC Statement

NOTE: This equipment has been tested and found to comply with the limits for a Class B digital device, pursuant to part 15 of the FCC Rules. These limits are designed to provide reasonable protection against harmful interference in a residential installation. This equipment generates uses and can radiate radio frequency energy and, if not installed and used in accordance with the instructions, may cause harmful interference to radio communications. However, there is no guarantee that interference will not occur in a particular installation. If this equipment does cause harmful interference to radio or television reception, which can be determined by turning the equipment off and on, the user is encouraged to try to correct the interference by one or more of the following measures:

- Reorient or relocate the receiving antenna.
- Increase the separation between the equipment and receiver.
- Connect the equipment into an outlet on a circuit different from that to which the receiver is connected.
- Consult the dealer or an experienced radio/TV technician for help.

Changes or modifications to this equipment not expressly approved by the party responsible for compliance (Maytronics Ltd.) could void the user's authority to operate the equipment.

### 3. Introduction

This user guide describes how to use your MMI operating console for the Dolphin Wave robotic pool cleaner. The interactive, state-of-the-art MMI (Maytronics Machine Interactive) control console enables full control of the robot and allows you to determine the cycle time, operation delay, and cleaning scan that the robot performs. It also enables diagnosis of various technical functions and parameters. The console houses a remote control unit for manual operation and temporarily overriding automatic cleaning operations.

The Dolphin Wave robot is designed to handle 4 different swimming pool configurations and when these are set, the pool configurations are stored in the MMI's memory. The robot is preset in the factory with specific default pool settings, which can be reset. Please refer to the first Main Menu screen, Figure 6 and Customized Settings, page 7.

### 4. CONTENTS

Carefully remove all the items from the shipping box and check them against the packing list. You should have:

- Documentation and accessories
- Un-assembled Caddy for storing and carrying the Dolphin Wave robot
- MMI console (includes remote control unit)
- Dolphin Wave robot and floating cable
- • Filter Bags:

2 fine porosity filter bags assembled in the Dolphin Wave robot for day-to-day cleaning 2 ultra-fine filter bags for fine dust particles

2 loose weave filter bags for rough debris

• Power supply unit

## Assembly instructions

Refer to Figure 1

- 1. Attach the Caddy handle to the Caddy base and fasten with the screws and nuts provided.
- 2. Place the Dolphin Wave robot on the Caddy in front of the power supply as shown in Figure 1.
- 3. Place the coiled Dolphin Wave's power cable on the Caddy's cable support bracket and remove the binding sticker.
- 4. Connect the MMI communication's cable to the power supply unit.
- 5. Connect the Dolphin Wave robot's floating cable to the power supply. Tighten the connecting adaptor firmly to ensure proper electrical connectivity.

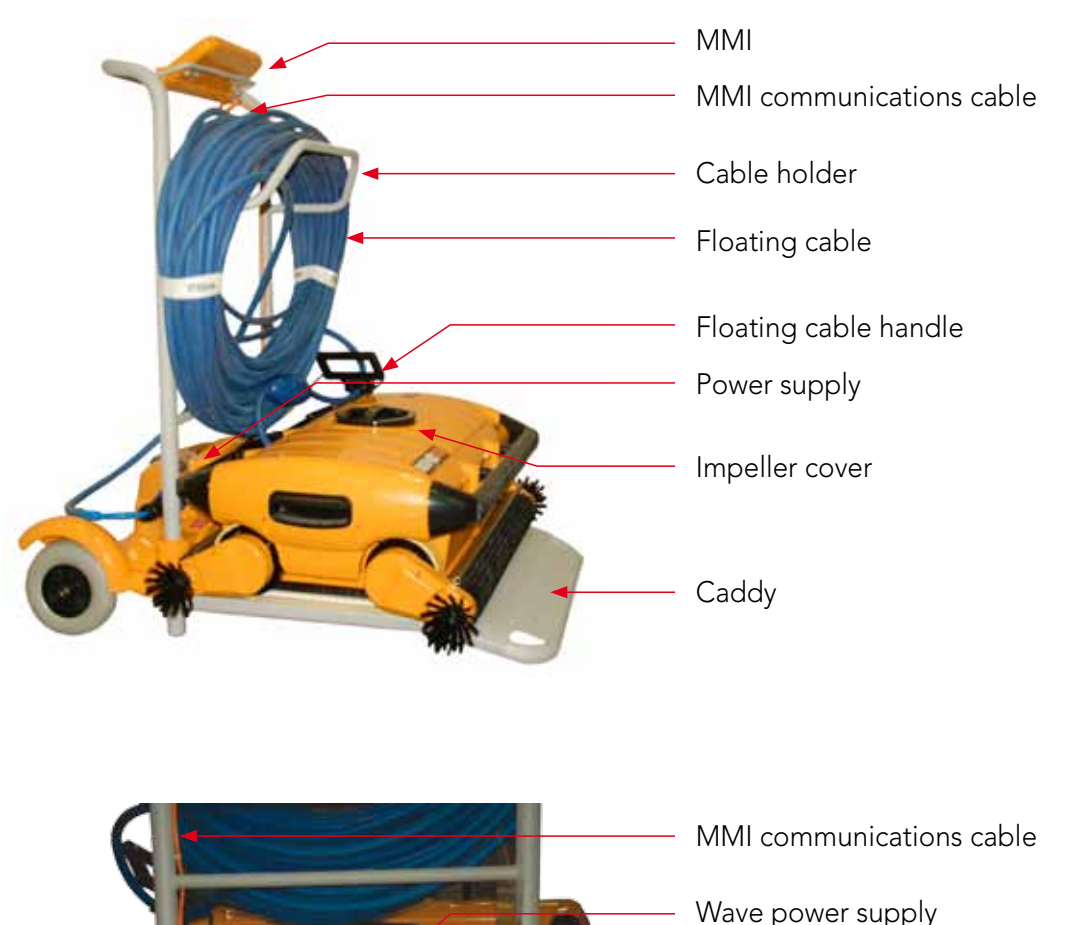

Floating cable connected to Wave power supply Fuse

Main power supply Cable

Figure 1: The Dolphin Wave

### 5. MMI General Notes

- In this user manual, the instruction press "Start" is performed by pressing both green buttons  $\odot$   $\odot$  - simultaneously on the MMI console (Figure 2).
- The MMI is equipped with a screensaver that comes into effect after 5 minutes idle time. Press Pool and Home in that order to unlock the MMI console.
- Some options in the MMI menus are blocked by code, in order to prevent un-necessary changes of settings. The code is the following key sequence:

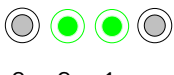

3 2 1

## 6. Default Setting for Cleaning Sessions

This section explains how to proceed to the default setting for a cleaning session. The robot is preset in the factory with certain configurations that enable you to commence pool cleaning immediately. The settings made during this setup session remain in use until changed by the operator.

#### To start a pool cleaning session directly after you have assembled your Dolphin Wave, proceed as follows:

- 1. Lift the MMI's protective cover.
- 2. Connect the robot's power supply to the main power supply line.
- 3. Switch on the power supply. The MMI's Wave screen (figure 8) opens in the home window.
- 4. Position the Caddy with robot about 0.5–1.0m (1.5-3ft) from the pool's edge with its sloping edge facing the swimming pool ensuring that the floating cable is facing the direction of the Dolphin Wave power supply unit.
- 5. According to the pool's size, release the appropriate length of cable.

## Starting a cleaning session

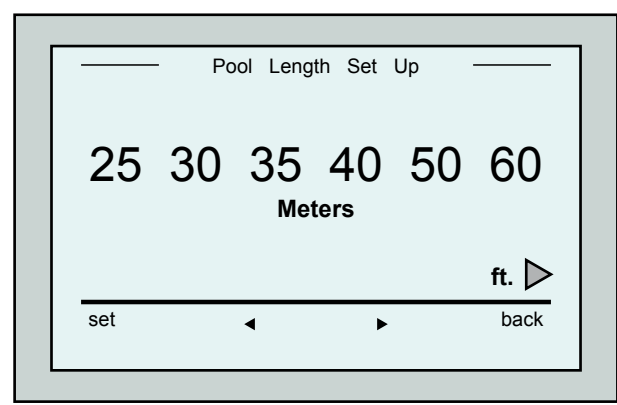

Figure 3: Pool Length Setup screen

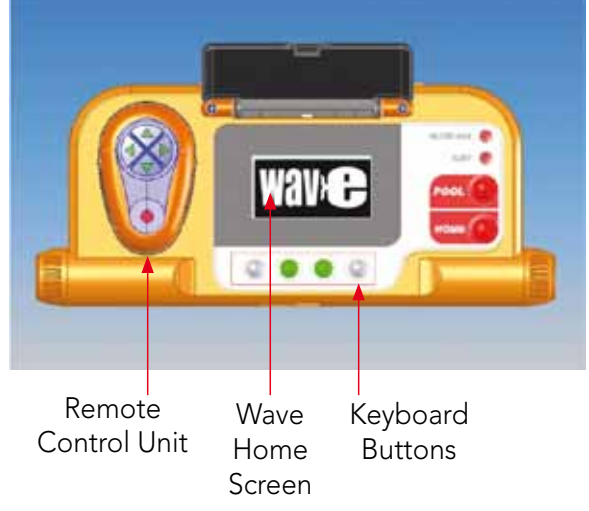

Figure 2: The Dolphin Wave robot MMI console

- 1. On the MMI, press POOL. The robot will starts moving towards the pool and enter it and position itself on the pool floor.
- 2. Wait for the WAVE screen to appear.
- 3. In every activation of the robot, it will straighten itself vertically to the wall of the starting point; the robot will start moving backwards to straighten itself and then will continue in straight lines.
- 4. Press Start. "Please select pool length" will appear on the screen. After 2 seconds the Pool Length Setup screen appears.

|      |                   | hh:mm:s |
|------|-------------------|---------|
|      | 4hr - cycle       |         |
|      | <b>CrissCross</b> |         |
|      | 03:59:59          |         |
|      |                   |         |
| lock |                   | stop    |

Figure 4: Countdown screen for 4 hour session

- 5. Using the arrows  $\blacktriangleleft \blacktriangleright$  select the required pool length. Press Set. For ft. measure units continue scrolling to the right using  $\blacktriangleright$  arrow.
- 6. Press Start. The cleaning session will begin. The factory default settings are used. In order to change parameters refer to **Configuring** Additional Pool Profiles on page 9.

The robot starts its cleaning cycle and the MMI displays the Countdown screen (Figure-4):

The countdown screen shows that a 4 hour cycle time was selected and that the time remaining is 3 hours, 59 minutes and 59 seconds.

At the end of the cleaning session, the robot stops automatically.

To remove the robot from the pool, proceed as explained in Removing the Robot from Swimming Pool on page 6.

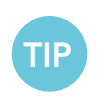

To avoid unauthorized changes to the MMI settings you can lock the MMI's keyboard: From the Countdown screen, press Lock (Figure 4). To unlock the keyboard, press **POOL** and then **HOME** in that order.

## 7. Removing the Robot from the Swimming Pool

#### 1. Press HOME.

The robot starts moving in the direction of the floating cable.

2. Holding the floating cable, gently pull the robot upwards and towards the Caddy. As it reaches the side of the pool, pull the cable gently until the floating cable handle emerges. Grasp the handle and pull the robot out of the water. The robot shuts down automatically. By using the remote control you can drive the robot to the Caddy.

### Manual stop control

If necessary, you can stop the robot during the cleaning session.

- 1. From the Countdown screen (Figure 4), press Stop. The MMI screen displays the message: "Stopping robot – please wait". After 5 seconds the Manual Stop screen is displayed (Figure 5).
- 2. To stop the cleaning session completely, press Exit. The MMI display returns to the Wave screen.

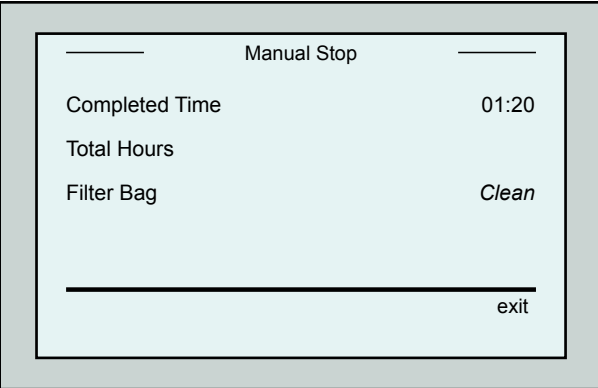

Figure 5: Manual Stop screen

### MMI Alerts

Filter bag: This LED will light up when the filter bag is full and needs cleaning at the end of the cleaning cycle. You are not required to immediately stop the operation.

The LED indicator will automatically reset on the next operation with a clean bag.

Alert: LED will light up as an indication of an error that stops the robot. Generally, inspect the robot to locate the problem and re-operate. If the error repeats itself - details of the specific error will be displayed on the MMI screen. Refer to the Troubleshooting section at the end of this manual.

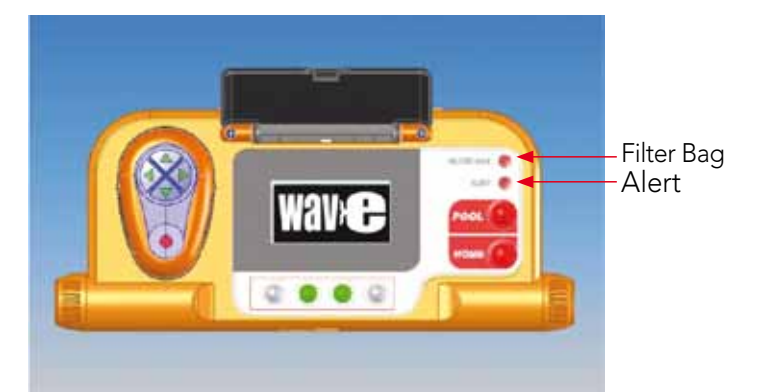

TIP

Loose weave filter bags are provided as an option, to be used to collect large debris. They should also be used in cases of sand accumulation in the pool.

## 8. Customized Settings

The Dolphin Wave robot is controlled from the MMI console. You can customize the robot's settings to match the specific type of swimming pool that is to be cleaned. 4 different swimming pool configurations can be set and stored in the MMI's memory for future use.

When you configure a pool profile, you can also set the cleaning-cycle time and the delay time before the robot starts its cleaning cycle. The procedure for configuring additional pool profiles is explained in Configuring Additional Pool Profiles on page 9.

The MMI keyboard procedures are explained in the next section.

### MMI Operation

Use the control buttons  $\circled{)}$   $\circled{)}$   $\circled{)}$  located on the MMI below the screen, to activate the various commands.

Use the MMI functions that appear in the various screen displays to navigate between the screens and to configure the software.

### MMI Functions:

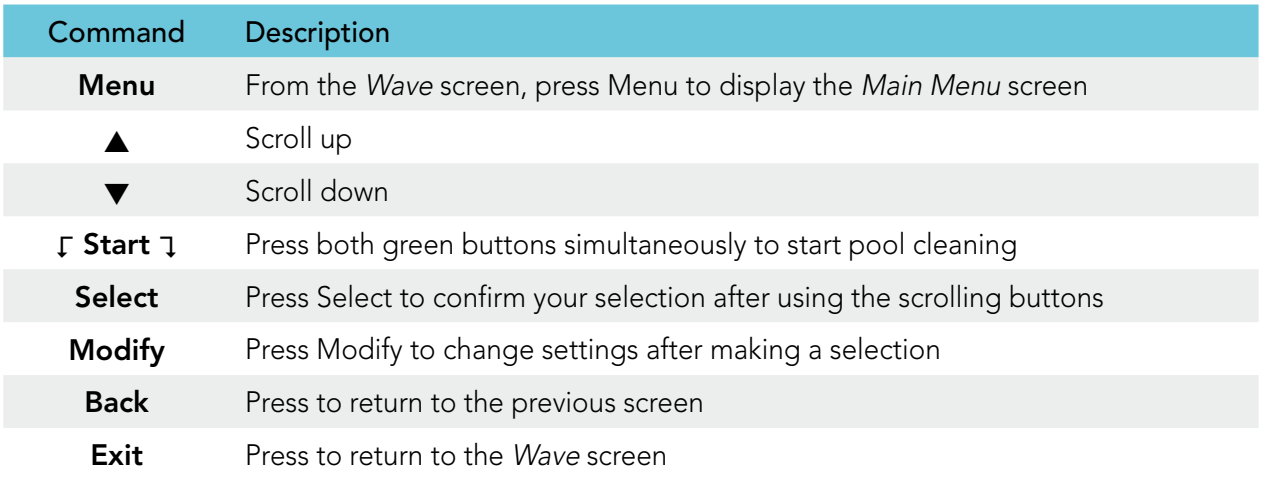

#### Defining the robot's parameters:

- 1. Switch on the power supply. The MMI Wave screen opens in the home window.
- 2. Press Menu to enter the Main Menu (Figure 6).

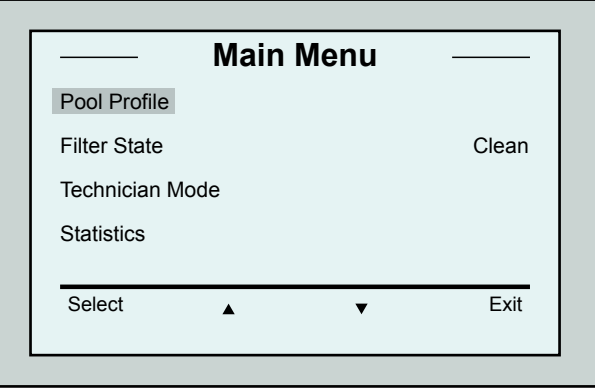

Figure 6: Main Menu screen

Select A **v** Exit **Main Menu** Clock Setup Date Setup Error Report Language **English**  There are 2 Main Menu screens and you access the second screen by pressing the scroll down arrow  $\blacktriangledown$ . After "Statistics", scroll down to the second Main Menu screen (Figure 7).

Figure 7: Second Main Menu screen

### Main Menu Parameters

The parameters that can be accessed from the Main Menu screen are explained in the table below:

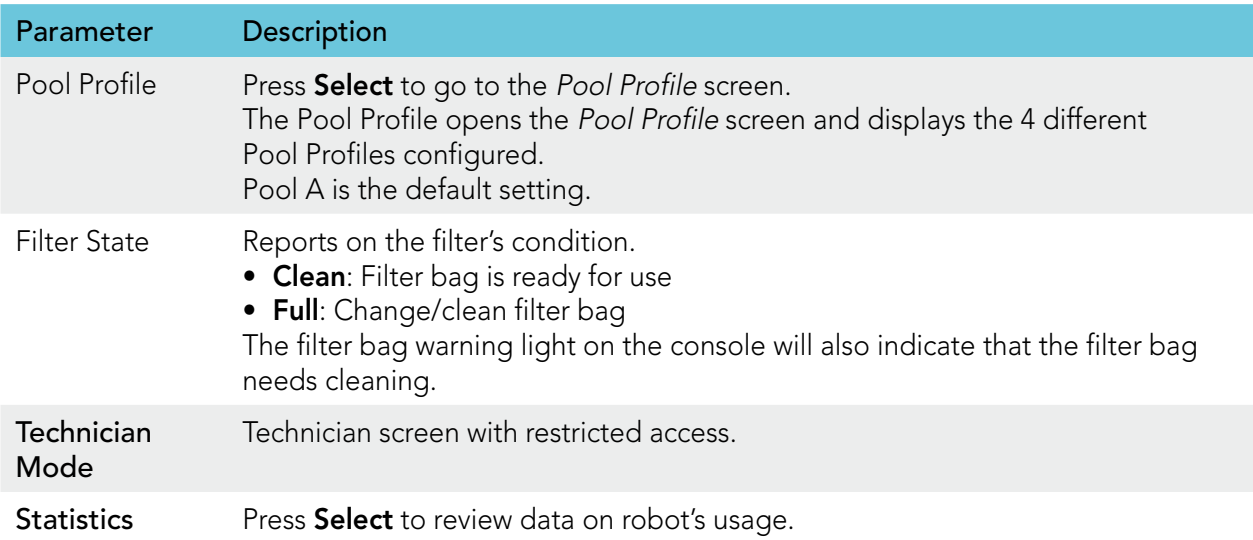

#### Second Main Menu screen parameters

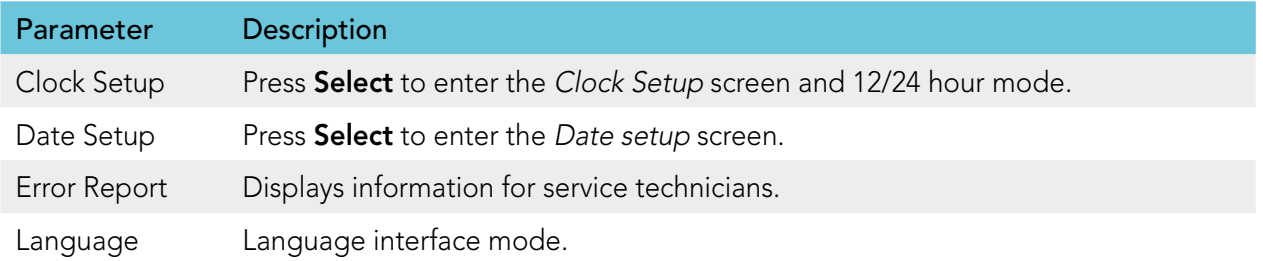

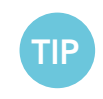

In order to return to English from any other language, press and hold the "menu" button for 3-4 seconds, on the Wave screen.

## 9. Configuring Additional Pool Profiles

The Dolphin Wave can be configured for 4 different pool profiles. The configured settings are stored in the MMI's memory. This section describes how to configure additional pool settings.

#### To add a new pool configuration, proceed as follows:

- 1. Go to the Wave screen. "Pool A" is displayed as the currently defined setting as shown in Figure 8.
- 2. From the Wave screen, press Pool A. The Pool Profile screen opens (Figure 9).

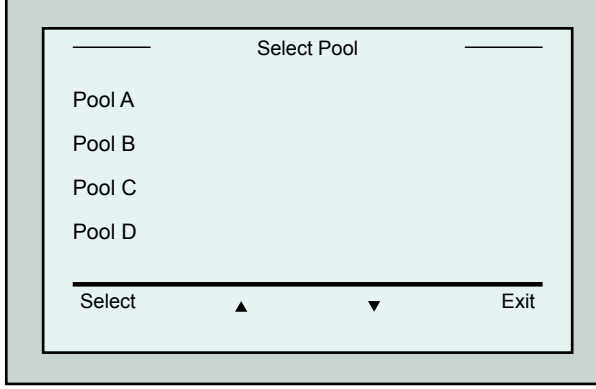

Figure 9: Pool Profile screen

### To go to a previously defined pool setting:

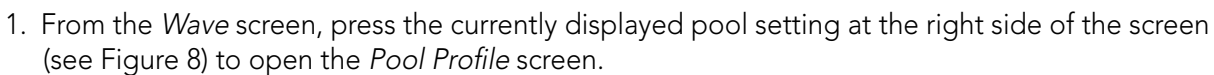

2. Scroll to the required pool and press **Select**. The Wave screen is displayed with the chosen pool setting.

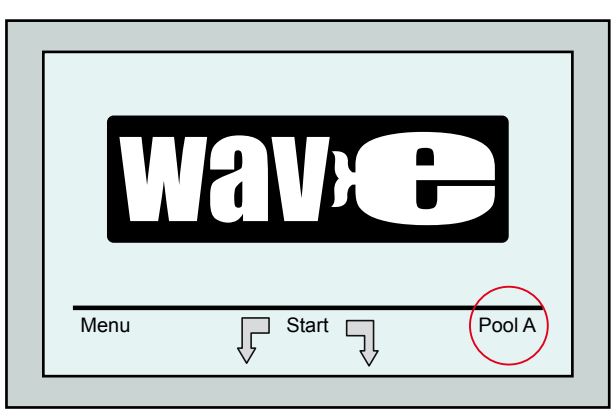

Figure 8: Wave screen showing Pool A as default setting

- 3. To select a second pool profile, scroll down to Pool B and press Select. The Wave screen automatically displays showing that Pool B is the currently defined pool.
- 4. To configure Pools B, C and D, go to Step 1 of Starting a cleaning session, on page 5.

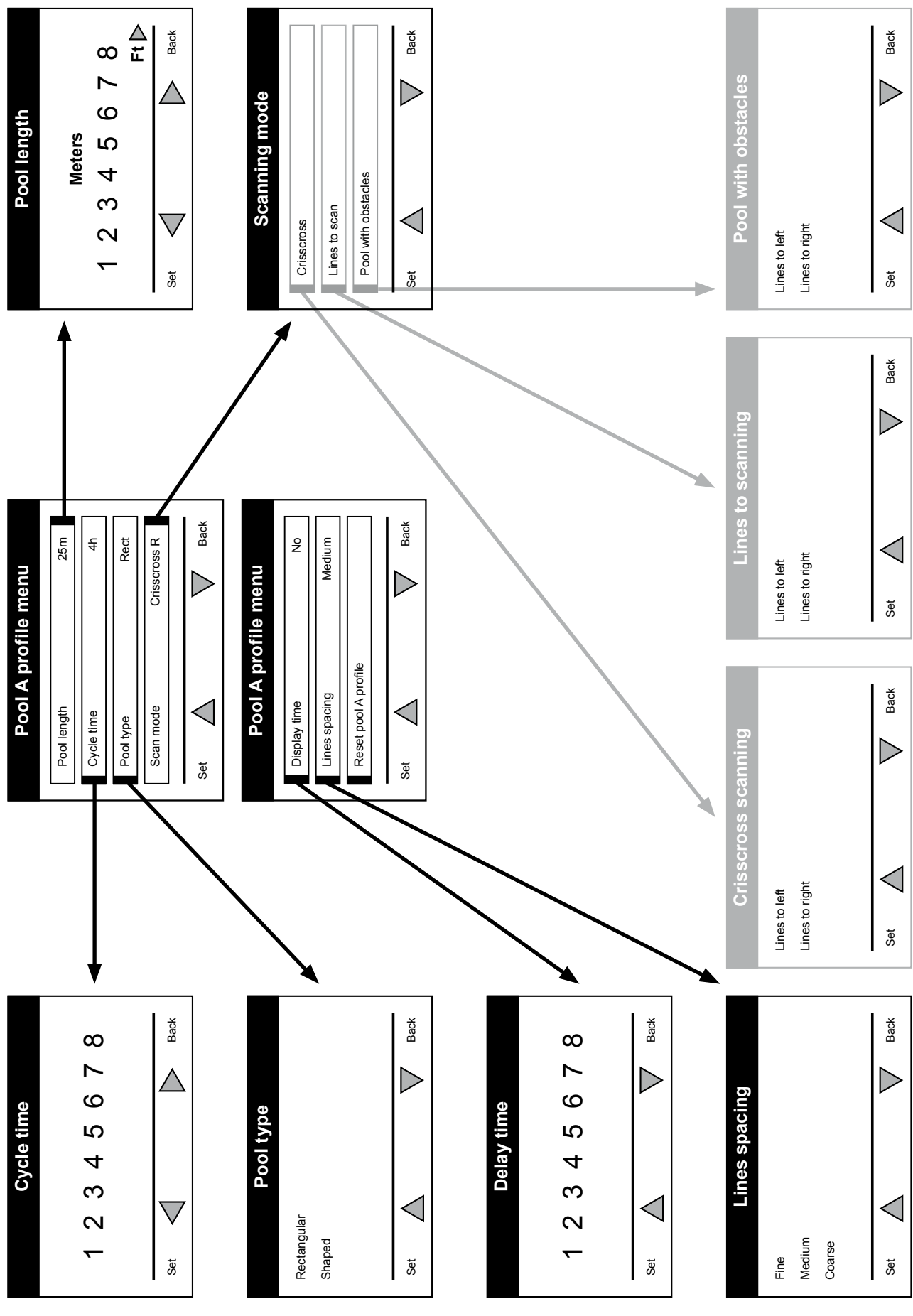

## Manual procedure for configuring pool profiles

Figure 10: Pool profile diagram

## Manual procedure for configuring pool profiles

- 1. From the Wave screen, press Menu.
- 2. From the Main Menu screen, with **Pool Profile** highlighted, press **Select** and then modify, to display the current active profile screen.
- 3. Using the Select and scroll buttons  $\nabla \triangle$ , set each parameter in turn.

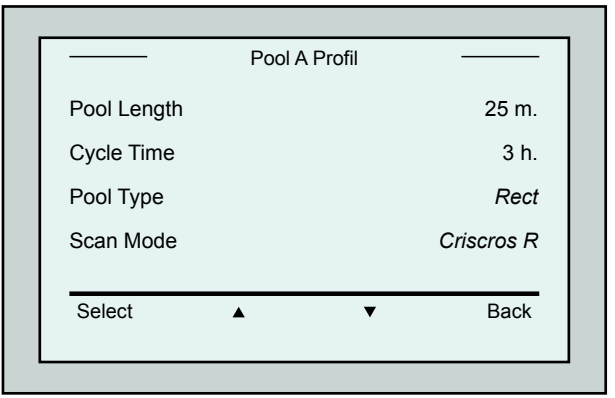

Figure 11: Pool A menu: first screen

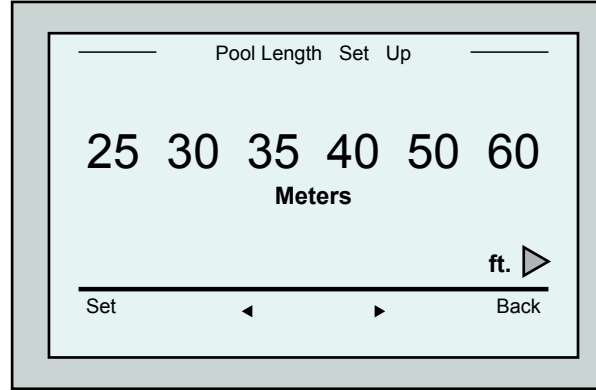

Figure 12: Pool length setup screen

- 7. Set each parameter and then scroll down to the next line.
- 8. Set Pool Type and choose either Rectangular (Default), or Shaped. Rectangular - Recommended for pools with parallel walls and 90º 'L' shape. Shaped - Recommended for free formed pools.

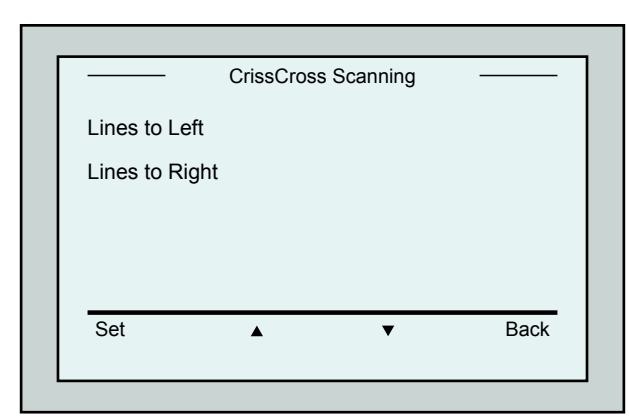

Figure 14: Scanning Direction screen

4. Press Select to enter the Pool Length Setup

- screen. 5. With Pool Length highlighted, press Select. The Pool Length Set Up screen is displayed:
- 6. Using the arrows  $\blacklozenge$  select the desired pool length. Press Select and scroll down to the next parameter, Cycle Time.

Cycle Time determines the duration of each cleaning cycle.

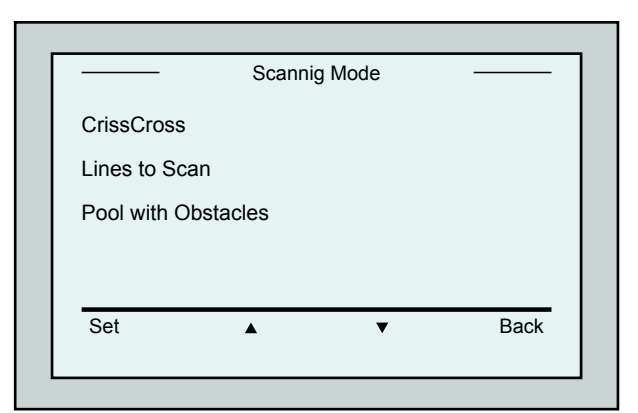

Figure 13: Scanning mode

9. Set Scan Mode and choose either CrissCross, Lines to scan or Pool with Obstacles.

CrissCross - Recommended.

Lines to Scan - To be used when the pool scan needs to be limited to one direction or split into 2 sections.

Pool with Obstacles - To be used in pools with an obstacle such as Island.

10. After choosing the "Scanning Mode" you may choose the robot's progress direction - "Lines to Left" or "Lines to Right".

- 11. After setting the Scan Mode, from the Pool Profile screen, scroll down to the next screen (Figure 15).
- 12. Press Select to enter Delay Time. Setting a Delay Time allows you to delay the start of cleaning operations by a time factor selected from the MMI screen.
- 13. Line Spacing- this parameter is used in order to optimize scanning. Choose Fine / Medium / Coarse to set the distance between the lines.
- 14. Reset Pool Profile- Allows you to delete all current pool profile parameters. (Pool Length, Cycle Time, Scan Mode, Delay time…)

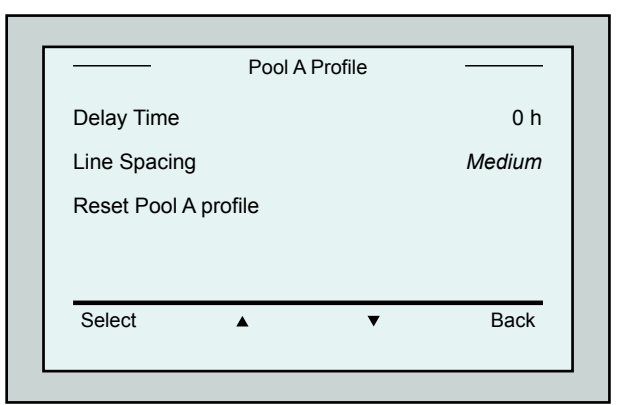

Figure 15: Pool A menu: Second screen

During parameter setting operations:

- Press Back to return to the previous screen.
- Press HOME on the console, to return to the Wave screen.

### Starting Cleaning Operations

TIP

Once all the customized settings have been configured, you can proceed to a cleaning session:

- 1. Prepare the Dolphin Wave for operation and immersion into the pool.
- 2. On the MMI press **POOL**. The robot starts moving towards the pool, enters the pool and positioning itself on the pool floor.
- 3. Wait for the WAVE screen to appear.
- 4. In every activation of the robot, it will straighten itself vertically to the wall of the starting point; the robot will start moving backwards to straighten itself and then will continue in straight lines.
- 5. Press Start. The robot will start its cleaning operation.

If a Delay Time has been set (see Configuring the Dolphin Wave, above), the countdown commences and the time remaining before automatic cleaning starts is displayed on the screen. If no delay time is specified, the robot begins cleaning immediately.

Once cleaning operations have started, the MMI screen displays the countdown time as in Figure 4.

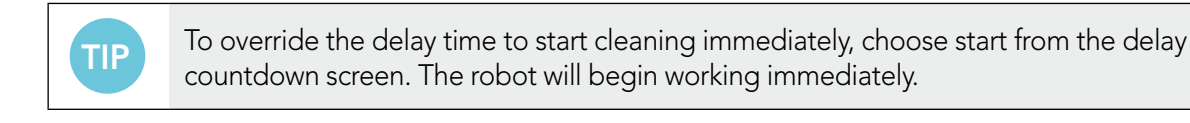

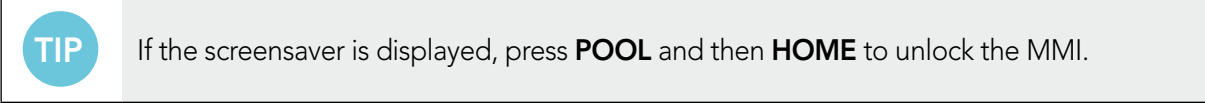

## 10. Operating Guidelines

- A large-sized swimming pool of approximately 300m<sup>2</sup> requires approximately 3-4 hours to clean. This is the default setting.
- An Olympic size pool of 1,250m<sup>2</sup> requires approximately 6 hours cleaning time. This is the default setting.

### Maintenance

- 1. Clean the filter bag as needed. When the MMI displays "Filter Bag Full", you should clean the bag before the next operating cycle.
- 2. Click the filter bag into its place.

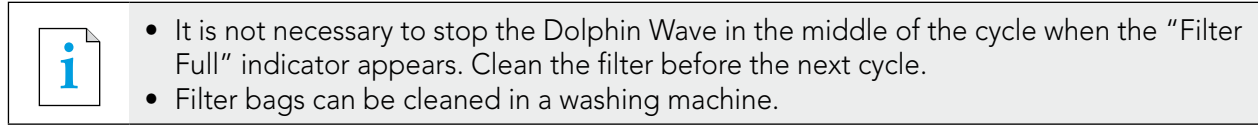

- 3. Before each operating cycle, clean the robot's body, brushes and driving belt area and remove foreign objects, rubber bands, hair, etc.
- 4. Once a week clean the impeller area:
- Remove the impeller cover's securing screw using a No. 2 Philips manual screwdriver.
- Twist counter-clockwise and open the cylinder cover.
- Remove foreign objects from the impeller.
- Close the impeller's cover and replace the securing screw.
- 5. Keep the floating cable orderly enabling it to be rolled up easily and placed on the Caddy's handle.

Important: Every 2 or 3 cleaning sessions, disconnect the floating cable from the power supply, unroll the entire cable and re-arrange it on the Caddy's handle as required.

- 6. Preventive Maintenance (PM) should be performed on the Dolphin Wave robot, in order to keep it in good and long lasting working condition. Maytronics provides the parts required – as a dedicated PM kit. The work and the service will be provided through the dealer. PM service should be performed every 1,500 working hours or 1 year (the earlier of the two).
- 7. A warning message to perform PM will appear on the MMI screen, when applicable. It is obligatory that PM service be performed. Please contact your dealer. Failure to perform the PM service will void the warranty.

## 11. The Remote Control Unit

The remote control unit (RCU) is located on the MMI console and held in position by a magnet. Pull it upwards gently to remove it from its base. When the robot is in automatic operation, use the remote control to override the robot's programmed direction settings.

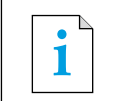

**i** When the robot is moving in a forward direction, the floating cable follows the robot from<br>**i**ts tail and its tail end.

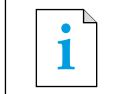

**i** The remote control unit has a control range of 50m (164ft) from the Caddy.

### Using the remote control unit

- 1. To activate the remote control unit, press the touch pad as indicated in the diagram. Four activation lights will light up.
- 2. Press the forward arrow briefly. The robot will start moving in a forward direction. To stop the forward movement, briefly press and release the forward arrow.
- 3. Press the backward arrow briefly. The robot will start moving in a backward direction.

To stop the reverse movement, briefly press and release the backward arrow.

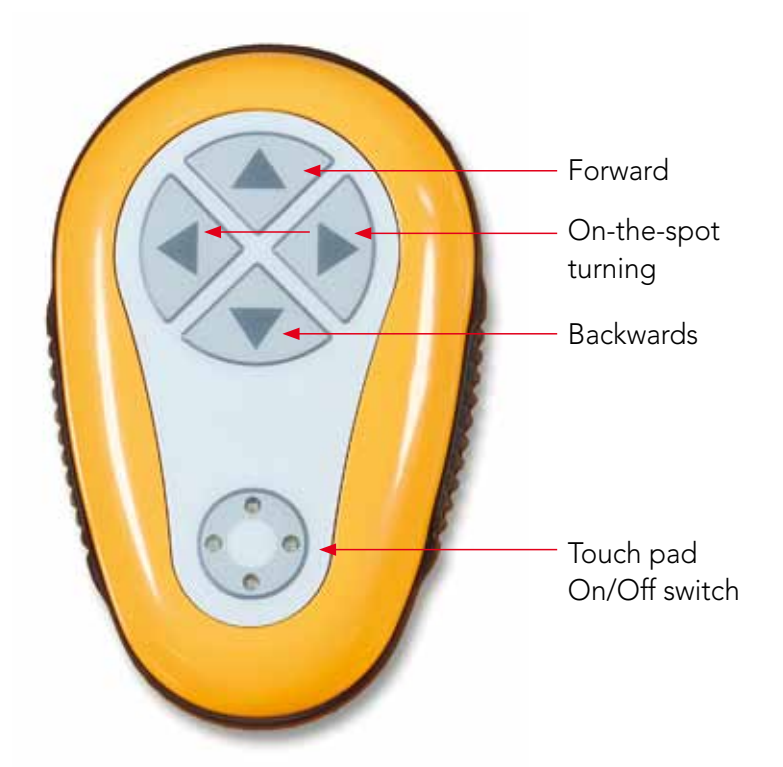

Figure 16: The remote control unit

### On-the-spot turns

On-the-spot turns can be carried out while the robot is in motion or executed when the robot is stationary.

- 4. To turn the robot clockwise, press and hold down the right arrow. The robot will turn-on-the spot. Release the button to stop the robot from turning.
- 5. To turn the robot counter-clockwise, press and hold down the left arrow. Release the button to stop the robot from turning.
- 6. To deactivate the remote control unit, press and hold down the touch pad. The activation lights will switch off.

The robot reverts to its programmed direction mode of cleaning after the manual correction.

**i** The remote control unit deactivates automatically after approximately 3 minutes and the indicator lights quiteb off indicator lights switch off.

### Maintaining the remote control unit

The remote control unit is powered by 2 AAA batteries. It is splash-proof and should not be immersed in water.

To replace the batteries, remove the 4 back-cover securing screws and replace all the batteries with new battery cells.

## 12. Troubleshooting

How to save a log file to USB memory stick (in case required by technician):

From the main Wave screen, press on the green buttons in sequence - 'right-left-right-left' and follow the further instructions.

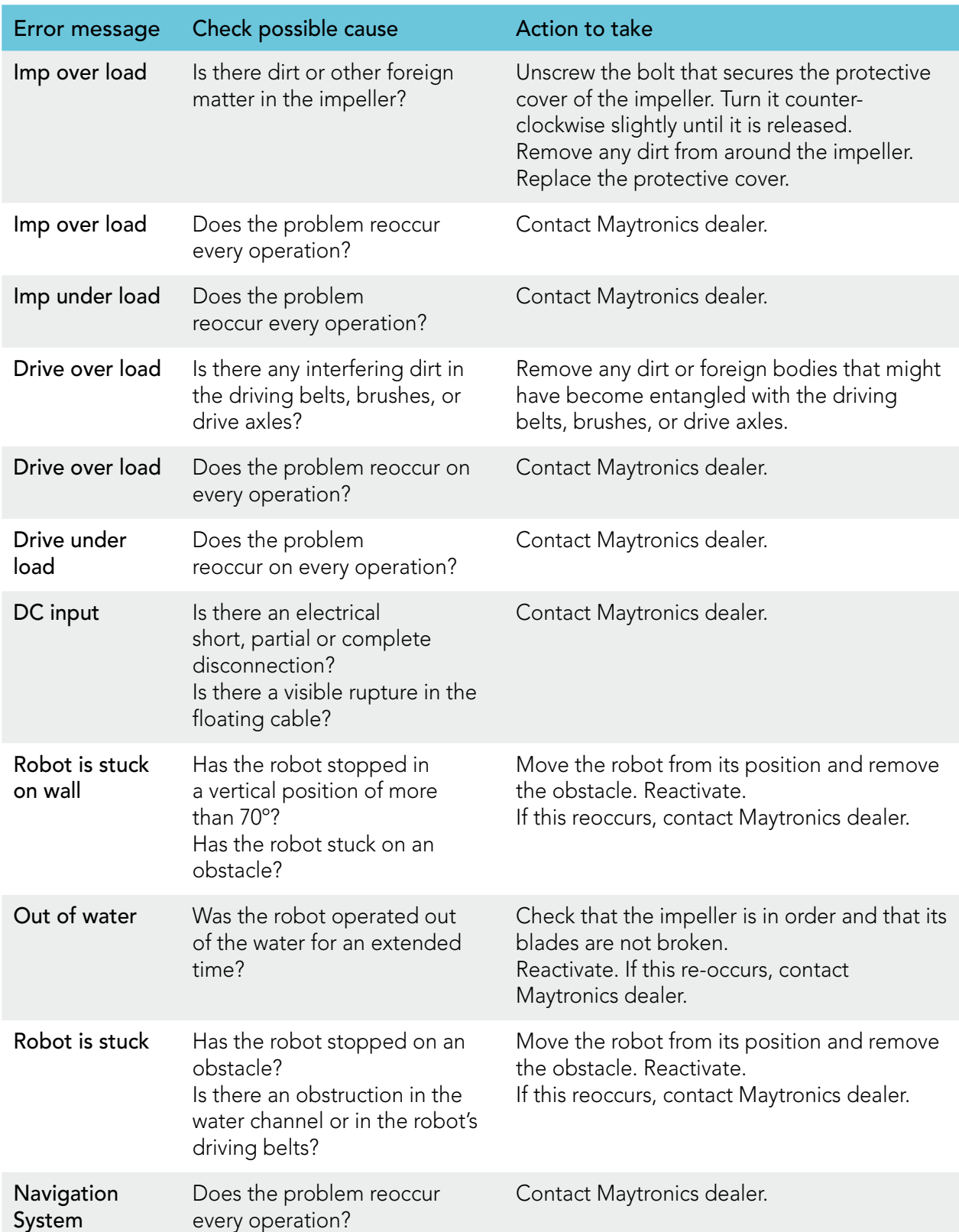

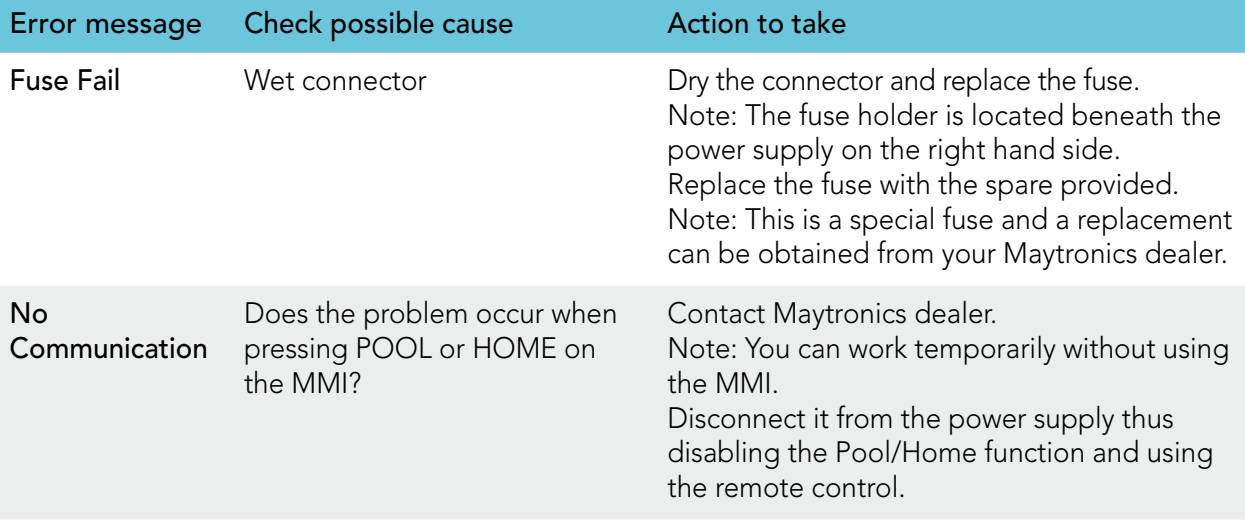

## FR

## Wave 300 XL

Instructions pour l'utilisateur

## Table des matières

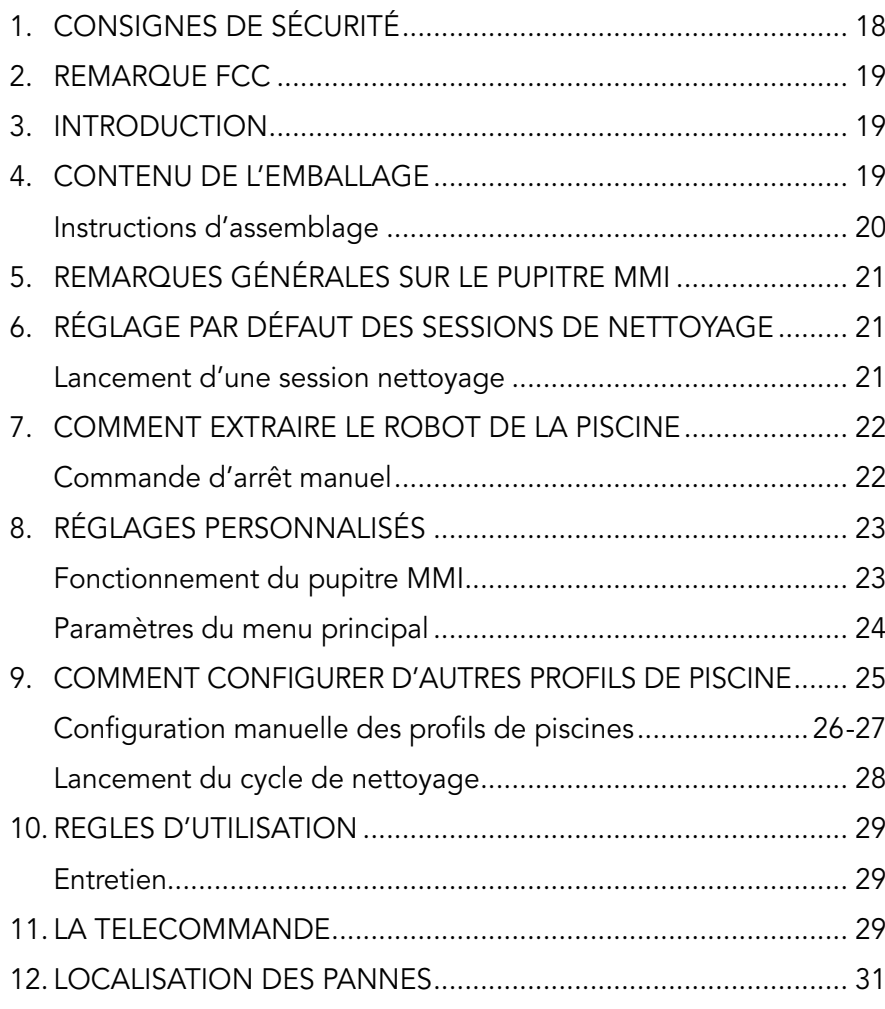

## 1. Consignes de sécurité

Veillez à respecter strictement les consignes suivantes :

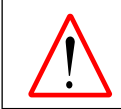

N'activez pas le Robot nettoyeur de piscine Dolphin Wave s'il y a quelqu'un dans la piscine.

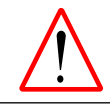

Avant tout examen du Robot Dolphin Wave, débranchez l'alimentation électrique.

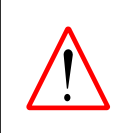

Risque de choc électrique ! L'appareil doit être exclusivement branché à une prise de terre avec disjoncteur de fuite à la terre (GFCI). Faites appel à un électricien qualifié si vous ne pouvez pas vérifier vous-même que la prise est bien protégée par un système GFCI.

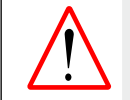

Pour réduire les risques de choc électrique, n'utilisez pas de rallonge électrique, mais une prise correctement placée.

#### Assurez-vous que les précautions suivantes sont bien appliquées :

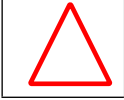

N'enterrez pas le câble – placez-le de sorte de minimiser les risques d'endommagement par le passage des tondeuses, des taille-haies et autres appareils.

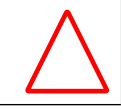

Seul un opérateur qualifié doit faire fonctionner le Robot nettoyeur de piscine Dolphin Wave.

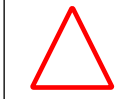

L'opérateur doit maintenir les mains éloignées du système de courroie d'entraînement.

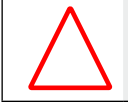

Placez le Caddy et l'alimentation électrique à au moins 3 mètres (9,6 ft.) du bord de la piscine – pendant le fonctionnement.

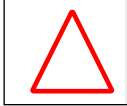

Maintenez le Robot nettoyeur piscine Dolphin Wave hors de la portée des enfants.

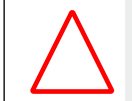

Utilisez toujours et exclusivement un câble électrique d'origine – remplacé, si besoin est, par un technicien qualifié du Robot Dolphin Wave.

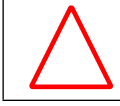

Pour soulever le Robot Dolphin Wave, faites attention à votre dos.

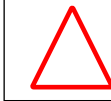

Le Robot nettoyeur piscine Dolphin Wave est adapté à un usage en extérieur, et non aux piscines résidentielles.

## 2. REMARQUE FCC

REMARQUE : ce matériel a été testé et reconnu conforme aux limites requises pour les appareils numériques de Catégorie B (Class B), et ce, conformément à la section 15 de la réglementation FCC. Ces limites sont étudiées pour fournir une protection raisonnable contre les interférences nuisibles en installation résidentielle. Cet équipement génère, utilise et peut diffuser une énergie de fréquence radio et, s'il n'est pas installé et utilisé dans le respect des instructions, peut provoquer une interférence nuisible aux communications radio. Cependant, il n'existe aucune garantie que l'interférence ne se produira pas dans une installation particulière. Si cet équipement entraîne vraiment une interférence nuisible à la réception radio ou télévision (pour s'en assurer, il suffit d'allumer et d'éteindre l'appareil), l'utilisateur est invité à essayer de rectifier l'interférence par l'une ou plusieurs des mesures suivantes :

- • Réorienter ou replacer l'antenne de réception
- • Augmenter l'écart entre l'appareil et le récepteur
- • Brancher l'appareil à une prise ou un circuit différent de celui auquel le récepteur est connecté
- Consulter le distributeur ou un technicien radio/TV qualifié pour vous assister

Tous changements ou modifications appliqués à cet équipement sans l'approbation expresse de la partie responsable de sa conformité (Maytronics Ltd.) sont susceptibles d'annuler la licence de l'utilisateur à faire fonctionner l'équipement.

### 3. Introduction

Ce guide d'utilisation décrit le mode d'opération du pupitre MMI de votre robot Dolphin Wave. Le pupitre MMI est interactif et bénéficie d'une technologie de pointe ; il assure un parfait contrôle du robot et vous permet de déterminer la durée du cycle, la temporisation de fonctionnement et le mode de balayage exécutés par le robot, ainsi que certains autres paramètres et fonctions techniques. Le pupitre comprend une télécommande permettant l'activation manuelle du système et la suspension temporaire des opérations de nettoyage automatiques.

Le Dolphin Wave a été conçu pour répondre à 4 configurations différentes de piscine qui, une fois définies, sont mémorisées dans le système MMI. Le robot est réglé par défaut en usine et peut être reconfiguré. Veuillez consulter pour cela le premier écran du Menu principal, Fig. 6 et celui des Réglages personnalisés, page 23.

### 4. Contenu de l'emballage

Retirez soigneusement tous les articles contenus dans le carton d'emballage et vérifiez que tout y est d'après la liste de colisage dont voici l'aperçu :

- Documentation et accessoires
- Le caddy démonté, destiné au rangement et au transport du Robot Dolphin Wave
- • Le pupitre MMI (avec sa télécommande)
- • Le Robot Dolphin Wave et le câble flottant
- Sacs filtres :

 2 sacs filtres à porosité fine installés dans le robot Wave pour le nettoyage quotidien 2 sacs filtres ultrafins pour éliminer les fines particules de poussière 2 sacs filtres grossiers (au tissage lâche) pour éliminer les gros débris

• Un bloc d'alimentation

### Instructions d'assemblage

Voir Figure 1

- 1. Reliez la poignée du Caddy à sa base et serrez-la à l'aide des vis et écrous fournis.
- 2. Placez le Robot Dolphin Wave sur le Caddy face au bloc d'alimentation électrique comme l'indique la Figure 1.
- 3. Placez le câble électrique enroulé du Dolphin Wave sur le support du Caddy et retirez la bande adhésive.
- 4. Branchez le câble de communication du MMI au bloc d'alimentation.
- 5. Reliez le câble flottant du Dolphin Wave au bloc d'alimentation. Fixez le raccord adaptateur afin de garantir une bonne connectivité électrique.

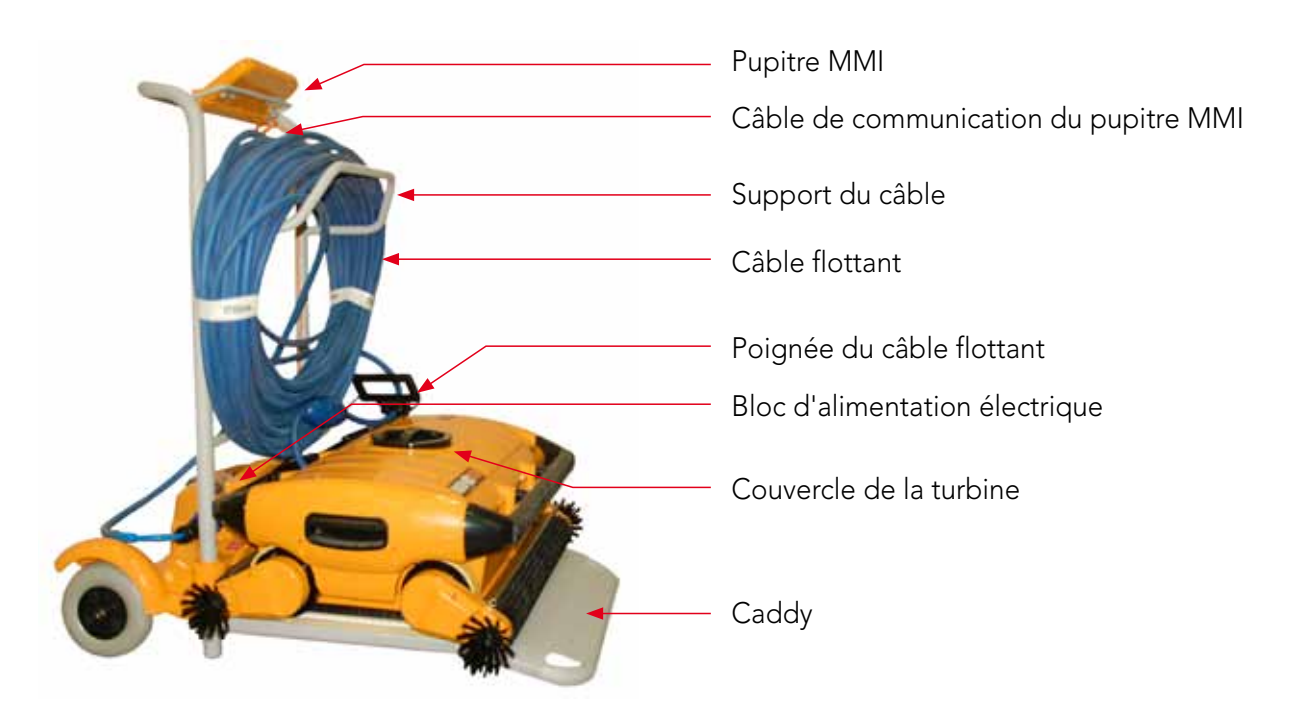

![](_page_21_Picture_8.jpeg)

Câble de communication du pupitre MMI

Câble flottant relié au bloc d'alimentation du Wave Bloc d'alimentation du Wave Fusible

Câble d'alimentation au secteur électrique

Figure 1 : Le Dolphin Wave

## 5. Remarques générales sur le pupitre MMI

- Dans ce quide d'utilisation, la commande « Appuyer sur 'Démarrer' » s'exécute en appuyant simultanément sur les deux touches vertes -  $\odot$   $\odot$  - du pupitre MMI (Figure 2).
- • Le pupitre MMI est équipé d'un économiseur d'écran qui intervient au bout de 5 minutes d'inactivité. Appuyez sur les options 'POOL' et 'HOME', dans cet ordre respectif, pour le déverrouiller.
- • Certaines options figurant aux menus du pupitre MMI sont bloquées par un code afin de prévenir toutes modifications inutiles des réglages. Ce code est constitué de la séquence suivante :

![](_page_22_Figure_4.jpeg)

3 2 1

## 6. Réglage par défaut des sessions de nettoyage

Ce chapitre explique comment lancer une session de nettoyage selon le réglage par défaut. Le robot est préconfiguré en usine afin de vous permettre une utilisation immédiate de l'appareil. Les réglages effectués au cours de cette phase de mise en route restent applicables tels quels, jusqu'à ce qu'ils soient modifiés par l'opérateur.

#### Pour lancer une session nettoyage dès l'assemblage de votre Dolphin Wave, procédez comme suit :

- 1. Soulevez le couvercle de protection du pupitre MMI.
- 2. Branchez le bloc d'alimentation du Wave au secteur électrique.
- 3. Mettez l'appareil sous tension l'écran Wave du pupitre MMI (Figure 8) affiche alors la fenêtre d'accueil.
- 4. Placez le Caddy, avec le robot, à distance d'environ 0,5 à 1 mètre du bord de la piscine, côté incliné orienté vers la piscine, en vous assurant que le câble flottant fait bien face au bloc d'alimentation du Dolphin Wave.
- 5. Libérez la longueur de câble qui convient aux dimensions de la piscine.

Lancement d'une session de nettoyage

![](_page_22_Picture_14.jpeg)

![](_page_22_Figure_15.jpeg)

![](_page_22_Figure_16.jpeg)

Figure 3 : Réglage de longueur piscine

- 1. Au menu du pupitre MMI, appuyez sur 'POOL'. Le robot se dirige vers la piscine, pénètre dans l'eau, puis se positionne sur le sol du bassin.
- 2. Attendez l'apparition de l'écran WAVE.
- 3. A chaque activation du robot, celui-ci se dressera verticalement, par rapport à son point de départ sur le mur ; ensuite il reculera pour se redresser et poursuivra sa trajectoire en lignes droites.
- 4. Appuyez sur Démarrer. A l'écran apparaît la commande "Sélectionner longueur piscine". 2 secondes plus tard, l'écran de Réglage de longueur piscine s'affiche.

|                                       | hh:mm:ss |
|---------------------------------------|----------|
| Cycle - 4 h<br><b>Entrecroisement</b> |          |
| 03:59:59                              |          |
| Blocage                               | Arrêt    |

Figure 4 : Ecran de compte à rebours pour une session de 4 heures

- 5. A l'aide des flèches  $\blacktriangleleft \blacktriangleright$ , sélectionnez la longueur de piscine requise. Appuyez sur Réglage. Pour passer aux unités de mesure en "ft", faites dérouler le menu vers la droite à l'aide de la flèche  $\blacktriangleright$ .
- 6. Appuyez sur Démarrer. La session de nettoyage commence. L'appareil fonctionne d'après les réglages définis en usine par défaut. Pour modifier les paramètres, reportez-vous au paragraphe Comment configurer d'autres profils de piscine (page 25).

Le robot commence son cycle nettoyage et l'interface MMI visualise l'écran de Compte à rebours (Figure 4) :

L'écran de compte à rebours indique ici que la durée de cycle sélectionnée est de 4 heures et que le temps de fonctionnement qui reste à effectuer est de 3 heures, 59 minutes et 59 secondes.

À la fin de la session nettoyage, le robot s'arrête automatiquement.

Pour sortir le robot de la piscine, procédez selon les instructions du paragraphe Comment extraire le robot de la piscine (page 22).

![](_page_23_Picture_8.jpeg)

Pour éviter des changements non autorisés des réglages du pupitre, vous pouvez verrouiller le clavier du MMI :

De l'écran de compte à rebours, appuyez sur **Blocage** (Figure 4).

Pour déverrouiller le clavier, appuyez successivement sur les touches 'POOL' et 'HOME'.

## 7. Comment extraire le robot de la piscine

1. Appuyez sur 'HOME'.

Le robot commence à se déplacer en direction du câble flottant.

2. Tout en tenant le câble flottant, tirez doucement le robot vers le haut et dans la direction du Caddy. Quand il atteint le bord de la piscine, tirez doucement le câble flottant jusqu'à ce qu'il émerge. Saisissez la poignée, tout en tirant le robot hors de l'eau. Le robot s'éteint automatiquement. Vous pouvez utiliser la télécommande pour replacer le robot sur le Caddy.

## Commande d'arrêt manuel

Au besoin, vous pouvez arrêter le robot pendant la session de nettoyage.

- 1. A l'écran de compte à rebours (Figure 4), appuyez sur Arrêt. L'écran du pupitre MMI affiche le message : « Robot en cours d'arrêt. Veuillez patienter ». Au bout de 5 secondes, l'écran Arrêt manuel apparaît (Figure 5).
- 2. Pour arrêter complètement la session de nettoyage, appuyez sur Quitter. L'affichage MMI réaffiche l'écran Wave.

![](_page_23_Picture_276.jpeg)

Figure 5 : Ecran d'Arrêt manuel

#### Alarmes MMI

Sac filtre : l'indicateur LED s'allume si le sac filtre est plein et doit être nettoyé à la fin du cycle de nettoyage. Vous n'avez pas besoin de procéder à l'arrêt immédiat de l'opération en cours. L'indicateur LED se réinitialise automatiquement pour la prochaine mise en route si le sac filtre est propre.

Alarme : l'indicateur LED s'allume pour indiquer une erreur interrompant le robot. D'une manière générale, inspectez le robot pour repérer le problème, puis remettezle en route. Si l'erreur persiste – les détails relatifs à l'erreur spécifique s'affichent à l'écran MMI. Consultez le paragraphe Localisation des pannes à la fin de ce guide.

![](_page_24_Picture_3.jpeg)

**Conseil** 

Des sacs filtres grossiers (au tissage lâche) sont fournis en option, pour la collecte des gros débris.

A utiliser en cas d'amoncellement de sable dans la piscine.

## 8. Réglages personnalisés

Le robot Dolphin Wave est commandé depuis le pupitre MMI. Vous pouvez paramétrer le robot de façon à adapter ses réglages au modèle particulier de piscine à nettoyer. Il est possible de définir 4 configurations différentes de piscines et de les mémoriser dans le système MMI à usage ultérieur.

En configurant le profil de la piscine, vous pouvez également déterminer la durée du cycle de nettoyage et le délai de report du début du cycle (temporisation). La procédure de configuration des différents profils de piscine est indiquée au paragraphe Comment configurer d'autres profils de piscine (page 25).

Les options proposées par le clavier du pupitre MMI sont détaillées au paragraphe suivant.

### Fonctionnement du pupitre MMI

Utilisez les touchess  $\textcircled{)}\textcircled{)}\textcircled{)}$  situées sur le pupitre MMI au-dessous de l'écran pour activer les diverses commandes.

Les fonctions du MMI qui apparaissent sur les divers affichages vous permettent de passer d'un écran à l'autre et de configurer le logiciel.

### Fonctions du MMI :

![](_page_24_Picture_217.jpeg)

#### Paramétrage du robot :

- 1. Allumez l'appareil. L'écran Wave du pupitre MMI apparaît dans la fenêtre d'accueil.
- 2. Appuyez sur Menu pour accéder au Menu principal (Figure 6).

![](_page_25_Picture_231.jpeg)

Figure 6 : Menu principal

Deux écrans correspondent au Menu principal. Le deuxième est accessible en appuyant sur la touche de défilement vers le bas  $\blacktriangledown$ . Après l'option « Statistiques », passez au deuxième écran du Menu principal (Figure 7) en utilisant la touche de défilement vers le bas.

![](_page_25_Figure_5.jpeg)

Figure 7 : Deuxième écran du Menu principal

### Paramètres du Menu principal

Le tableau ci-dessous présente les paramètres accessibles depuis le Menu principal :

![](_page_25_Picture_232.jpeg)

### Paramètres du second écran du Menu principal

![](_page_25_Picture_233.jpeg)

![](_page_26_Picture_0.jpeg)

Pour revenir au menu en anglais à partir de toute autre langue, appuyez sur le bouton « Menu » de l'écran d'accueil Wave et maintenez-le appuyé pendant 3 à 4 secondes.

## 9. Comment configurer d'autres profils de piscine

Le Dolphin Wave peut être configuré pour 4 différents types de piscine. Les réglages respectifs sont mémorisés dans le système MMI. Ce paragraphe décrit la procédure à suivre pour paramétrer de nouveaux types de piscine.

#### Pour ajouter une nouvelle configuration piscine, procédez comme suit :

- 1. Accédez à l'écran Wave. 'Piscine A' est affichée en tant qu'option en cours, comme le montre la Figure 8.
- 2. A l'écran Wave, appuyez sur Piscine A. L'écran Profil piscine s'ouvre (Figure 9).

![](_page_26_Figure_7.jpeg)

Figure 9 : Ecran Profil piscine

![](_page_26_Picture_9.jpeg)

Figure 8 : Ecran Wave avec 'Piscine A' en tant que réglage par défaut

- 3. Pour sélectionner un second profil piscine, faites défiler le menu vers le bas jusqu'à 'Piscine B', et appuyez sur Sélect. L'écran Wave apparaît automatiquement et montre que la piscine B est maintenant l'option en cours.
- 4. Pour configurer les piscines B, C et D, revenez à l'étape 1 du Lancement d'une session de nettoyage, page 21.

#### Pour passer à un réglage piscine précédemment défini :

- 1. A l'écran Wave, appuyez sur le réglage piscine actuellement affiché à droite de l'écran (voir Fig. 8) pour accéder à l'écran Profil piscine.
- 2. Faites défiler le menu jusqu'à la piscine voulue et appuyez sur Sélect. L'écran Wave apparaît maintenant avec le réglage piscine ainsi sélectionné.

![](_page_27_Figure_0.jpeg)

Configuration manuelle des Profils de piscines

## Configuration manuelle des Profils de piscines

- 1. A partir de l'écran d'accueil Wave, appuyez sur l'option Menu.
- 2. Au Menu principal, une fois l'option Profil piscine surlignée, appuyez sur Sélect., puis Modifier, pour visualiser l'écran du profil actuellement actif.
- 3. A l'aide des touches de sélection (Sélect.) et de défilement  $\blacktriangledown$  ▲, réglez chaque paramètre à son tour.

![](_page_28_Figure_4.jpeg)

Figure 12 : Ecran Réglage longueur piscine

- 7. Réglez chaque paramètre et faites défiler le menu vers le bas, à la ligne suivante.
- 8. Déterminez le Type de piscine et sélectionnez soit le format Rectangulaire (défini par défaut), ou le format Forme spéciale. Rectangulaire 1 - format recommandé pour des piscines aux parois parallèles, en forme de 'L' à 90º.

Forme spéciale - format recommandé pour piscines à forme libre.

9. Déterminez le mode de balayage en choisissant entre les options Scan entrecroisé, Lignes à scanner, ou Piscine à obstacles.

![](_page_28_Figure_10.jpeg)

Figure 14 : Ecran de sélection du Sens de Balayage

| Profil Piscine A |                 |
|------------------|-----------------|
| Longueur piscine | 25 <sub>m</sub> |
| Durée du cycle   | 3 <sub>h</sub>  |
| Type de piscine  | Rect.           |
| Mode de balayage | Entrecr. D.     |
| Sélect.          | Arrière         |

Figure 11 : Menu de Piscine A : premier écran

- 4. Appuyez sur **Sélect**. pour accéder à l'écran Réglage Longueur piscine.
- 5. Une fois l'option Longueur piscine surlignée, appuyez sur Sélect. L'écran Réglage longueur piscine apparaît :
- 6. À l'aide des flèches  $\blacklozenge$ , sélectionnez la longueur de piscine désirée. Appuyez sur Sélect. et faites défiler le menu vers le bas jusqu'au paramètre suivant : Durée du cycle.

Le paramètre Durée du cycle détermine la durée de chaque cycle nettoyage. Mode de balayage

![](_page_28_Picture_334.jpeg)

Figure 13 : Mode de balayage

Entrecroisé - mode recommandé. Lignes à scanner - mode à utiliser quand le balayage de la piscine doit être limité à une direction seulement ou divisé en deux parties.

Piscine à obstacles - mode à utiliser dans les piscines qui présentent un obstacle ; par exemple, un îlot.

10. Après avoir défini le Mode de balayage, vous pouvez sélectionner le sens de progression du robot - Lignes vers la gauche ou Lignes vers la droite.

- 11. Une fois le Mode de balayage défini, accédez à l'écran Profil piscine, et faites défiler le menu vers le bas jusqu'à l'écran suivant (Figure 15).
- 12. Appuyez sur Sélect. pour accéder à l'option de Temporisation. En fixant une période de temporisation, vous retardez le lancement du cycle de nettoyage selon le facteur temps que vous aurez sélectionné à l'écran du pupitre MMI.
- 13. Espacement des lignes ce paramètre sert à optimiser le balayage. Sélectionnez l'une des options Fin / Moyen / Grossier pour déterminer la distance entre les lignes de balayage.
- 14. Corriger réglage Profil Piscine ce paramètre vous permet d'annuler tous les paramètres profil piscine en cours (Longueur piscine, Durée du cycle, Mode de balayage, Temporisation…)

![](_page_29_Figure_4.jpeg)

Figure 15 : Menu de Piscine A : deuxième écran

En cours de paramétrage :

- Appuyez sur **Arrière** (Retour) pour revenir à l'écran précédent.
- Appuyez sur la touche 'HOME' du pupitre, pour revenir à l'écran d'accueil Wave.

### Lancement du cycle de nettoyage

Après le paramétrage de tous les réglages personnalisés, le robot est prêt pour une session de nettoyage :

- 1. Préparez le Dolphin Wave pour immersion et fonctionnement dans la piscine.
- 2. Sur le pupitre MMI, appuyez sur la touche **POOL**. Le robot commence alors à se diriger vers la piscine, puis entre dans le bassin et se positionne sur le sol.
- 3. Attendez l'apparition de l'écran WAVE.
- 4. A chaque activation du robot, celui-ci se dressera verticalement, par rapport à son point de départ sur le mur ; ensuite il reculera pour se redresser et poursuivra sa trajectoire en lignes droites.
- 5. Appuyez sur **Démarrer**. Le robot commence alors son cycle de nettoyage.

Si une Temporisation a été définie (voir ci-dessus 'Configuration du Dolphin Wave'), le compte à rebours commence et l'écran affiche le délai restant avant le démarrage automatique du nettoyage.

Si aucune temporisation n'a été définie, le robot commence immédiatement à nettoyer la piscine.

Une fois que le cycle de nettoyage a commencé, l'écran du pupitre MMI affiche le compte à rebours du temps de nettoyage restant comme indiqué à la figure 4.

![](_page_29_Picture_19.jpeg)

**Conseil** 

Pour ignorer la temporisation et faire commencer immédiatement le cycle de nettoyage, appuyez sur l'option Démarrer depuis l'écran de compte à rebours de la temporisation. Le robot se met alors à nettoyer la piscine tout de suite.

![](_page_29_Picture_21.jpeg)

Si l'économiseur d'écran s'active, appuyez sur la touche POOL et ensuite sur la touche HOME pour déverrouiller l'écran MMI.

## 10. Règles d'utilisation

- Une grande piscine d'environ 300 m<sup>2</sup> nécessite un cycle de nettoyage de près de 3 à 4 heures – réglage par défaut.
- Une piscine olympique de 1250 m<sup>2</sup> nécessite un cycle de nettoyage d'environ 6 heures – réglage par défaut.

### Entretien

- 1. Nettoyez et remplacez le sac filtre selon les besoins. Lorsque l'écran MMI affiche « Sac filtre plein », vous devez nettoyer le sac avant le prochain fonctionnement du robot.
- 2. Remettez ensuite le sac du filtre en place jusqu'à entendre un clic d'enclenchement.

![](_page_30_Picture_6.jpeg)

- Il n'est pas nécessaire d'arrêter le Dolphin Wave en cours de cycle lorsque l'indication « Filtre plein » apparaît. Il suffit de nettoyer le filtre avant le cycle suivant.
- Les sacs filtres peuvent être lavés en machine (lave-linge).
- 3. Avant chaque cycle de nettoyage, nettoyez le corps du robot, les brosses et la zone de la courroie de transmission, et retirez toutes les impuretés présentes (élastiques, cheveux, etc.)
- 4. Une fois par semaine, nettoyez la zone de la turbine. Pour cela :
- • Retirez la vis de sécurité du couvercle de la turbine à l'aide d'un tournevis Philips No. 2.
- • Ouvrez le couvercle du cylindre en le tournant dans le sens contraire des aiguilles d'une montre.
- Enlevez tout corps étranger à la turbine.
- • Fermez le couvercle de la turbine en le fixant à l'aide de la vis de sécurité.
- 5. Veillez à maintenir le câble flottant en bon ordre de façon à ce qu'il puisse s'embobiner facilement et être correctement placé sur la poignée du Caddy. Important : toutes les deux ou trois sessions de nettoyage, débranchez le câble flottant du bloc d'alimentation du Wave, déroulez-le entièrement et rangez-le à nouveau comme il faut, sur la poignée du Caddy.
- 6. Une maintenance préventive doit être pratiquée sur le robot nettoyeur de piscines Wave afin de le conserver en bon état de marche à long terme. Les pièces requises sont fournies par Maytronics dans une trousse prévue à cet effet. La main d'œuvre et le service sont fournis par le distributeur. Les opérations de maintenance préventive doivent être accomplies toutes les 1500 heures de fonctionnement de l'appareil ou 1 (une) fois par an (selon la première échéance survenue).
- 7. Un message d'avertissement pour l'exécution de la maintenance préventive apparaîtra le moment venu, sur l'écran du pupitre MMI. Ces opérations sont obligatoires. Veuillez contacter votre distributeur à ce sujet. Tout manquement à pratiquer la maintenance préventive annulera la garantie.

## 11. La télécommande

La télécommande se trouve sur le pupitre MMI ; elle est maintenue en place par un aimant. Tirez doucement vers le haut pour la retirer de sa base. Lorsque le robot fonctionne en mode automatique, utilisez la télécommande si vous voulez lui faire ignorer les préréglages de direction.

**i** | Lorsque le robot se déplace en avant, le câble flottant suit le robot depuis son extrémité.

**i** La portée de la télécommande est de 50 mètres (164ft) autour de Caddy.

### Utilisation de la télécommande

- 1. Pour faire fonctionner la télécommande, appuyez sur la touche tactile illustrée ci-contre. 4 voyants de commande s'allument.
- 2. Une brève pression sur la flèche de marche avant fait avancer le robot. Pour arrêter ce mouvement vers l'avant, appuyez brièvement sur la flèche de marche avant et relâchez-la aussitôt.
- 3. Une brève pression sur la flèche de marche arrière fait reculer le robot. Pour arrêter ce mouvement vers l'arrière, appuyez brièvement sur la flèche de marche arrière et relâchez-la aussitôt.

![](_page_31_Figure_4.jpeg)

Figure 16 : Schéma de la télécommande

### Comment faire tourner le robot sur place

 Il est possible de faire faire au robot des tours sur place pendant que celui-ci est en mouvement ou lorsqu'il est à l'arrêt.

- 4. Pour faire tourner le robot dans le sens des aiguilles d'une montre, appuyez sur la flèche orientée vers la droite et maintenez-la appuyée. Le robot tourne sur place. Relâchez la touche fléchée pour que le robot cesse de tourner.
- 5. Pour faire tourner le robot dans le sens contraire des aiguilles d'une montre, appuyez sur la flèche orientée vers la gauche et maintenez-la appuyée. Relâchez la touche fléchée pour que le robot cesse de tourner.
- 6. Pour désactiver la commande à distance, appuyez sur la touche tactile de marche/arrêt et maintenez-la appuyée. Les voyants d'activation s'éteignent Après intervention manuelle, le robot reprend le cours du nettoyage programmé.

![](_page_31_Picture_11.jpeg)

**i** La télécommande se désactive automatiquement au bout d'environ 3 minutes et ses<br>
Vouants s'étoignent voyants s'éteignent.

### Entretien de la télécommande

La télécommande est alimentée par 2 piles AAA. Elle est protégée contre les éclaboussures, mais ne doit pas être immergée dans l'eau.

Pour remplacer les piles, retirez les 4 vis du couvercle arrière et remplacez toutes les piles par de nouvelles piles.

## 12. Localisation des pannes

Comment sauvegarder le fichier journal sur clé USB (au cas où le technicien le demanderait) :

Au menu principal (écran d'accueil Wave), appuyez sur le bouton vert selon la séquence 'droitegauche-droite-gauche' et suivez les instructions données.

![](_page_32_Picture_262.jpeg)

![](_page_33_Picture_113.jpeg)

## Wave 300 XL Istruzioni per l'uso IT

## Sommario

![](_page_34_Picture_172.jpeg)

## 1. Precauzioni di sicurezza

Si invita ad adottare rigorosamente le seguenti avvertenze:

![](_page_35_Picture_2.jpeg)

Non mettere in funzione il robot per la pulizia di piscine Dolphin Wave se ci sono bagnanti in piscina.

![](_page_35_Picture_4.jpeg)

Durante l'ispezione del robot per la pulizia di piscine Dolphin Wave, staccare l'alimentazione elettrica.

![](_page_35_Picture_6.jpeg)

Rischio di scossa elettrica. Collegare solo a una presa a terra protetta da un interruttore differenziale (GFCI). Contattare un elettricista qualificato se non si può verificare se la presa è protetta da un GFCI.

![](_page_35_Picture_8.jpeg)

Per ridurre il rischio di scossa elettrica, non usare un cavo di allungamento per collegare l'unità alla corrente elettrica; fornire una presa ubicata opportunamente.

#### Si invita a verificare che le seguenti precauzioni siano applicate:

![](_page_35_Picture_11.jpeg)

Non seppellire il cavo – porre il cavo in modo da minimizzare il rischio che sia toccato da falciatrici, forbici per potare ed altra attrezzatura.

![](_page_35_Picture_13.jpeg)

Il robot per la pulizia di piscine Dolphin Wave deve essere messo in funzione solo da operatori addestrati allo scopo.

![](_page_35_Picture_15.jpeg)

L'operatore non deve avvicinare le mani al meccanismo di trazione della cinghia.

![](_page_35_Picture_17.jpeg)

Sistemare il carrello Caddy e l'alimentatore ad almeno 3 metri di distanza dal bordo della piscina – durante l'operazione.

![](_page_35_Picture_19.jpeg)

Tenere il robot per la pulizia di piscine Dolphin Wave al di fuori della portata dei bambini.

![](_page_35_Picture_21.jpeg)

Deve essere usato solo e sempre un cavo d'alimentazione elettrica originale. In caso di necessità, la sostituzione dello stesso deve essere eseguita solo da un tecnico autorizzato per la riparazione del robot per la pulizia di piscine Dolphin Wave.

![](_page_35_Picture_23.jpeg)

Nel sollevare il robot per la pulizia di piscine Dolphin Wave, fare attenzione a prevenire lesioni alla schiena.

![](_page_35_Picture_25.jpeg)

Il Robot per la pulizia delle piscine Dolphin Wave è adatto per uso all'aperto, non per piscine residenziali.
## 2. Dichiarazione FCC

NOTA: Questa strumentazione è stata testata e riscontrata compatibile con i limiti definiti per i dispositivi digitali di Classe B, conformemente alla parte 15 dei regolamenti FCC. Tali limiti sono definiti per fornire una ragionevole protezione contro interferenze pericolose in un impianto residenziale. La strumentazione genera, fa uso e può irraggiare energia a radio-frequenza e, se non installato ed usato secondo le istruzioni, può provocare dannose interferenze alle comunicazioni radio. Non vi è quindi la certezza che non avvengano interferenze in un determinato impianto. Se questa strumentazione provoca interferenze dannose alla ricezione radio o TV, cosa questa che può essere verificata accendendo e spegnendo la strumentazione, si suggerisce all'utente di tentare di rimediare all'interferenza applicando una o più delle misure che seguono:

- • Orientare diversamente o spostare l'antenna ricevente.
- • Aumentare la distanza che intercorre tra la strumentazione e l'apparecchio ricevente.
- • Collegare la strumentazione alla presa che appartiene ad un circuito diverso da quello a cui è collegato l'apparecchio ricevente.
- • Richiedere l'assistenza del distributore oppure un esperto tecnico elettronico.

Alterazioni o modifiche di questa strumentazione non esplicitamente approvate dai responsabili alla compatibilità (Maytronics Ltd.) possono comportare l'annullamento dell'autorizzazione all'uso della strumentazione conferita all'utente.

### 3. Introduzione

Questa Guida per l'Uso descrive come fare uso della plancia operativa MMI del robot per la pulizia delle piscine Dolphin Wave. La plancia moderna interattiva di controllo MMI (Maytronics Machine Interactive) consente la gestione completa del funzionamento del robot e permette di determinare il tempo del ciclo, la durata di funzionamento e il tipo di scansione di pulizia eseguito dal robot. Consente anche la diagnosi di svariate funzioni tecniche e relativi parametri. La plancia incorpora un telecomando per il funzionamento manuale in priorità temporanea rispetto alle operazioni automatiche di pulizia.

Dolphin Wave è progettato per gestire 4 diverse configurazioni di piscina che, una volta impostate, sono memorizzate nell'interfaccia MMI. Il funzionamento del robot è stato impostato in fabbrica secondo parametri predefiniti di piscina, che possono essere reimpostati. Si invita alla consultazione della prima schermata Menu Principale, in Figura 6 e di Impostazioni Customizzate, a pagina 39.

## **4. CONTENUTO**

Estrarre con cautela dall'imballaggio tutti i componenti e verificarne la consegna spuntando le voci della bolla di spedizione.

Dovrebbero esserci:

- • Documentazione ed accessori
- Caddy (carrello) disassemblato per deposito e trasporto del robot Dolphin Wave
- • Plancia MMI (inclusa unità telecomando)
- Robot Dolphin Wave e cavo galleggiante
- Sacchetti filtro:

2 sacchetti filtro a porosità fine montati nel robot Wave per la pulizia di tutti i giorni

2 sacchetti ultra-fini per particelle di polvere di piccole dimensioni

2 sacchetti filtro a maglia larga per detriti di grandi dimensioni

• Unità d'alimentazione elettrica

## Istruzioni per l'assemblaggio

Fare riferimento alla Figura 1

- 1. Attaccare l'impugnatura del Caddy (carrello) alla base dello stesso e serrare con le viti ed i dadi forniti.
- 2. Posare il robot Dolphin Wave Caddy (carrello) sul di fronte all'alimentatore elettrico come illustrato in Figura 1.
- 3. Sistemare il cavo elettrico arrotolato di Dolphin Wave sull'apposita mensola di supporto e rimuovere il nastro adesivo che lo tiene unito.
- 4. Collegare il cavo di comunicazione MMI all'unità di alimentazione elettrica.
- 5. Collegare il cavo galleggiante di Dolphin Wave all'unità di alimentazione elettrica. Serrare l'adattatore con fermezza per garantire la connessione elettrica.

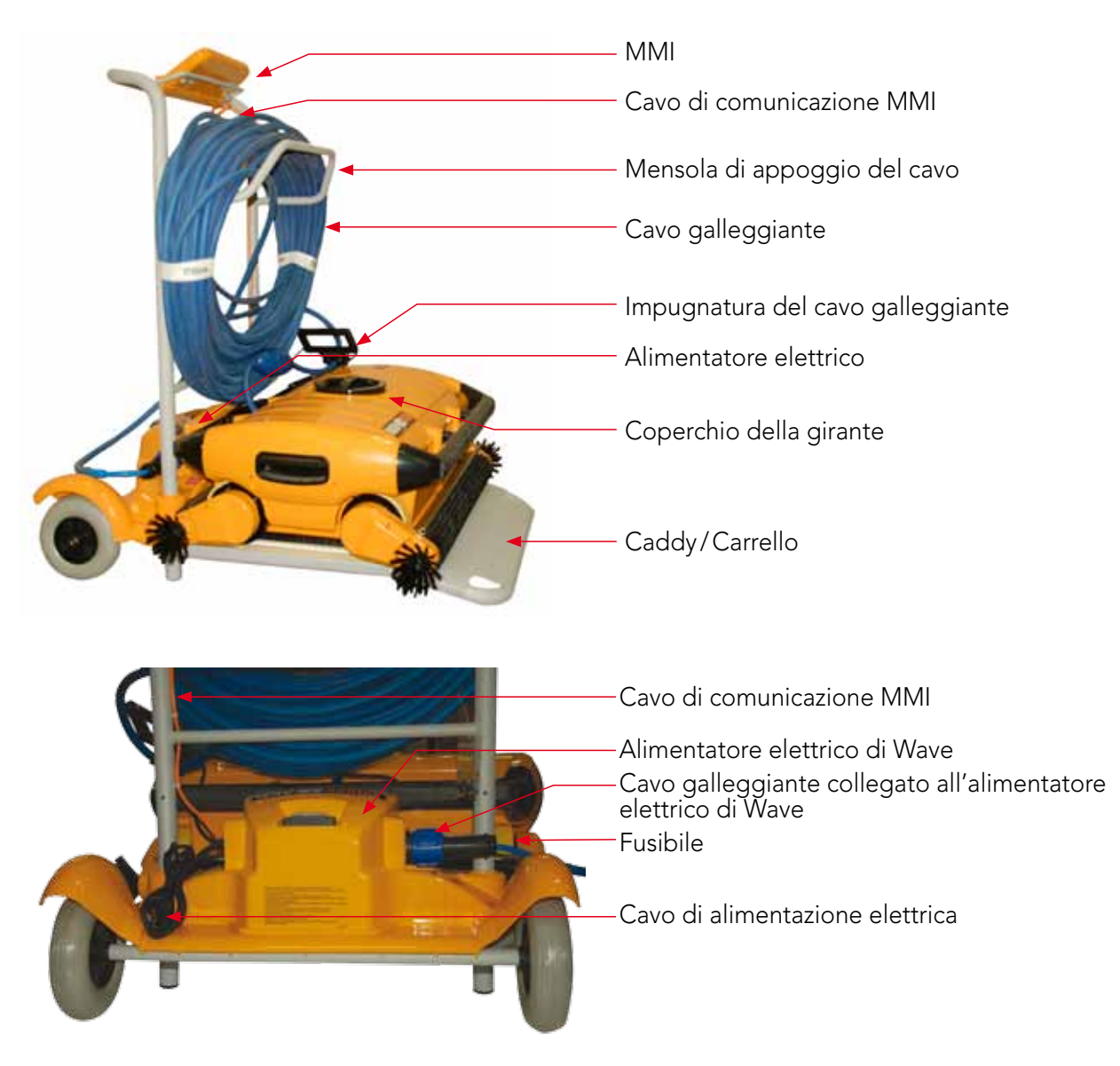

Figura 1: Il Dolphin Wave

## 5. Note Generali MMI

- In questa Guida per l'Uso l'istruzione premere "Avvio" va intesa come premere simultaneamente i due pulsanti verdi -  $\odot$   $\odot$  - sulla plancia MMI (vedere Figura 2).
- • La MMI è dotata di un salva-schermo che viene attivato allo scadere di 5 minuti di inattività. Premere 'POOL' e 'HOME' nell'ordine per sbloccare la consolle MMI.
- • Alcune delle funzioni dei menu MMI sono attivabili solo tramite un codice, allo scopo di prevenire la modifica non intenzionale delle impostazioni. Il codice è la sequenza di tasti che segue:

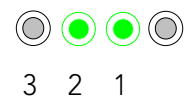

## 6. Prima sessione di pulizia della piscina

Questa sezione illustra come procedere nella prima sessione di pulizia. Il funzionamento del robot è stato impostato in fabbrica secondo parametri predefiniti, che consentono di iniziare immediatamente la pulizia della piscina. I parametri di questa sessione d'impostazione restano validi fino a quando l'operatore li modifica.

#### Per iniziare la sessione di pulizia della piscina subito dopo aver assemblato Dolphin Wave, procedere come segue:

- 1. Sollevare il coperchio di protezione di MMI.
- 2. Collegare l'alimentatore elettrico di Wave alla presa elettrica.
- 3. Attivare l'alimentatore elettrico. Sulla finestra d'inizio appare la schermata MMI Wave (Figura 8).
- 4. Posizionare il carrello con il robot a circa 0,5–1,0 metri dal bordo della piscina con il suo lato inclinato rivolto verso la piscina assicurando che il cavo galleggiante sia rivolto in direzione dell'alimentatore elettrico di Dolphin Wave.
- 5. Srotolare una lunghezza di cavo idonea alle dimensioni della piscina.

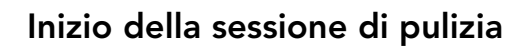

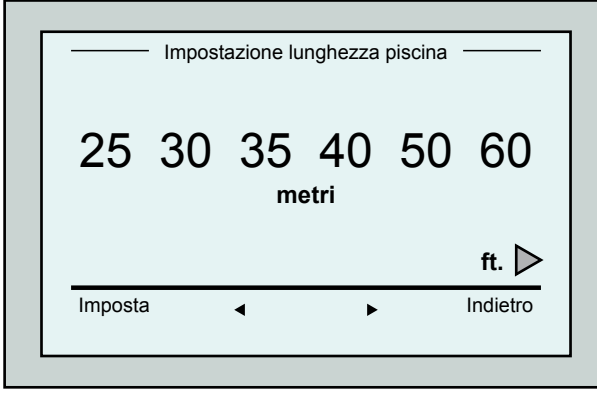

Figura 3: Schermata impostazione lunghezza piscina

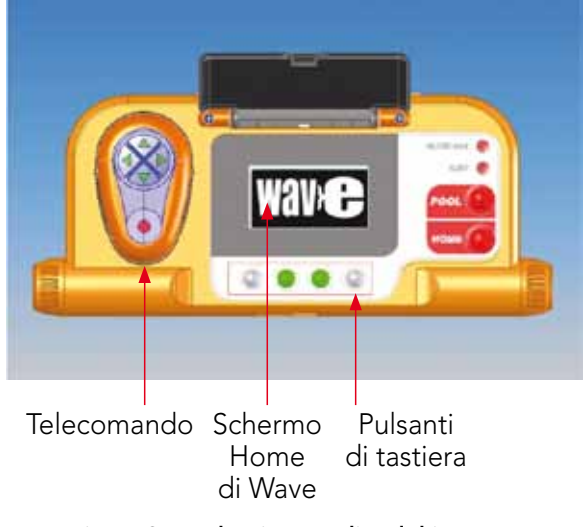

Figura 2: La plancia MMI di Dolphin Wave

- 1. Premere 'POOL' su MMI. Il robot inizia a muoversi verso la piscina ed entra nella stessa sistemandosi sul fondale.
- 2. Attendere l'apparizione della schermata WAVE.
- 3. Ad ogni attivazione del robot, questo si allineerà verticalmente con il muro del punto di inizio; il robot comincerà a muoversi all'indietro per allinearsi e poi continuerà in linee dritte.
- 4. Premere il pulsante **Avvio**. Sullo schermo è visualizzato il messaggio "Selezionare lunghezza della piscina". Dopo due secondi appare la schermata Impostazione lunghezza piscina.

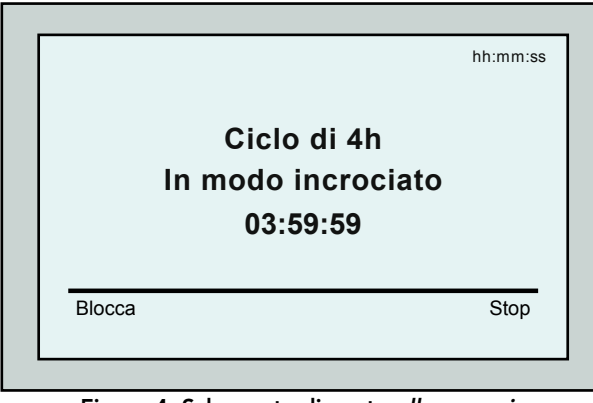

Figura 4: Schermata di conto alla rovescia per la sessione di 4 ore

- 5. Selezionare la lunghezza desiderata della piscina, facendo uso delle frecce < Premere il pulsante Imposta. Per le unità di misura ft. continuare a scorrere a destra usando la freccia  $\blacktriangleright$ .
- 6. Premere il pulsante Avvio. Inizia la sessione di pulizia. Sono impiegate le impostazioni predefinite di fabbrica. Per modificare tali parametri consultare Configurazione di ulteriori profili di piscina a pagina 41.

Il robot inizia il suo ciclo di pulizia e MMI visualizza la schermata Conto alla rovescia (Figura 4):

La schermata di conta alla rovescia indica che è stato scelto un ciclo di 4 ore e che il tempo restante è di 3 ore, 59 minuti e 59 secondi.

Alla fine della sessione di lavoro, il robot si arresta automaticamente.

Per rimuovere il robot dalla piscina, procedere come illustrato in **Estrazione del robot dalla piscina** a pagina 38.

Per evitare cambiamenti non autorizzati delle impostazioni MMI si può bloccare la tastiera MMI: Dalla schermata Conto alla rovescia, premere **Blocca** (Figura 4). Per sbloccare la tastiera, premere **POOL** e poi HOME in questo ordine. TIP

## 7. Estrazione del robot dalla piscina

1. Premere il pulsante 'HOME'.

Il robot inizia a spostarsi nella direzione del cavo galleggiante.

2. Impugnando il cavo galleggiante, tirare su leggermente il robot verso il carrello. Quando raggiunge la parete della piscina, attirare il cavo leggermente finché l'impugnatura del cavo galleggiante emerge. Afferrare l'impugnatura, e tirare il robot fuori dall'acqua. Il robot si disattiva automaticamente. Usando il telecomando si può guidare il robot verso il carrello.

## Comando d'arresto manuale

Se necessario, si può arrestare il robot durante la sessione di pulizia.

- 1. Dalla schermata di conto alla rovescia (Figura 4), premere il pulsante Arresto. Sullo schermo di MMI appare il messaggio: "Arresto robot – prego attendere". Dopo 5 secondi appare la schermata Arresto manuale (Figura 5).
- 2. Per arrestare definitivamente la sessione di pulizia, premere il pulsante Uscita. Lo schermo di MMI ritorna alla schermata Wave.

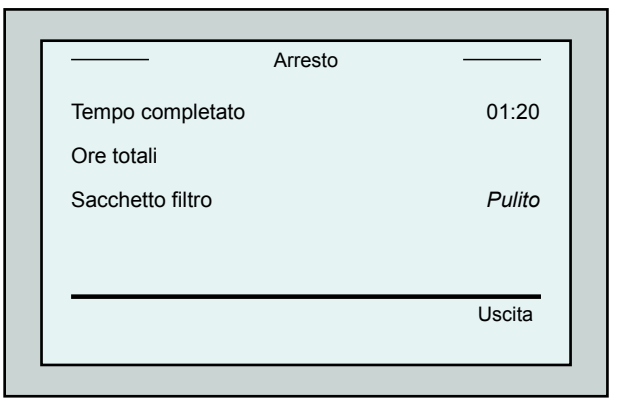

Figura 5: Schermata d'arresto manuale

### Allarmi MMI

Sacchetto filtro: LED che si accende quando il sacchetto filtro è pieno e deve essere sostituito/pulito alla fine del ciclo di lavaggio. Ciò non richiede l'arresto immediato.

Le indicazioni LED saranno reimpostate automaticamente nel funzionamento successivo con un sacchetto pulito.

Allarme: Il LED si accende indicando un errore che arresta il robot. Ispezionare il robot in generale e rimettere in funzione. Se l'errore è consistente - i particolari dell'errore specifico sono visualizzati sulla schermata MMI.

Consultare Ricerca ed eliminazione dei

guasti, alla sezione finale di questo manuale.

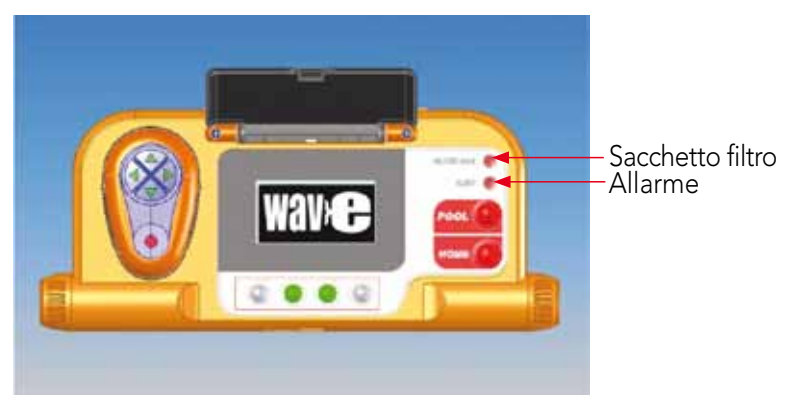

TIP

I sacchetti filtro a maglia larga sono aggiunti facoltativamente per essere usati nella pulizia di grossi detriti.

Dovrebbero anche essere usati in caso di accumulazione di sabbia nella piscina.

### 8. Impostazioni customizzate

Il robot Dolphin Wave è comandato dalla plancia MMI. Si possono customizzare le impostazioni del robot per adeguarlo al tipo di piscina che si vuole pulire. Sono 4 le configurazioni diverse di piscina che possono essere impostate e memorizzate da MMI per uso futuro.

Quando si configura il profilo della piscina, si possono impostare sia la durata del ciclo di pulizia che il ritardo dopo il quale il robot inizia il ciclo. La procedura per la configurazione di ulteriori profili di piscina è illustrata in Configurazione di ulteriori profili di piscina a pagina 41.

Le procedure di tastiera MMI sono illustrate alla prossima sezione

### Funzionamento di MMI

Usare i pulsanti di controllo  $\textcircled{)}\textcircled{)}\textcircled{)}$  che si trovano su MMI sotto allo schermo, per attivare i vari comandi.

Usare le funzioni MMI che appaiono sulle varie schermate per navigare tra le schermate stesse e per configurare il software.

### Funzioni MMI:

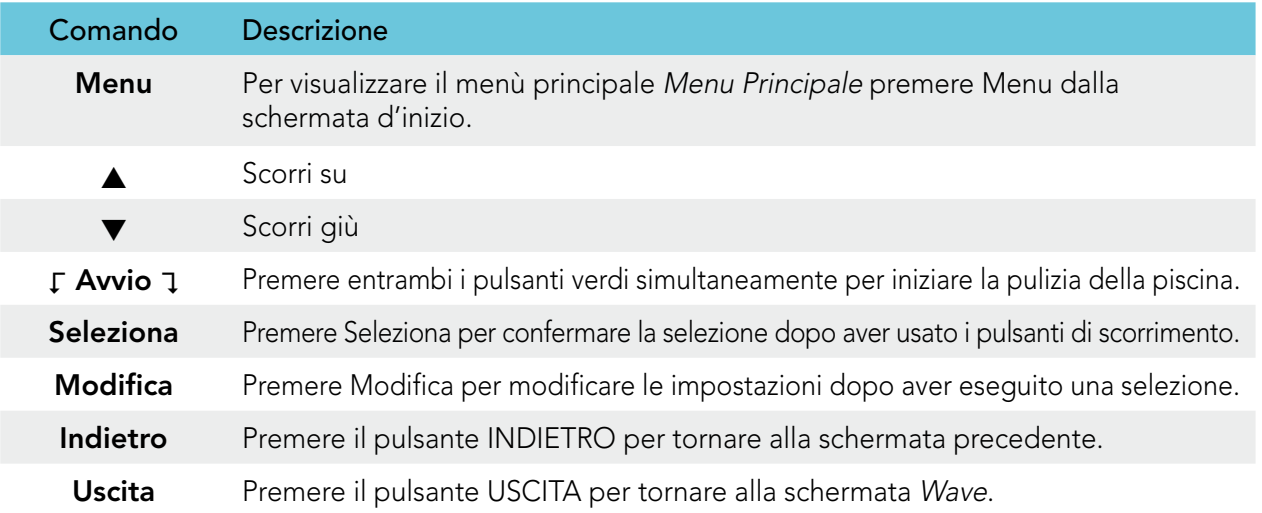

#### Definizione dei parametri del robot:

- 1. Attivare l'alimentatore elettrico. Sulla finestra d'inizio appare la schermata MMI Wave.
- 2. Premere Menu per aprire il Menu Principale (Figura 6).

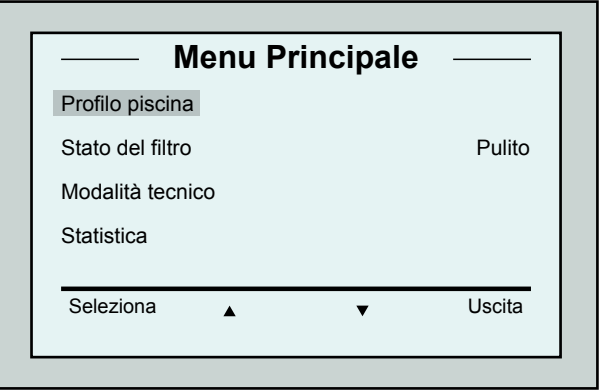

Figura 6: Il menù principale

Ci sono 2 schermate di Menu Principale e si può accedere alla seconda schermata premendo la

Dopo "Statistica", scorrere in giù verso la seconda

freccia di scorrimento in basso  $\blacktriangledown$ .

schermata di Menu Principale (Figura 7).

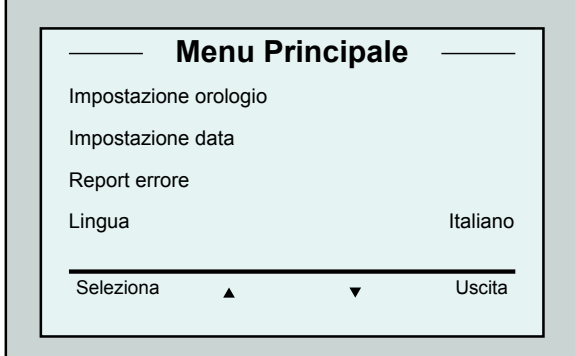

Figura 7: Seconda schermata di menù principale

## I parametri del menù principale

Il menù principale Menu Principale ed i parametri sono esposti nella tabella che segue:

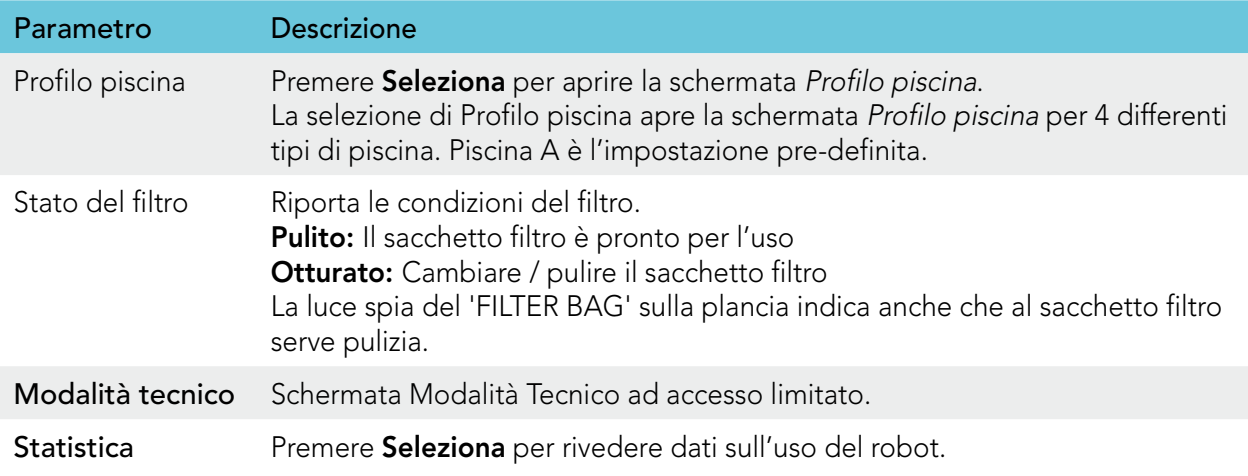

#### Parametri della seconda schermata di menù principale

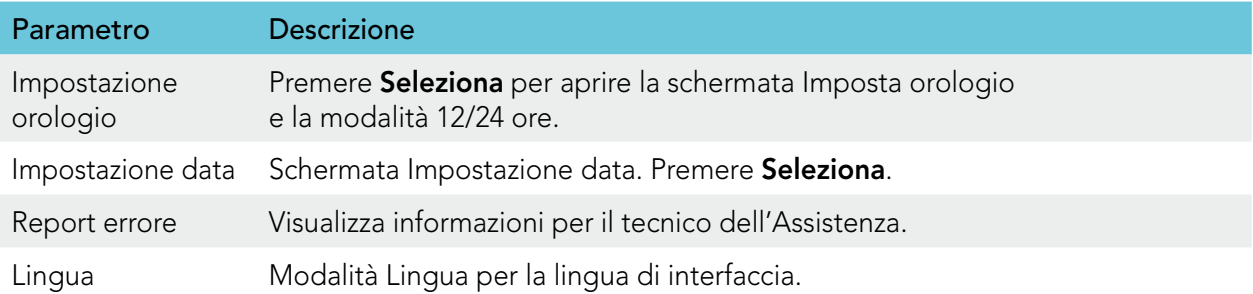

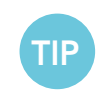

Per ritornare alla lingua inglese da qualsiasi altra lingua, premere e tenere premuto il pulsante "menu" per 3-4 secondi, sulla schermata principale Wave.

## 9. Configurazione di ulteriori profili di piscina

Dolphin Wave può essere configurato per 4 tipi diversi di piscina. Le impostazioni configurate sono conservate nella memoria di MMI. Questa sezione descrive come configurare ulteriori impostazioni di piscina.

#### Per aggiungere una nuova configurazione di piscina, procedere come segue:

- 1. Aprire la schermata Wave. "Piscina A" comprende le impostazioni come definite correntemente, come illustrato in Figura 8.
- 2. Dalla schermata Wave, premere Piscina A. Appare la schermata Profilo piscina (Figura 9).

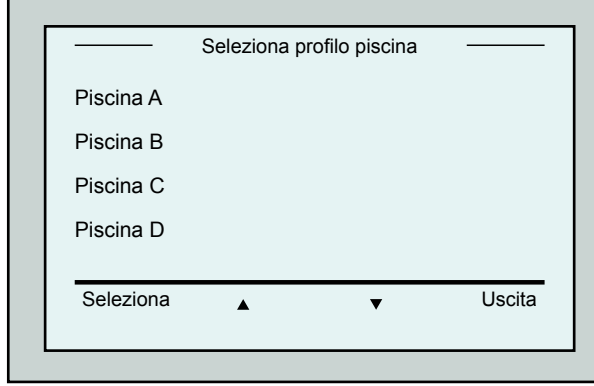

Figura 9: Schermata Profilo piscina

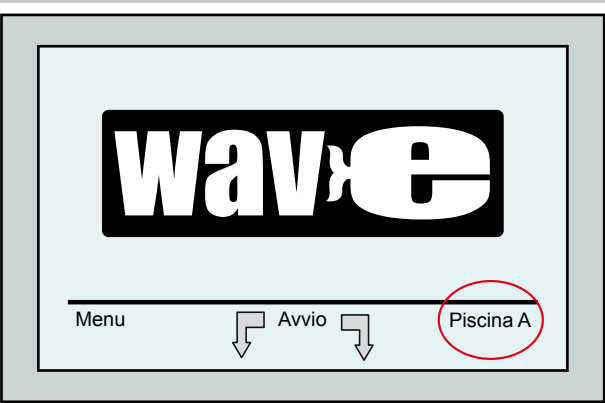

Figura 8: Schermata Wave che visualizza Piscina A nelle sue impostazioni default

- 3. Per la selezione di un secondo profilo di piscina, scorrere in giù fino a Piscina B e premere il pulsante Seleziona. La schermata Wave appare automaticamente Piscina B quale piscina correntemente definita.
- 4. Per la configurazione di Piscina B, C e D, riprendere da Passo 1 della schermata di Inizio della sessione di pulizia a pagina 37.

### Per vedere un'impostazione di piscina definita in precedenza:

- 1. Dalla schermata Wave, premere l'impostazione di piscina correntemente visualizzata sulla parte destra dello schermo (vedere Figura 8) per aprire la schermata Profilo piscina.
- 2. Scorrere fino alla piscina desiderata e premere Seleziona. Appare la schermata Wave con l'impostazione selezionata di piscina.

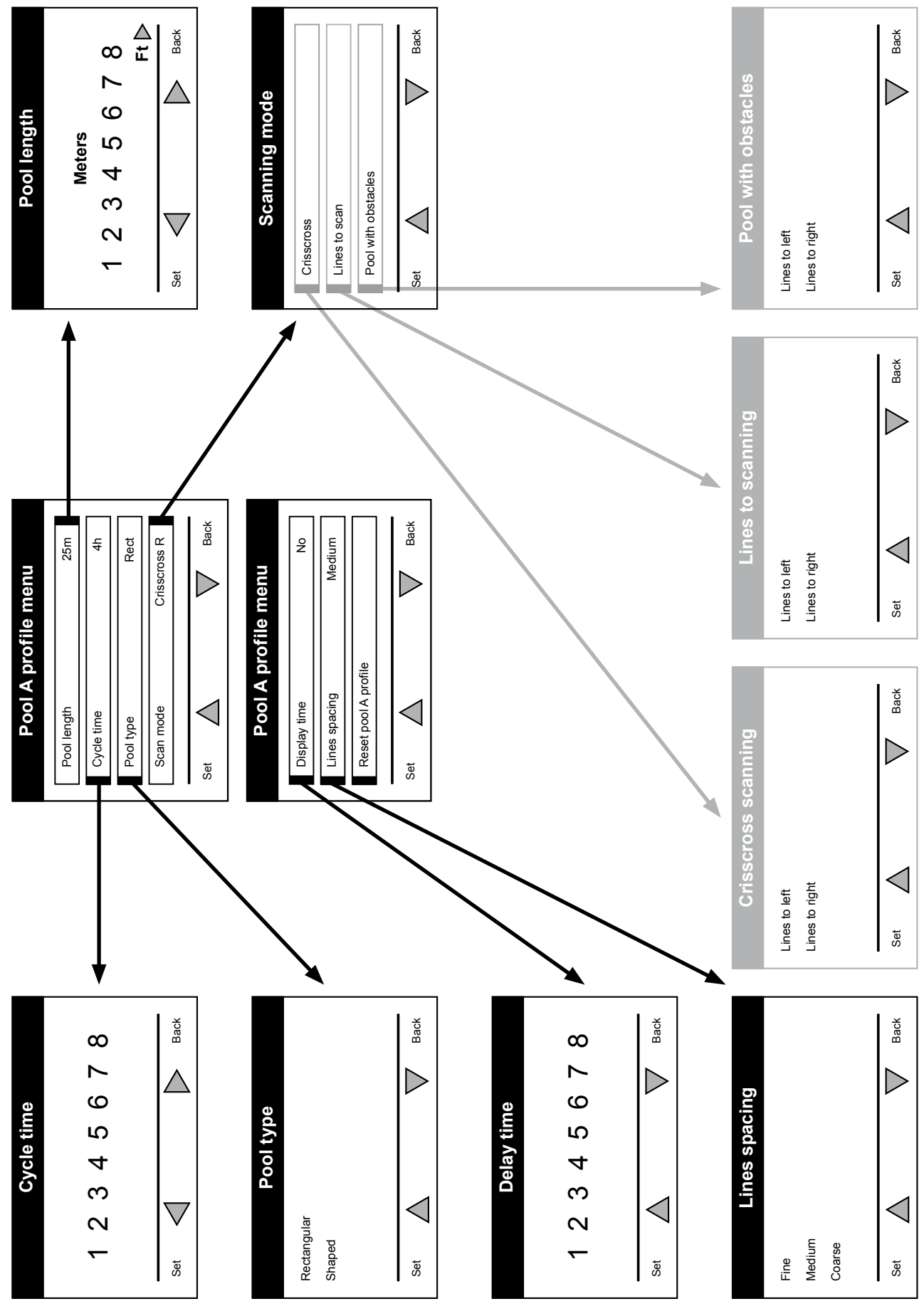

## Procedura manuale per la configurazione dei profili di piscina

Figura 10: Diagramma profilo piscina

## Procedura manuale per la configurazione dei profili di piscina

- 1. Premere Menu dal menu Wave.
- 2. Dal Menu Principale, con Profilo Piscina evidenziato, premere Seleziona e quindi modifica, per visualizzare la schermata del corrente profilo attivo.
- 3. Usando i pulsanti di selezione e scorrimento  $\nabla$   $\blacktriangle$  , impostare ad uno ad uno ciascuno dei parametri.

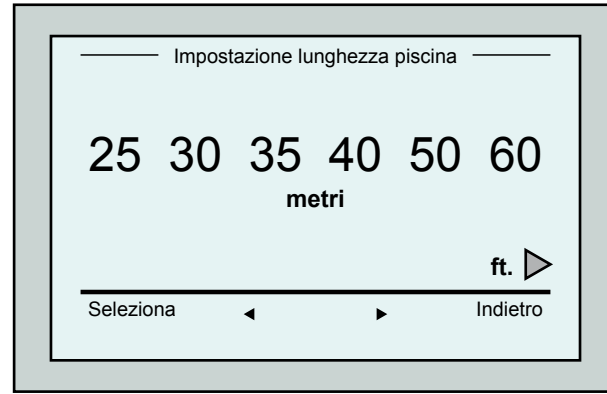

Figura 12: Schermata di impostazione lunghezza piscina

- 7. Impostare ciascuno dei parametri e quindi scorrere in basso fino alla prossima linea.
- 8. Impostare il Tipo di piscina e scegliere Rettangolare (Default), o Sagomato. Rettangolare - Raccomandato per piscine con pareti parallele e di forma ad L di 90º. Sagomato - Raccomandato per piscine di forma irregolare.
- 9. Impostare la modalità scansione e scegliere In modo incrociato, Linee da scandire o Piscina con ostacoli.

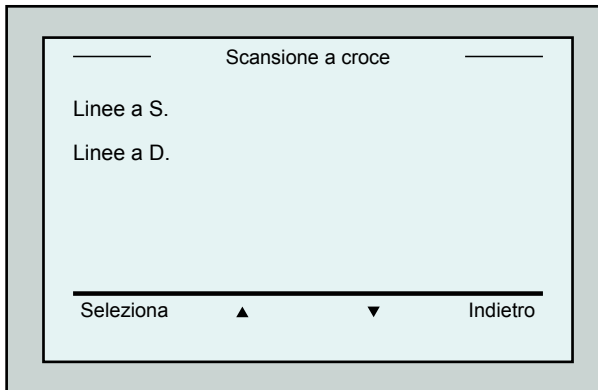

Figure 14: schermata direzione della scansione

|             | Profilo piscina A |                 |
|-------------|-------------------|-----------------|
| Lung. pisc. |                   | 25 <sub>m</sub> |
| Tempo ciclo |                   | 3 <sub>h</sub>  |
| Tipo pisc.  |                   | Rett.           |
| Mod. scans. |                   | Croce a D.      |
| Seleziona   |                   | Indietro        |

Figura 11: Menù Piscina A: Prima schermata

- 4. Premere Seleziona per aprire la schermata Impostazione lunghezza piscina.
- 5. Con Lunghezza Piscina evidenziato, premere il pulsante Seleziona. Appare la schermata Impostazione lunghezza piscina:
- 6. Selezionare la lunghezza desiderata della piscina, facendo uso delle frecce < Premere il pulsante Seleziona e scorrere in basso fino al prossimo parametro, Tempo ciclo.

Tempo ciclo determina la durata di ciascun iclo di pulizia.

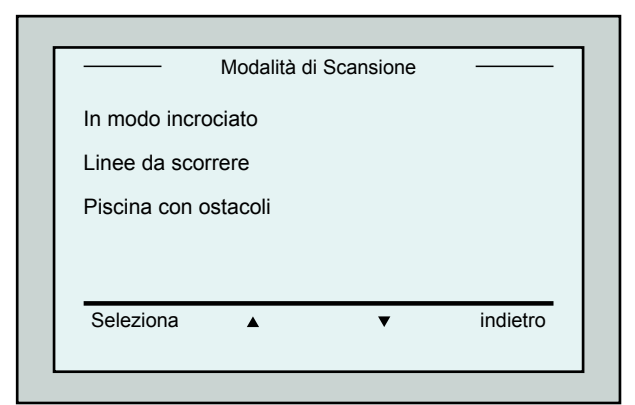

Figura 13: Modalità di scansione

In modo incrociato - Raccomandato.

Linee da scorrere - TVa usato quando la scansione della piscina deve essere limitata ad una direzione o divisa in due sessioni.

Piscina con ostacoli - Va usato in piscine con un ostacolo come un'isola.

10. Dopo aver scelto la "modalità di scansione" si può scegliere la direzione di avanzamento del robot – "Linee a Sinistra" o "linee a Destra".

- 11. Dopo aver impostato la modalità di scansione, dalla schermata Profilo piscina vai in giù alla seconda schermata (Figura 15).
- 12. Premere Seleziona per impostare il Tempo di ritardo. L'impostazione del tempo di ritardo consente di ritardare l'inizio delle operazioni di pulizia di un fattore di tempo scelto sulla schermata MMI.
- 13. Spazio fra le linee usato allo scopo di ottimizzare la scansione. Scegliere Fine / Medio / Grezzo per impostare la distanza fra le linee.
- 14. Reimpostare Profilo piscina Consente di cancellare tutti i parametri correnti di profilo della piscina. (Lunghezza piscina, Tempo ciclo, Modalità di scansione, Tempo di ritardo…)

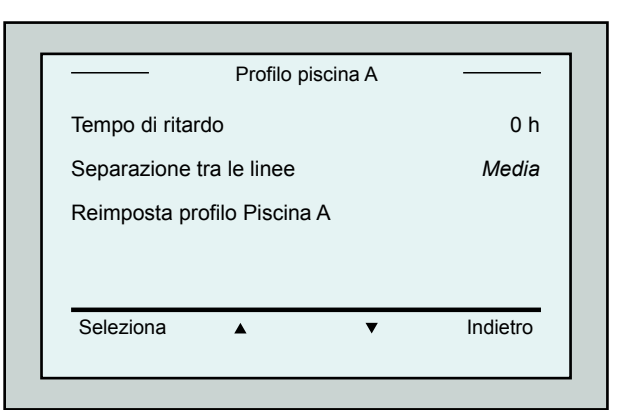

Figure 15: Menù piscina A: seconda schermata

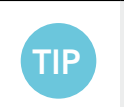

- Durante le operazioni di impostazione dei parametri:
- Premere Indietro per fare ritorno alla schermata precedente.
- Premere 'HOME' sul quadrante per fare ritorno alla schermata Wave.

### Iniziare le operazioni di pulizia

Una volta configurate tutte le impostazioni customizzate, si può procedere alla sessione di pulizia:

- 1. Preparare Dolphin Wave per la messa in opera e per l'immersione in piscina.
- 2. Sul MMI premere POOL. Il robot inizia a muoversi verso la piscina, entra nella piscina e si posiziona sul fondale della stessa.
- 3. Attendere finché appare la schermata WAVE.
- 4. Ogni volta che il robot è attivato, si allineerà verticalmente con la parete del punto di inizio; il robot inizierà a muoversi all'indietro per allinearsi e poi continuerà in linee dritte.
- 5. Premere Inizio. Il robot inizierà l'operazione di pulizia.

Se è stato impostato un tempo di ritardo Tempo di ritardo (vedere nelle precedenti sezioni di configurazione di Dolphin Wave), il conto alla rovescia comincia ed il tempo che resta prima che la pulizia automatica inizi è visualizzato sullo schermo.

Se non è specificato alcun ritardo, il robot comincia immediatamente la pulizia.

Una volta iniziate le operazioni di pulizia, lo schermo di MMI visualizza il tempo restante contando alla rovescia, come illustrato nella precedente Figura 4.

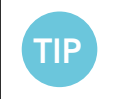

Per ignorare il tempo di ritardo ed iniziare immediatamente la pulizia, selezionare Avvio dalla schermata di conto alla rovescia dei ritardo. Il robot inizia immediatamente a lavorare.

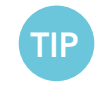

Se viene mostrato il salvaschermo, premere POOL e poi HOME per sbloccare MMI.

## 10. Direttive di funzionamento

- • Una piscina di grandi dimensioni da 300 metri quadri richiede un ciclo di pulizia della durata di circa 3-4 ore. Questa è la modalità preselezionata.
- • Una piscina olimpica da 1.250 metri quadri richiede un ciclo di pulizia della durata di circa 6 ore. Questa è la modalità preselezionata.

### Manutenzione

- 1. Pulire il sacchetto filtro quando necessario. Quando MMI visualizza "Filter Bag Full", è necessario pulire il sacchetto filtro prima del prossimo ciclo di funzionamento.
- 2. Assicurare saldamente il sacchetto filtro al suo posto.

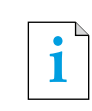

- • Non è necessario arrestare il robot Wave durante il ciclo quando appare l'indicazione "Filtro otturato". Pulire il filtro prima del prossimo ciclo.
- I sacchetti filtro possono essere lavati in lavatrice.
- 3. Prima di ogni ciclo operativo, pulire il corpo del robot, le spazzole, la zona della cinghia di trasmissione ed eliminare oggetti estranei, elastici di gomma, capelli ecc.
- 4. Pulire la zona della girante una volta alla settimana:
- Togliere le viti che fissano il coperchio della girante usando un cacciavite Philips No. 2.
- • Girare in senso anti-orario ed aprire il coperchio del cilindro.
- Rimuovere oggetti estranei dalla girante.
- Chiudere il coperchio della girante e rimettere a posto le viti di fissaggio.
- 5. Trattare con cura il cavo galleggiante per poterlo arrotolare con facilità e sistemato sull'impugnatura del carrello.

Importante: Ogni 2 o 3 sessioni di pulizia, staccare il cavo galleggiante dall'alimentazione elettrica, srotolare tutto il cavo e sistemarlo di nuovo arrangiarlo sull'impugnatura del carrello come richiesto.

- 6. Manutenzione preventiva (PM): per mantenere il robot in buone e durevoli condizioni di funzionamento vanno eseguite le operazioni di manutenzione preventiva del robot Wave. La ditta MAYTRONICS fornisce le parti necessarie – quali il kit opportuno PM. La manodopera ed il servizio saranno forniti dal distributore. Il servizio PM deve essere eseguito ogni 1.500 ore di lavoro o annualmente (quello che avviene prima).
- 7. Sulla schermata MMI appare un messaggio che avverte circa la necessità di eseguire le operazioni di PM, quando è necessario. È obbligatorio eseguire le operazioni di PM. Contattare il distributore. La mancata esecuzione delle operazioni di servizio di manutenzione annullerà il vigore della garanzia.

## 11. Telecomando

Il telecomando (Remote Control Unit - RCU) si trova sulla plancia di MMI ed è tenuto in posizione da una calamita. Tirare leggermente verso l'alto per estrarlo dal suo alloggiamento. Quando il robot si trova in funzionamento automatico, usare il telecomando per ignorare le impostazioni programmate della direzione del robot.

**i** | Quando il robot si sposta in avanti, il cavo galleggiante segue il robot in coda.

**i** | Il telecomando ha un raggio d'azione di 50 metri dal carrello.

## Uso del telecomando

- 1. Per attivare il telecomando, premere la tastierina tattile come indicato sul diagramma. 4 luci d'attivazione sono illuminate.
- 2. Premere brevemente la freccia in avanti. Il robot comincia a muoversi in avanti. Per arrestare il movimento in avanti, premere brevemente e rilasciare la freccia in avanti.
- 3. Premere brevemente la freccia all'indietro. Il robot comincia a muoversi all'indietro. Per arrestare il movimento all'indietro, premere brevemente e rilasciare la freccia all'indietro.

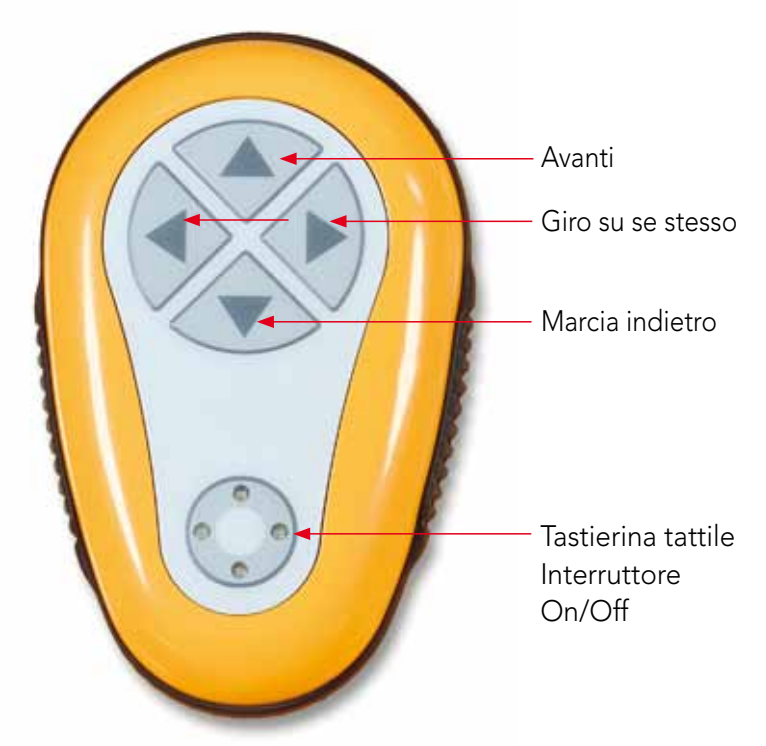

Figura 16: Il Telecomando

### Giro su se stesso

Il giro su se stesso può avvenire sia quando il robot si trova in movimento che quando è fermo.

4. Per girare il robot in senso orario, premere e tenere premuta la freccia destra. Il robot gira su se stesso.

Rilasciare il pulsante per arrestare il giro del robot.

- 5. Per girare il robot in senso anti-orario, premere e tenere premuta la freccia sinistra. Rilasciare il pulsante per arrestare il giro del robot.
- 6. Per disattivare il telecomando, premere e tenere premuta la tastierina tattile. Le luci d'attivazione si spengono.

Il robot ritorna alla sua modalità di direzione programmata di pulizia dopo la correzione manuale.

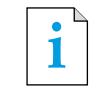

**i** Il telecomando è disattivato automaticamente dopo circa 3 minuti e le luci indicatrici<br>
i si spendano si spengono.

## Manutenzione del telecomando

Il telecomando è alimentato da 2 batterie di tipo AAA. È a prova di spruzzo ma non deve essere immerso nell'acqua.

Per la sostituzione delle batterie, estrarre le 4 viti che fissano il coperchio posteriore e sostituire tutte le batterie con batterie nuove.

## 12. Ricerca ed eliminazione dei guasti

Come salvare il file con le registrazioni sulla chiavetta USB (nel caso sia richiesto dal tecnico):

Dalla schermata principale (in cui appare il logo "Wave"), premere il pulsante verde in sequenza – 'destra-sinistra-destra-sinistra' e seguire le istruzioni che seguono.

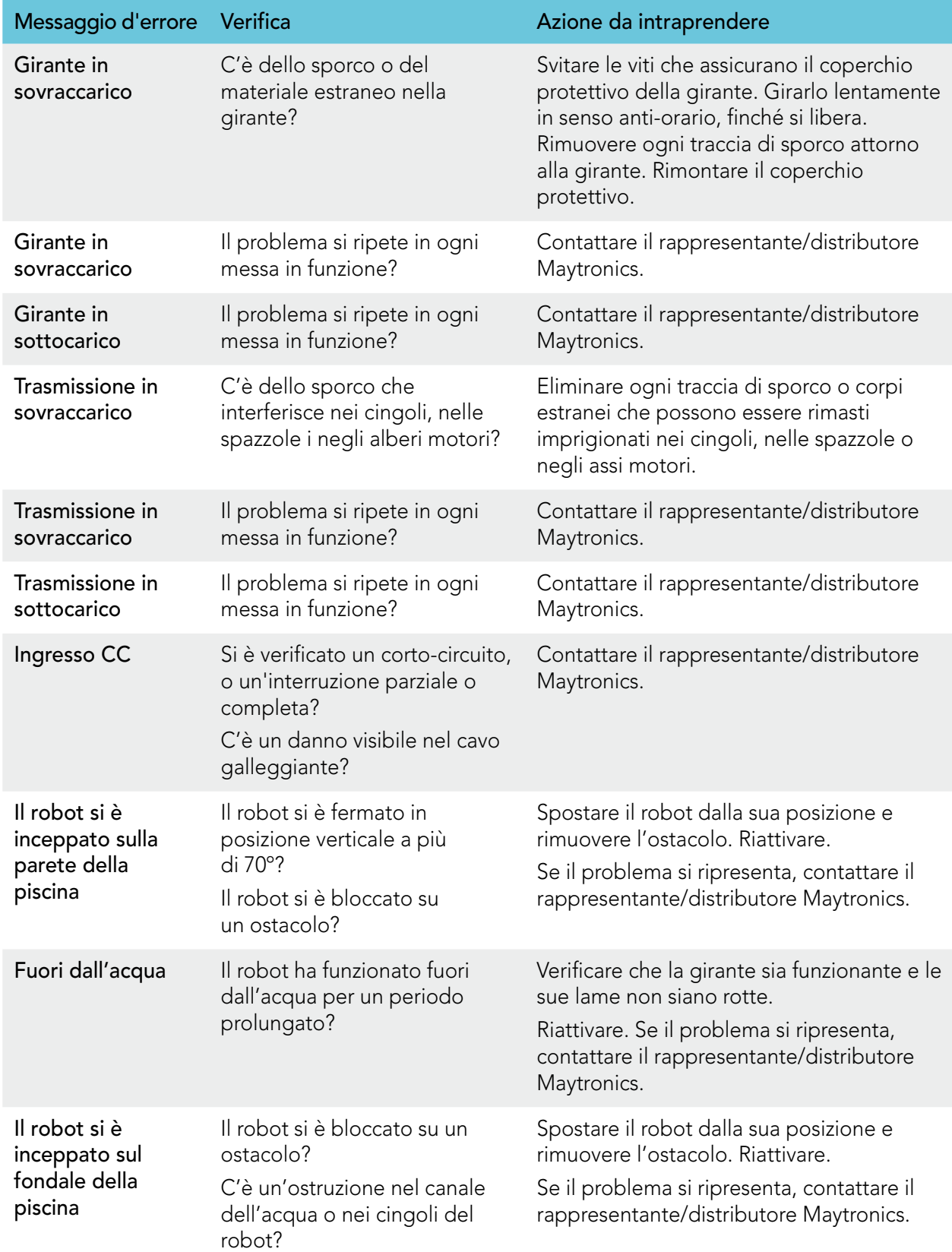

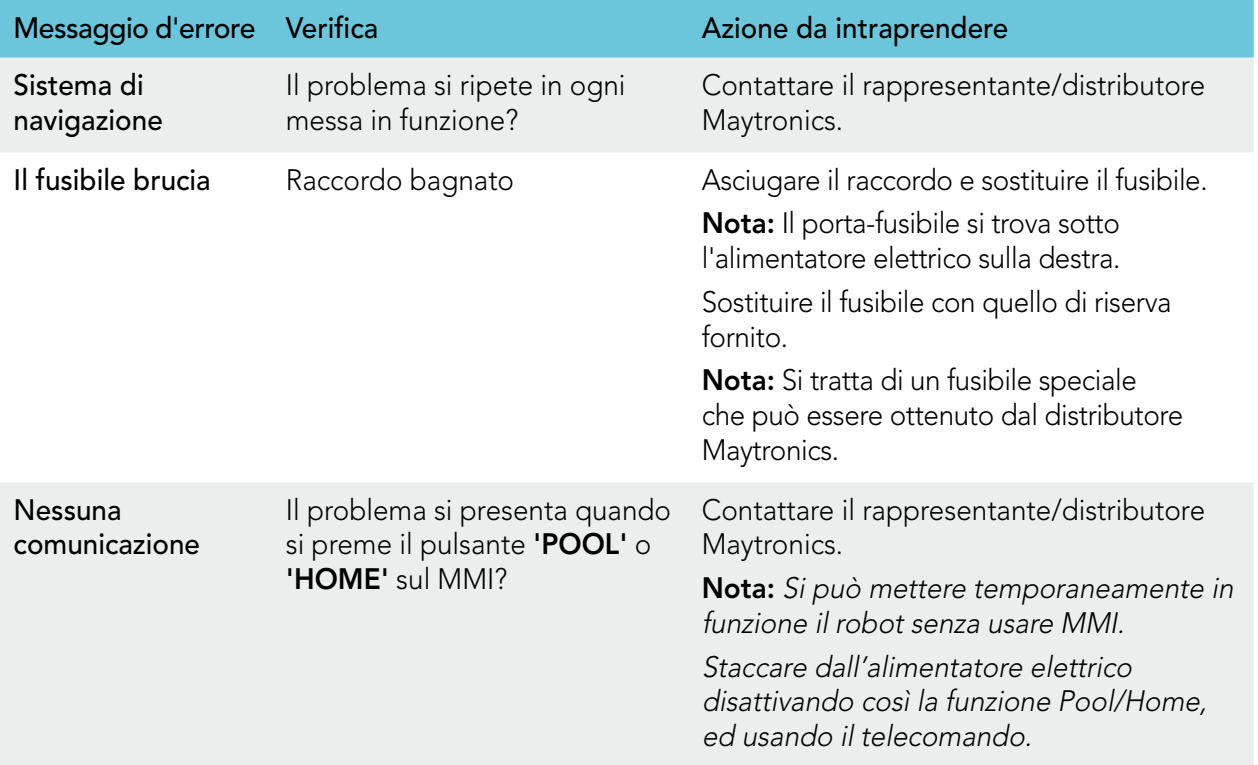

# ES

# Wave 300 XL

Instrucciones de uso

## Lista de Contenido

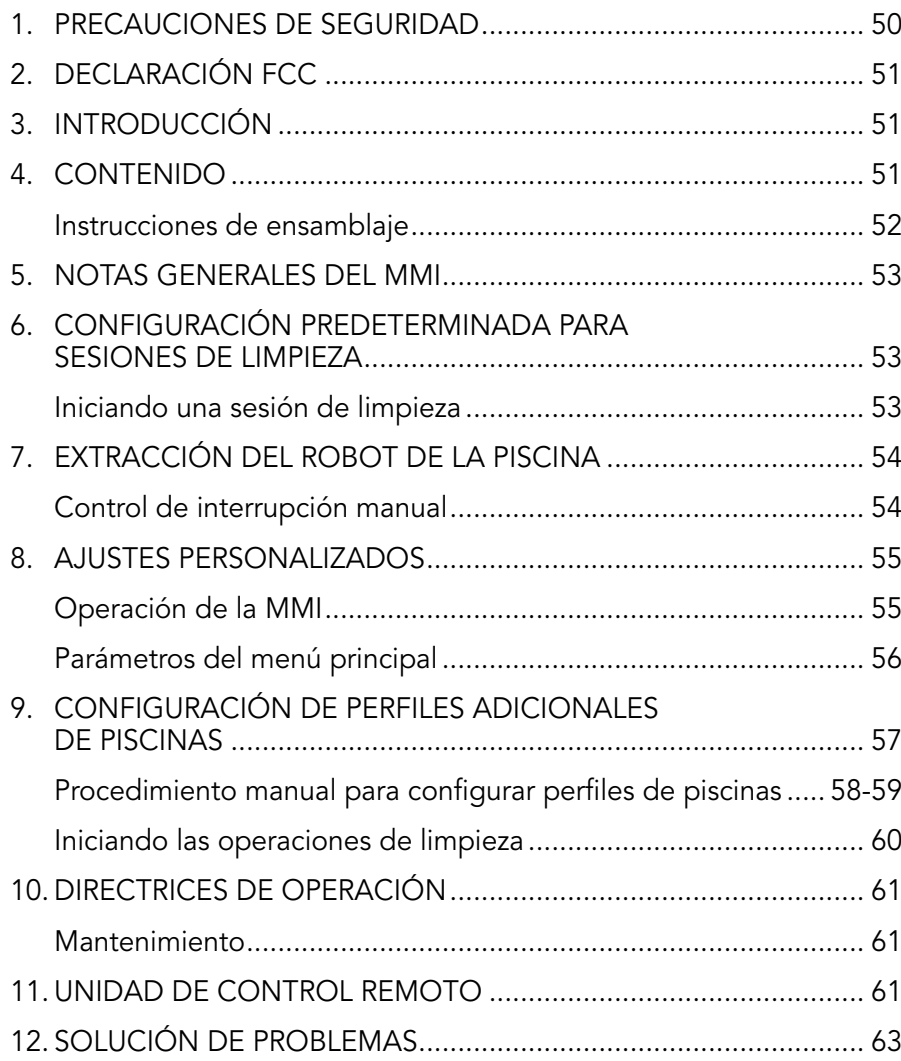

## 1. Precauciones de Seguridad

Por favor adherir estrictamente a las siguientes advertencias:

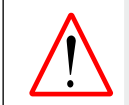

No opere el Robot Limpiador de Piscinas Dolphin Wave si hay gente en la piscina de natación.

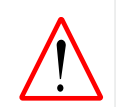

Cuando se esté examinando el Robot Limpiador de Piscinas Dolphin Wave, desconecte el suministro de energía eléctrica de la red.

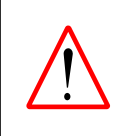

Riesgo de choque eléctrico. Conecte sólo a un receptáculo de terreno protegido por un Interruptor con Detección de Falla a Tierra (GFCI). Entre en contacto con un electricista calificado si no puede verificar que el receptáculo está protegido por un GFCI.

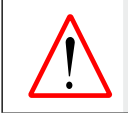

Para reducir el riesgo de choque eléctrico, no utilice cable de extensión para conectar la unidad al suministro eléctrico; proporcione una toma de corriente situada cerca.

Por favor cerciórese de implementar las siguientes medidas de precaución:

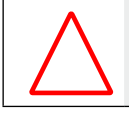

No entierre el cable – ubique el cable de forma a minimizar el abuso de cortadores de césped, podadoras y otros equipos.

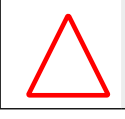

Nadie más que un operador capacitado debe operar el Robot Limpiador de Piscinas Dolphin Wave.

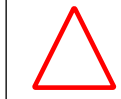

El operador debe mantener sus manos alejadas del mecanismo de la correa propulsora.

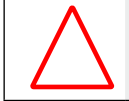

Coloque el Caddy y la fuente de alimentación por lo menos a 3 metros (9.6 pies) del borde de la piscina – durante la operación.

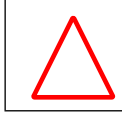

Mantenga al Robot Limpiador de Piscinas Dolphin Wave fuera del alcance de los niños.

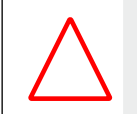

Se debe utilizar únicamente y en todo momento un cable eléctrico original. En caso de necesidad, debe ser sustituido por un técnico certificado del Robot Limpiador de Piscinas Dolphin Wave.

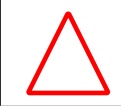

Al levantar el Robot Limpiador de Piscinas Dolphin Wave, tenga cuidado de no dañar su espalda.

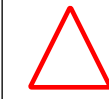

El Limpador de Piscinas Robot Dolphin Wave es específico para uso externo, no para piscinas residenciales.

## 2. Declaración FCC

NOTA: Este equipo ha sido probado y fue encontrado que cumple con los límites para un dispositivo digital Clase B, conforme la Parte 15 de las Reglas de la FCC. Estos límites son designados a proporcionar una protección razonable contra interferencia dañosa en una instalación residencial. Este equipo genera, usa y puede irradiar energía de radio frecuencia y, si no instalado y usado según las instrucciones, puede causar interferencia perjudicial a radio comunicaciones. No obstante, no hay garantía de que no ocurran interferencias en una particular instalación. Si este equipo causar interferencia perjudicial a la recepción de radio o televisión, que puede ser determinada ligando y desligando el equipo, el usuario es estimulado a tentar reparar la interferencia tomando una o más de las siguientes medidas:

- Reorientar o trasladar la antena de recepción.
- • Aumentar la separación entre el equipo y el receptor.
- Conectar el equipo a una salida en un circuito distinto del que esté conectado el receptor.
- Consultar al vendedor o un técnico experimentado de radio/TV para ayuda.

Cambios o modificaciones en este equipo que no estén expresamente aprobados por la parte responsable por la conformidad (Maytronics Ltd.) podrán anular la autoridad del usuario de operar el equipo.

### 3. Introducción

La presente guía de usuario describe cómo utilizar la consola de operación de la MMI de su robot limpiador de piscina Dolphin Wave. Esta interactiva y novedosa consola de control de MMI (Maytronics Machine Interactive) posibilita el pleno control del robot y determinar el tiempo de ciclo, la demora de operación y el barrido de limpieza que desempeña el robot. Asimismo facilita obtener un diagnóstico de varias funciones y de parámetros técnicos. La consola aloja una unidad de control remoto para operación manual y para evadir temporalmente las operaciones automáticas de limpieza.

El robot Dolphin Wave está diseñado de manera a manejar 4 configuraciones diferentes de piscina de natación y una vez que éstas quedan establecidas, las configuraciones de la piscina son almacenadas en la memoria de la MMI. El robot viene de fábrica prefijado con ajustes específicos de piscina, los cuales pueden ser reajustados. Por favor refiérase a la primera pantalla del Menú Principal, Figura 6 y a los Ajustes Personalizados en la página 55.

## 4. CONTENIDO

Saque cuidadosamente todos los artículos de la caja de transporte y compárelos con la lista de embalaje. Usted debe tener:

- • Documentación y accesorios
- Un Caddy desarmado para almacenaje y transporte del robot Dolphin Wave
- • Consola de la MMI (incluye la unidad de control remoto)
- Robot Dolphin Wave y cable flotante
- • Bolsas de Filtro:

2 bolsas de filtro de porosidad fina montadas en el robot Dolphin Wave para limpieza diaria

2 bolsas de filtro ultra finas para partículas finas de polvo

2 bolsas de filtro de tejido grueso para residuos más gruesos

• Unidad de suministro de energía eléctrica

## Instrucciones de Ensamblaje

Refiérase a la Figura 1

- 1. Adhiera la manija del Caddy a la base del mismo y sujete con los tornillos y las tuercas suministrados.
- 2. Coloque el robot Dolphin Wave en el Caddy frente al suministro de energía tal como lo ilustra la Figura 1.
- 3. Coloque el cable espiral de energía del Dolphin Wave en el soporte de apoyo del cable y quite la etiqueta adhesiva.
- 4. Conecte el cable de comunicación de la MMI a la unidad de suministro de energía.
- 5. Conecte el cable flotante del robot Dolphin Wave a la fuente de energía. Tense el adaptador de conexión firmemente para asegurar conectividad eléctrica adecuada.

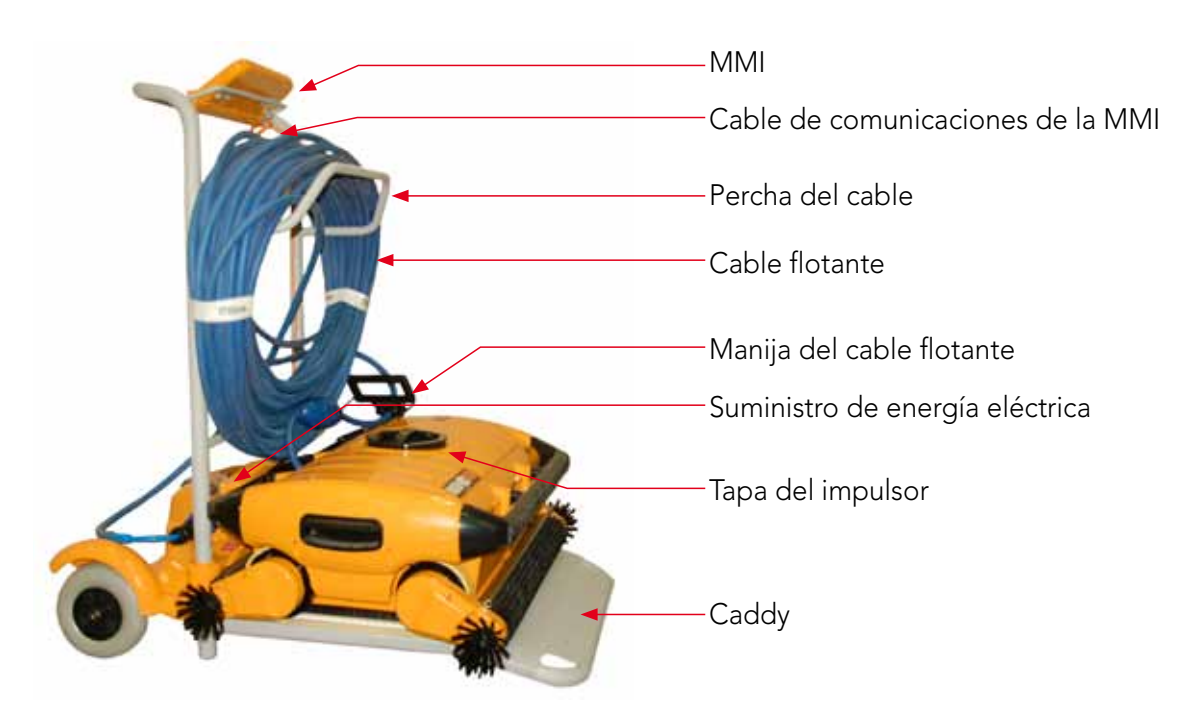

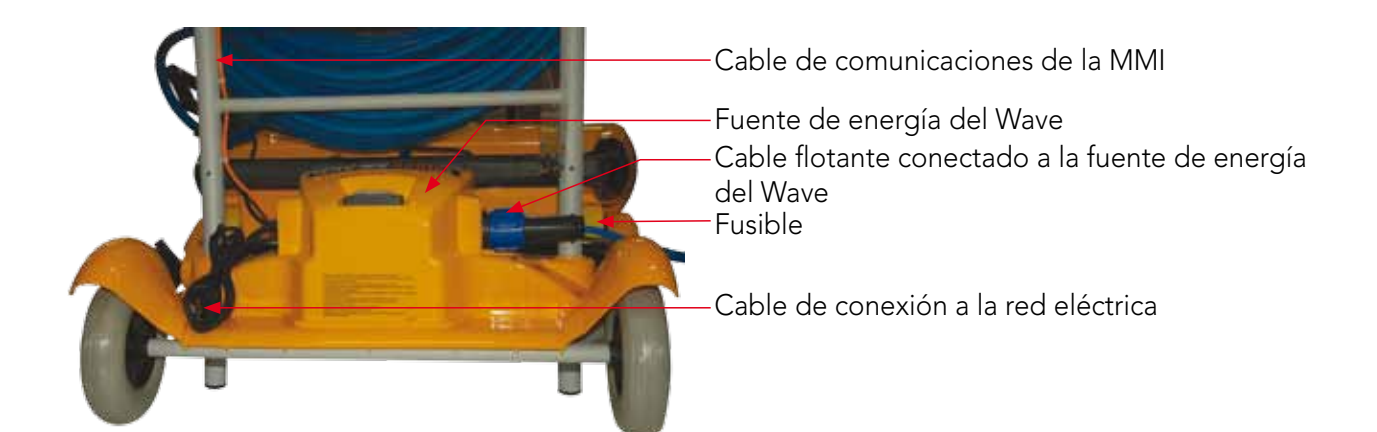

Figura 1: El Dolphin Wave

## 5. Notas Generales del MMI

- En este manual de usuario, la instrucción de oprimir "Iniciar" es ejecutada oprimiendo simultáneamente ambos botones verdes -  $\odot$   $\odot$  - en el painel de control de la MMI (Figura 2).
- • La MMI está equipada de un protector de pantalla el cual entra en efecto después de 5 minutos de tiempo inactivo. Para desbloquear la consola de la MMI oprima 'POOL' y 'HOME' en ese mismo orden.
- • Algunas opciones en los menús de la MMI están bloqueadas por código, para evitar cambios innecesarios de configuraciones. El código es la siguiente secuencia-llave:

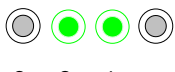

3 2 1

## 6. Configuración Predeterminada para Sesiones de Limpieza

Esta sección explica cómo proceder con la configuración predeterminada para una sesión de limpieza. El robot viene de fábrica con ciertas configuraciones ya establecidas que le permitirán iniciar la limpieza de la piscina de inmediato. Los ajustes realizados durante esta sesión de ajuste permanecerán en uso hasta que sean modificados por el operador.

#### Para iniciar una sesión de limpieza de piscina directamente después de haber UD ensamblado a su Dolphin Wave, proceda de la siguiente manera:

- 1. Levante la tapa de protección de la MMI.
- 2. Conecte el suministro de energía del Wave a la línea de suministro de energía de la red.
- 3. Encienda el suministro de energía. La pantalla Wave de la MMI se abrirá en la ventana de inicio.
- 4. Posicione el Caddy con el robot a una distancia de aproximadamente 0.5–1.0 metro (1.5-3 pies) del borde de la piscina con su borde inclinado dirigido hacia la piscina de natación asegurándose de que el cable flotante esté dirigido hacia la unidad de suministro de energía del Dolphin Wave.
- 5. De acuerdo con el tamaño de la piscina, afloje el largo de cable apropiado.

## Iniciando una sesión de limpieza

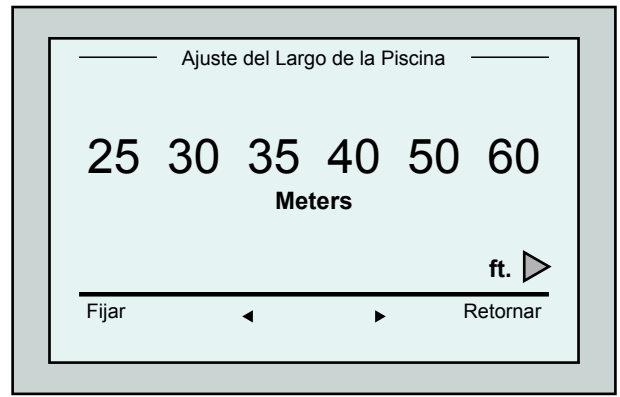

Figura 3: Ajuste del Largo de la Piscina

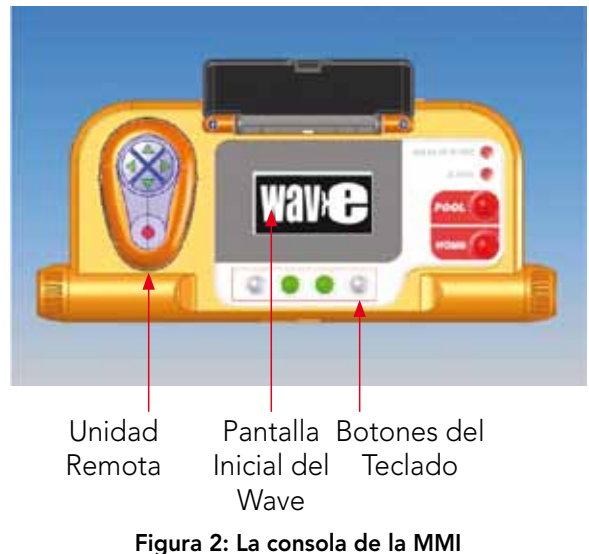

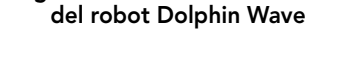

- 1. Oprima POOL (Piscina) en la MMI. El robot comenzará a moverse hacia la piscina y entrará a la piscina de natación ubicándose en el piso de la misma.
- 2. Espere a que aparezca la pantalla WAVE.
- 3. En cada activación del robot, se va a enderezar verticalmente a la pared del punto de partida; el robot comenzará a moverse hacia atrás para enderezarse y luego continuará en líneas rectas.
- 4. Oprima **Iniciar**. En la pantalla aparecerá: "Por favor elija el largo de la piscina". Transcurridos 2 segundos aparecerá la pantalla Ajuste del Largo de la Piscina.

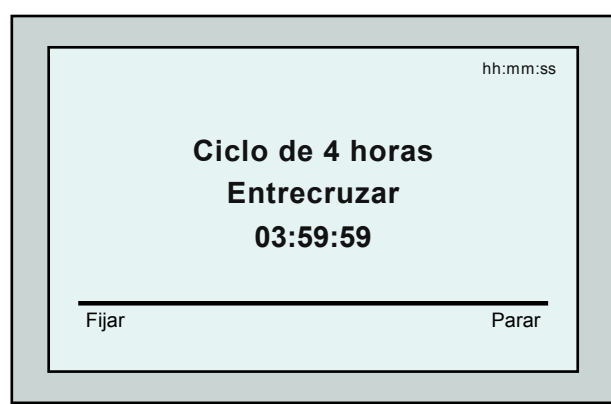

Figura 4: Cuenta regresiva para una sesión de 4 horas

- 5. Utilizando las flechas  $\leftarrow$   $\blacktriangleright$  elija la longitud necesaria de la piscina. Oprima Fijar. Para las unidades de medida en pies continúe desplazando la pantalla para la derecha usando  $la$  flecha  $\blacktriangleright$ .
- 6. Oprima Iniciar. Comenzará la sesión de limpieza. Son utilizados los ajustes predeterminados de fábrica. Para modificar parámetros, refiérase a Configuración de Perfiles Adicionales de Piscinas en la página 57.

El robot iniciará su ciclo de limpieza y la MMI proyectará la pantalla de Cuenta Regresiva (Figura-4):

La pantalla de cuenta regresiva exhibe que ha sido elegido un tiempo de ciclo de 4 horas y que el tiempo que queda es de 3 horas, 59 minutos y 59 segundos.

Al final de la sesión de limpieza, el robot para automáticamente.

Para retirar al robot de la piscina, proceda tal como se explica en Extracción del Robot de la Piscina en esta página.

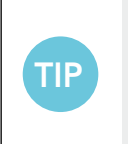

Para evitar cambios no autorizados en las configuraciones de la MMI, el teclado de la MMI puede ser bloqueado:

En la pantalla Cuenta Regresiva, oprima Fijar (Figura 4).

Para desbloquear el teclado, oprima **POOL** y a seguir **HOME** en este orden.

## 7. Extracción del Robot de la Piscina

#### 1. Oprima 'HOME'.

El robot comenzará a moverse hacia al cable flotante.

2. Sujetando el cable flotante, tire del robot hacia arriba y hacia el Caddy delicadamente. Al llegar al lado de la piscina, tire del cable delicadamente hasta que surja la manija del cable. Coja la manija y tire el robot fuera del agua. El robot se apaga automáticamente. Utilizando el control remoto se puede guiar el robot hacia el Caddy.

## Control de Interrupción Manual

De ser necesario, se puede interrumpir el funcionamiento del robot en el transcurso de la sesión de limpieza.

- 3. En la pantalla Cuenta Regresiva (Figura 4), oprima Parar. La pantalla de la MMI exhibirá el mensaje: "Parando el robot – por favor espere". Luego de 5 segundos aparecerá la pantalla Interrupción Manual (Figura 5).
- 4. Para interrumpir la sesión de limpieza definitivamente, oprima Salir. El visualizador de la MMI volverá a la pantalla Wave.

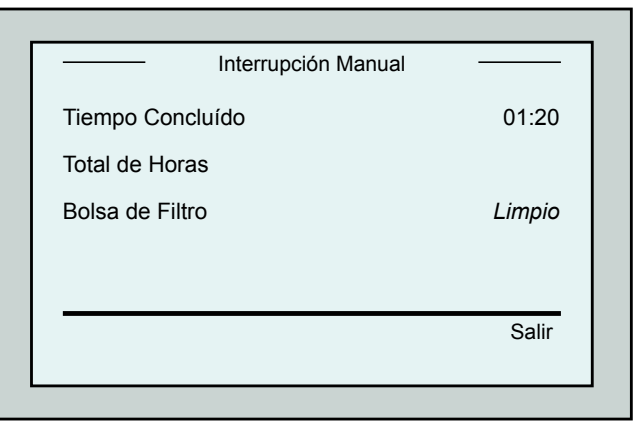

Figura 5: Pantalla Interrupción Manual

#### Alertas de la MMI

TIP

Bolsa del filtro: Este LED se iluminará cuando la bolsa del filtro esté llena y necesita limpieza al final del ciclo de limpieza.

No requiere parada inmediata de la operación. La indicación del LED será reajustada automáticamente en la siguiente operación con una bolsa limpia.

Alerta: El LED se iluminará como indicación de un error que para el robot. Generalmente, examine el robot para ubicar el problema y reopere.

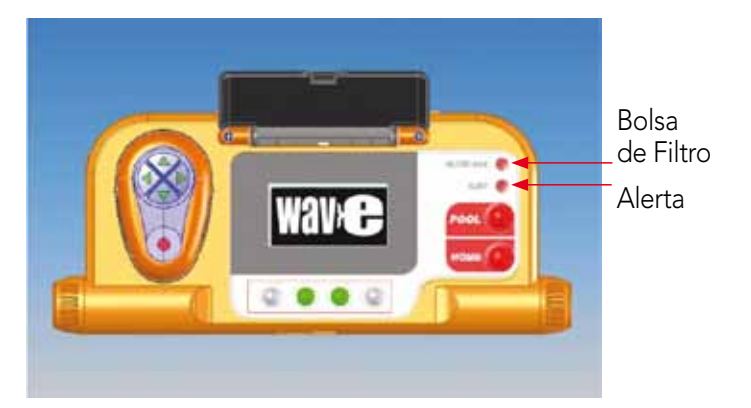

Si el error persiste – detalles del error específico serán exhibidos en la pantalla de la MMI. Refiérase a la sección Solución de Problemas al final de este manual.

> Las bolsas de filtro de tejido grueso se agregan opcional si necesario, para ser utilizadas para recoger residuos grandes. Deben también ser utilizadas en casos de acumulación de arena en la piscina.

## 8. Ajustes Personalizados

El robot Dolphin Wave es controlado desde la consola de la MMI. Es posible personalizar los ajustes del robot con el objeto de adaptarse al tipo específico de piscina de natación que se debe limpiar. Se puede fijar y almacenar 4 configuraciones distintas de piscina de natación en la memoria de la MMI para uso futuro.

Al configurar el perfil de la piscina, se puede fijar también el tiempo del ciclo de limpieza y el tiempo de demora anterior al comienzo del ciclo de limpieza del robot. El procedimiento de configuración de perfiles adicionales se halla explicado en Configuración de Perfiles Adicionales de Piscinas en la página 57.

Los procedimientos del teclado de la MMI se hallan detallados en la siguiente sección.

## Operación de la MMI

Utilice los botones de control,  $\textcircled{)}\textcircled{)}\textcircled{)}$  ubicados en la MMI debajo de la pantalla, para activar los varios mandos.

Utilice las funciones de la MMI que aparecen en las varias pantallas para navegar entre las mismas y para configurar el software.

### Funciones de la MMI:

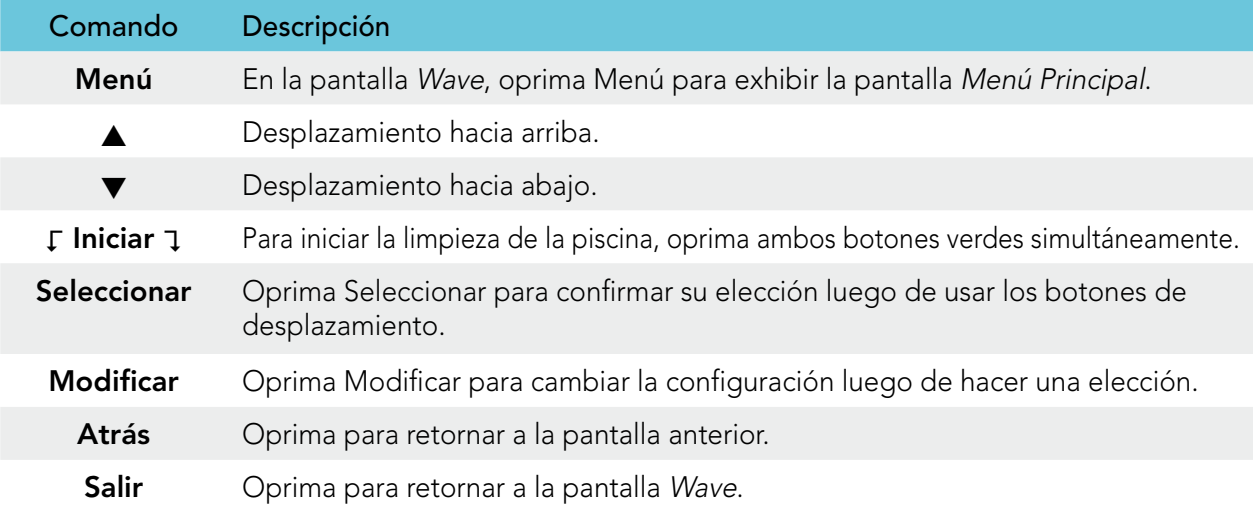

#### Definición de los parámetros del robot:

- 1. Encienda el suministro de energía. Se abrirá la pantalla Wave de la MMI en la ventana inicial.
- 2. Oprima Menú para entrar al Menú Principal (Figura 6).

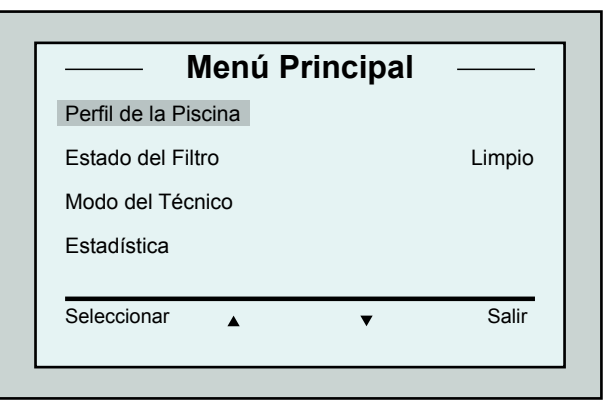

Figura 6: Pantalla Menú Principal

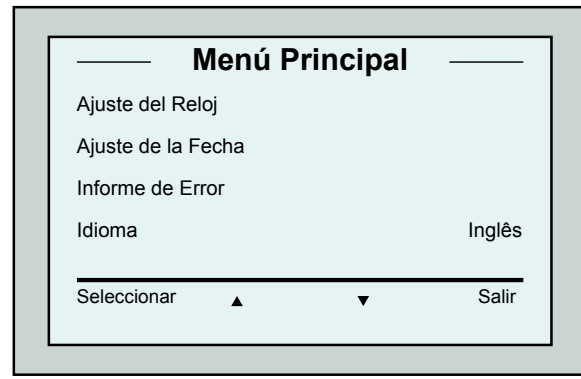

Figura 7: Segunda Pantalla Menú Principal

Existen 2 pantallas de Menú Principal y se puede acceder a la segunda oprimiendo la flecha de desplazamiento hacia abajo  $\blacktriangledown$ .

Después de Estadística, desplace hacia abajo a la segunda pantalla del Menú Principal (Figura 7).

## Parámetros del Menú Principal

Los parámetros que se pueden acceder desde la pantalla Menú Principal se explican en la siguiente tabla:

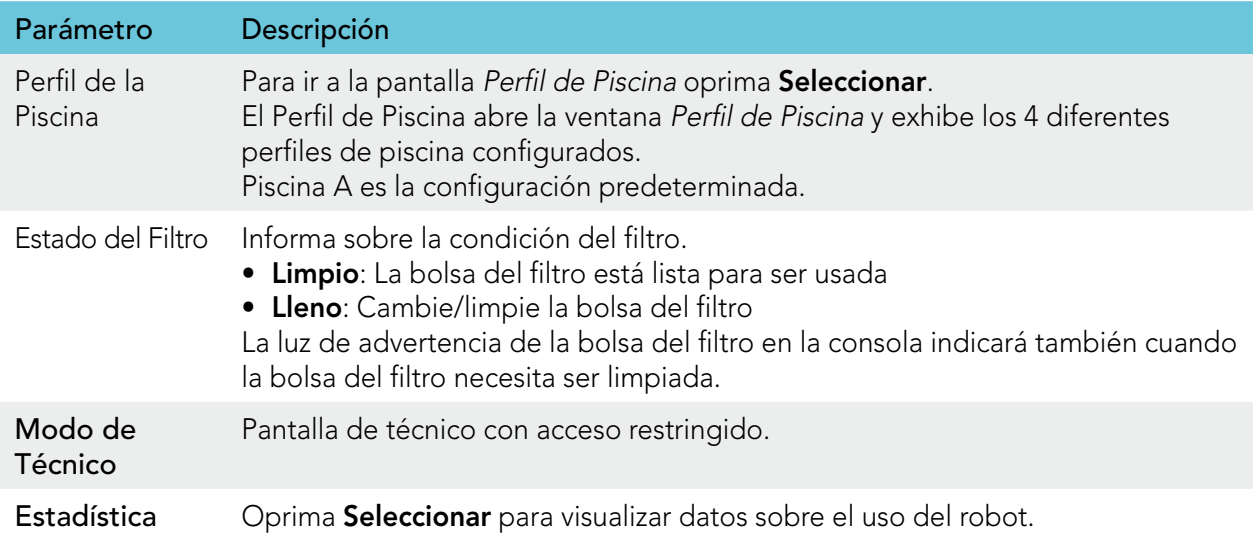

#### Parámetros de la segunda pantalla del Menú Principal

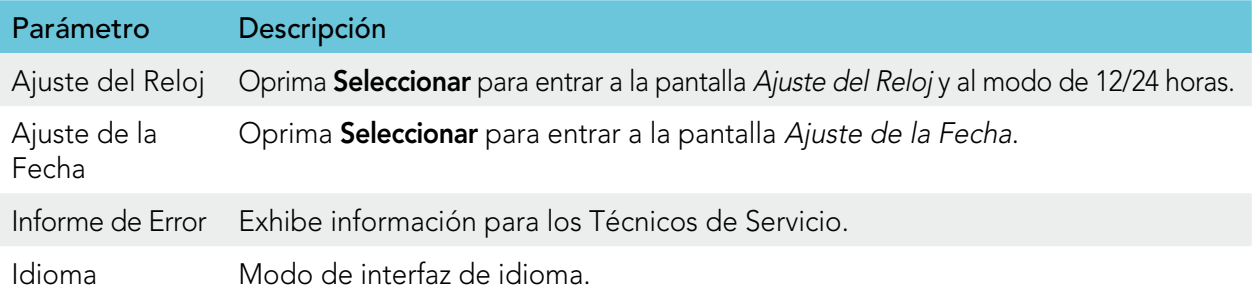

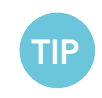

Para volver al Inglés de cualquier otro idioma, presione y mantenga presionado el botón "menú" por 3-4 segundos, en la pantalla Wave.

## 9. Configuración de Perfiles Adicionales de Piscinas

El Dolphin Wave puede ser configurado para 4 diferentes tipos de piscina. Los ajustes configurados quedan almacenados en la memoria de la MMI. La presente sección describe cómo configurar ajustes adicionales de piscinas.

Para agregar una nueva configuración de piscina, proceda de la siguiente manera:

- 1. Diríjase a la pantalla Wave. "Piscina A" aparece como el ajuste presentemente definido, tal como ilustrado en la Figura 8.
- 2. En la pantalla Wave, oprima Piscina A. La pantalla Perfil de la Piscina aparece. (Figura 9).

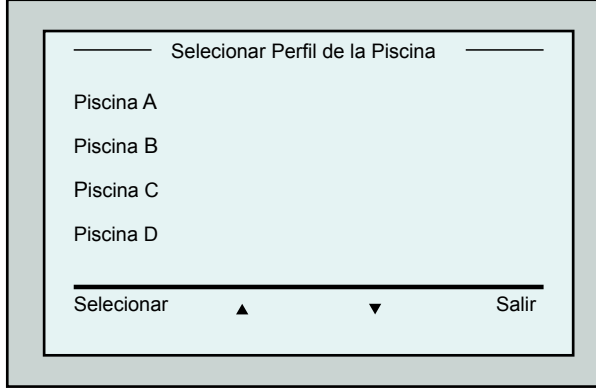

Figura 9: Pantalla Perfil de Piscina

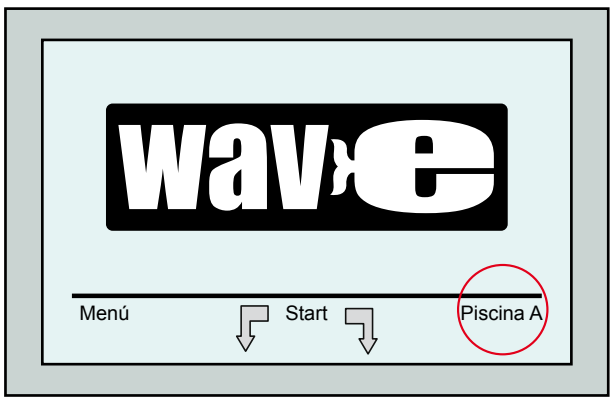

Figura 8: Pantalla Wave exhibiendo Piscina A como configuración predeterminada

- 3. Para elegir un segundo perfil de piscina, descienda hacia Piscina B y oprima Seleccionar. Aparecerá la pantalla Wave exponiendo automáticamente que la Piscina B es la presentemente definida.
- 4. Para configurar las piscinas B, C y D, diríjase al Paso 1 de Iniciando la Sesión de Limpieza, en la página 53.

#### Para dirigirse a una configuración de piscina definida anteriormente:

- 1. Para abrir la pantalla Perfil de Piscina, oprima la configuración de piscina corrientemente expuesta en el lado derecho de la pantalla Wave (vea la Figura 8).
- 2. Desplace hacia la piscina requerida y oprima Seleccionar. Aparecerá la pantalla Wave con las configuraciones de la piscina seleccionada.

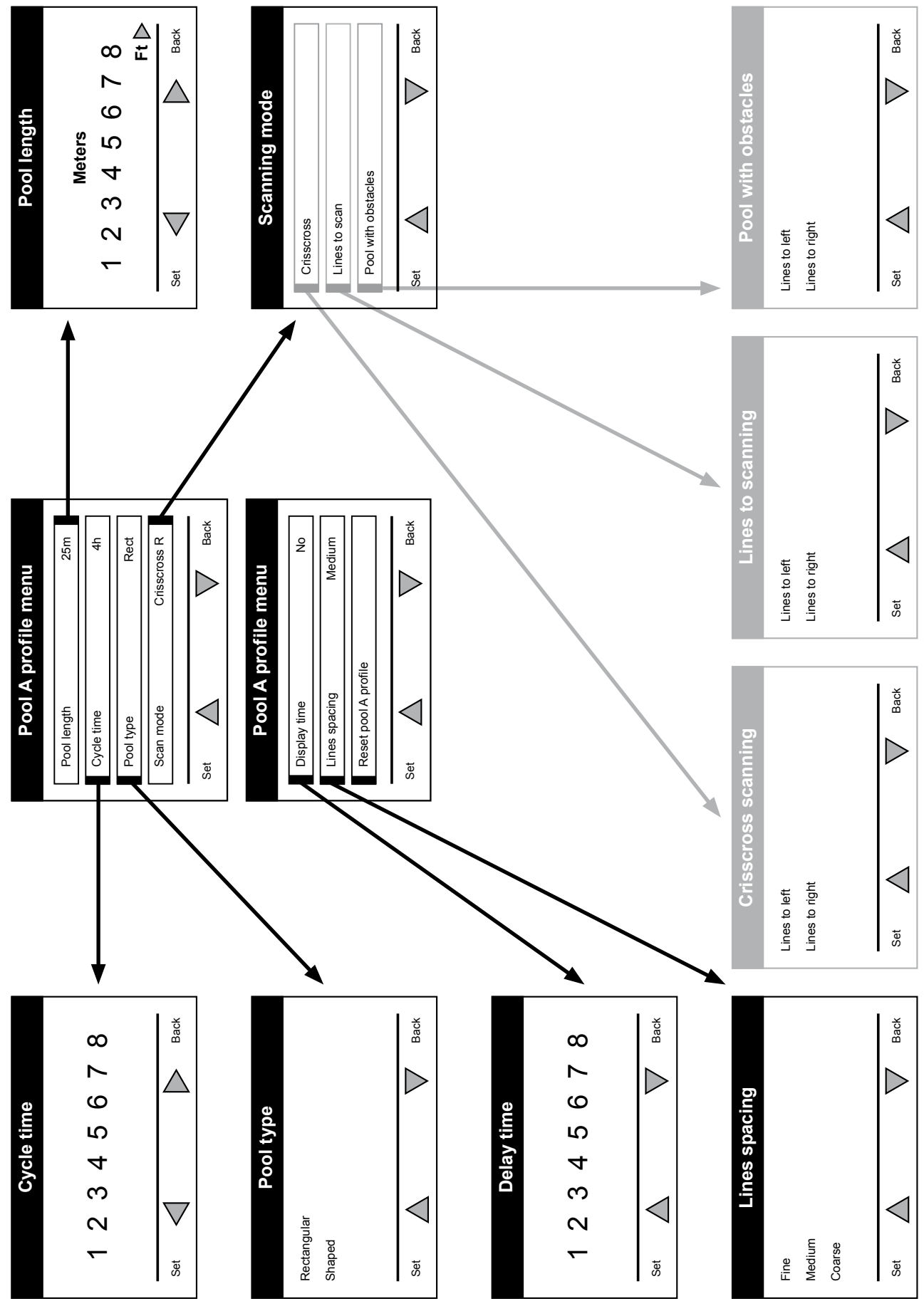

Procedimiento manual para configurar perfiles de piscinas

Figura 10: Diagrama de perfil de piscinas

## Procedimiento manual para configurar perfiles de piscinas

- 1. En la pantalla Wave, oprima Menú.
- 2. En la pantalla Menú Principal, con Perfil de Piscina realzado, oprima Seleccionar y luego Modificar, para exhibir la pantalla del perfil activo corriente.
- 3. Utilizando los botones Seleccionar y las flechas de desplazamiento  $\blacktriangledown \blacktriangle$ , configure cada parámetro a su turno.

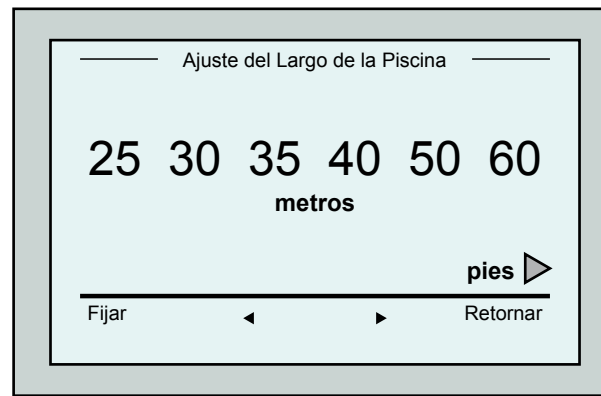

Figura 12: Pantalla Ajuste del Largo de la Piscina

- 7. Fije cada parámetro y luego desplace hacia abajo a la línea siguiente.
- 8. Fije Tipo de pisc. y elija Rectangular (predeterminado), o En forma de. Rectangular - Recomendable para piscinas de paredes paralelas y forma de 90º 'L'. En forma de - Recomendable para piscinas de diseño libre.
- 9. Fije el Modo de Exploración y seleccione Entrecruzar, Líneas para escanear o Piscina con Obstáculos.

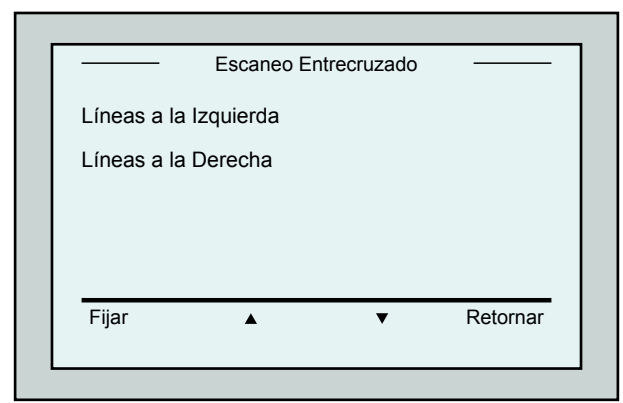

Figura 14: Pantalla Dirección de Escaneo

|              | Perfil Piscina A |                    |  |
|--------------|------------------|--------------------|--|
| Largo pisc.  |                  | 25 <sub>m</sub>    |  |
| Tiempo ciclo |                  | $3h$ .             |  |
| Tipo pisc.   |                  | Rectangular        |  |
| Modo escan.  |                  | <b>Entrecr Der</b> |  |
| Selecionar   |                  | Retornar           |  |

Figura 11: Menú Piscina A: primera pantalla

- 4. Oprima Seleccionar para entrar a la pantalla Ajuste del Largo de la Piscina.
- 5. Con Largo pisc. realzado, oprima Seleccionar. Aparecerá la pantalla Ajuste del Largo de la Piscina:
- 6. Utilizando las flechas  $\blacktriangleleft \blacktriangleright$  seleccione el largo de la piscina deseada. Oprima Seleccionar y desplace hacia abajo al parámetro siguiente, Tiempo de Ciclo.

 Tiempo de Ciclo establece el tiempo de cada ciclo de limpieza.

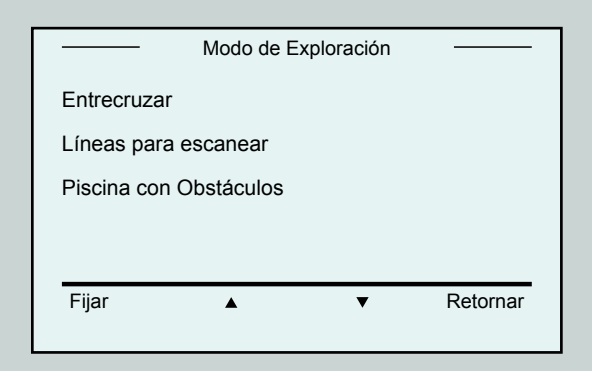

Figura 13: Modo de Exploración

Entrecruzar - Recomendable.

Líneas para escanear - A ser utilizado en casos que el barrido de la piscina necesite ser limitado a una sola dirección o dividido en dos secciones.

Piscina con Obstáculos - A ser usado en piscinas con un obstáculo tal como una Isla.

10. Luego de haber seleccionado el Modo de Exploración, se puede seleccionar el progreso de dirección del robot – Líneas a la Izquierda o Líneas a la Derecha.

- 11. Luego de haber fijado el Modo de Exploración, en la pantalla Perfil de la Piscina, desplácese hacia abajo a la pantalla siguiente (Figura 15).
- 12. Oprima Seleccionar para entrar al Tiempo de Demora. El ajuste del Tiempo de Demora le permite postergar el comienzo de las operaciones de limpieza por un factor de tiempo

seleccionado en la pantalla de la MMI. 13. Espaciamiento de Líneas – este parámetro

- es utilizado únicamente con el propósito de optimizar el barrido. Para fijar la distancia entre las líneas elija Fino / Medio / Grueso.
- 14. Reajustar Perfil de Piscina Permite borrar todos los parámetros actuales de la piscina (Largo de la Piscina, Tiempo de Ciclo, Modo de Exploración, Tiempo de Demora…)

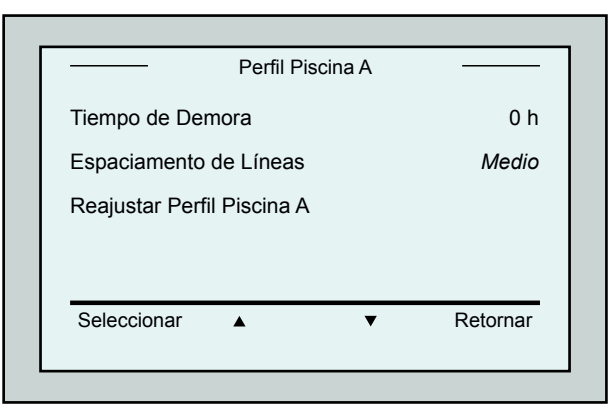

Figura 15: Menú Piscina A: Segunda pantalla

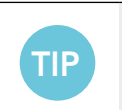

- Durante la operación de ajuste de parámetros:
- Oprima Retornar para volver a la pantalla anterior.
- Oprima HOME en la consola, para retornar a la pantalla Wave.

## Iniciando las Operaciones de Limpieza

Una vez todos los ajustes personalizados hayan sido configurados, se puede proceder a la sesión de limpieza:

- 1. Prepare al Dolphin Wave para funcionamiento e inmersión en la piscina.
- 2. Oprima **POOL** (Piscina) en la MMI. El robot comenzará a moverse hacia la piscina y entrará a la piscina ubicándose en el piso de la misma.
- 3. Espere a que aparezca la pantalla WAVE.
- 4. En cada activación del robot, se va a enderezar verticalmente a la pared del punto de partida; el robot comenzará a moverse hacia atrás para enderezarse y luego continuará en líneas rectas.
- 5. Oprima Iniciar. El robot empezará su operación de limpieza.

Si ha sido fijado un Tiempo de Demora (vea Configurando el Dolphin Wave más arriba), comenzará la cuenta regresiva y el tiempo que queda hasta iniciar la limpieza automática será proyectado en la pantalla.

De no haber sido especificado ningún tiempo de demora, el robot comenzará a limpiar de inmediato.

Una vez iniciadas las actividades de limpieza, la pantalla de la MMI exhibirá el tiempo de cuenta regresiva, tal como lo ilustra la Figura 4.

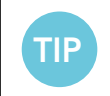

Para anular el tiempo de demora para iniciar la limpieza inmediata, oprima **Iniciar** en la pantalla de cuenta regresiva. El robot comenzará a trabajar inmediatamente.

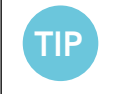

Si el protector de pantalla es exhibido, oprima POOL y luego HOME para desbloquear la MMI.

## 10. Directrices de Operación

- • Una piscina de natación de mayor tamaño, de cerca de 300m² requiere aproximadamente 3–4 horas de limpieza. Esta es la configuración predefinida.
- • Una piscina de tamaño olímpico de 1,250m² requiere aproximadamente 6 horas de limpieza. Esta es la configuración predefinida.

### Mantenimiento

- 1. Limpie la bolsa del filtro de acuerdo con la necesidad. Cuando la MMI muestre "Filter Bag Full" (Bolsa de Filtro Llena), se debe limpiar la bolsa del filtro antes del próximo ciclo de operación.
- 2. Fije la bolsa del filtro en el lugar apropiado.

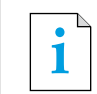

• No es necesario interrumpir al Dolphin Wave en el transcurso de un ciclo cuando aparece la indicación de "Filtro Lleno". Limpie el filtro antes del próximo ciclo. • Bolsas de filtro pueden ser lavadas en una lavadora eléctrica.

- 3. Antes de cada ciclo de operación, limpie el cuerpo del robot, los cepillos, el área de la correa de propulsión y retire objetos ajenos, cintas de caucho, cabello, etc.
- 4. Una vez por semana limpie el área del impulsor:
- Retire la tapa del impulsor asegurándose de utilizar un destornillador manual Philips No. 2.
- • Gire en sentido contrario a las agujas del reloj y abra la tapa del cilindro.
- • Despeje el impulsor de objetos ajenos.
- Cierre la tapa del impulsor y restituya el tornillo de seguridad.
- 5. Mantenga el cable flotante en orden permitiéndole enrollarse fácilmente y quedar ubicado en la manija del Caddy.

Importante: Cada dos o tres sesiones de limpieza, desconecte el cable flotante de la fuente de corriente eléctrica, desenrolle todo el cable y enróllelo de nuevo en la manija del Caddy en buen orden como es debido.

- 6. Mantenimiento Preventivo (MP) debe ser realizado en el robot Dolphin Wave con el fin de mantenerlo en buen estado y en condiciones de funcionamiento de larga duración. Maytronics suministra las piezas necesarias – como un kit dedicado de MP. El trabajo y el servicio serán suministrados por medio del proveedor. El servicio de MP debe ser realizado cada 1.500 horas de trabajo o cada año (lo que ocurra primero).
- 7. Un mensaje de advertencia sobre la necesidad de realizar el MP aparecerá en la pantalla MMI cuando sea aplicable. Es obligatorio realizar el servicio de MP. Por favor contacte a su proveedor. La omisión de realizar el servicio de MP anulará la garantía.

## 11. Unidad de Control Remoto

La Unidad de Control Remoto (UCR) se halla ubicada en la consola de la MMI y sujetada en su sitio por un imán. Jale hacia arriba suavemente para retirarla de su base. Cuando el robot se halla en funcionamiento automático, utilice el control remoto para anular los ajustes programados de dirección del robot.

**i** Cuando el robot se desplaza hacia delante, el cable flotante sigue al robot desde su<br>al contromo trasero extremo trasero.

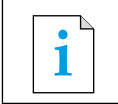

**i** La unidad de control remoto tiene un alcance de control de 50 metros (164 pies) del Caddy.

### Utilizando la unidad de control remoto

- 1. Para activar la unidad de control remoto, oprima el botón de contacto (touch pad) tal como lo indica la ilustración. 4 luces de activación se iluminarán.
- 2. Oprima la flecha hacia adelante brevemente. El robot comenzará a moverse en una dirección hacia delante. Para detener el movimiento hacia adelante, oprima brevemente y suelte la flecha hacia adelante.
- 3. Oprima la flecha hacia atrás brevemente. El robot comenzará a moverse en una dirección hacia atrás. Para detener el movimiento hacia atrás, oprima brevemente y suelte la flecha hacia atrás.

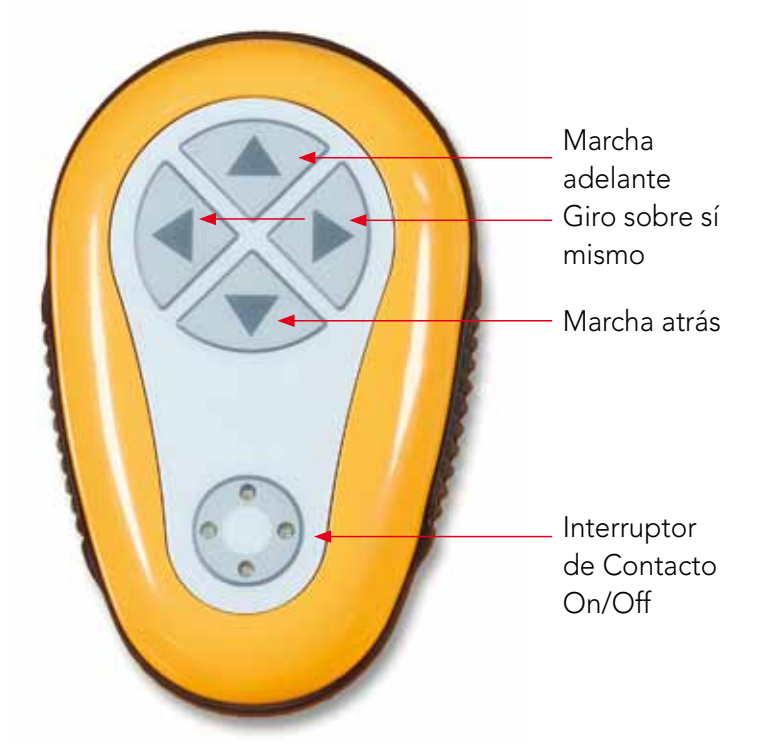

Figura 16: Unidad de Control Remoto

### Giros sobre sí mismo:

El robot tiene la capacidad de girar sobre sí mismo tanto mientras se encuentra en movimiento como cuando está parado.

- 4. Para girar el robot en el sentido de las agujas del reloj, mantenga oprimida la flecha derecha. El robot girará sobre sí mismo. Suelte el botón para interrumpir el giro.
- 5. Para girar el robot en el sentido contrario al de las agujas del reloj, mantenga oprimida la flecha izquierda. Suelte el botón para interrumpir el giro.
- 6. Para desactivar la unidad de control remoto, mantenga oprimido el botón de contacto. Las luces de activación se apagarán.

El robot regresará a su modo de dirección programada de limpieza luego de la corrección manual.

**i** La unidad de control remoto se desactiva automáticamente después de aproximadamente 3 minutos y las luces de indicación se apagan.

## Mantenimiento de la unidad de control remoto

La unidad de control remoto es activada por 2 pilas AAA. La unidad es a prueba de salpicones y no debe ser sumergida en el agua.

Para reemplazar las pilas, retire los 4 tornillos de la tapa trasera y reemplace todas las pilas con unas nuevas.

## 12. Solución de Problemas

Cómo salvar el fichero de registro de actividades en la Tarjeta de Memoria USB (en caso de requerido por el técnico):

En la pantalla principal Wave, presione los botones verdes en esta secuencia – 'derecho-izquierdoderecho-izquierdo' y siga las instrucciones posteriores.

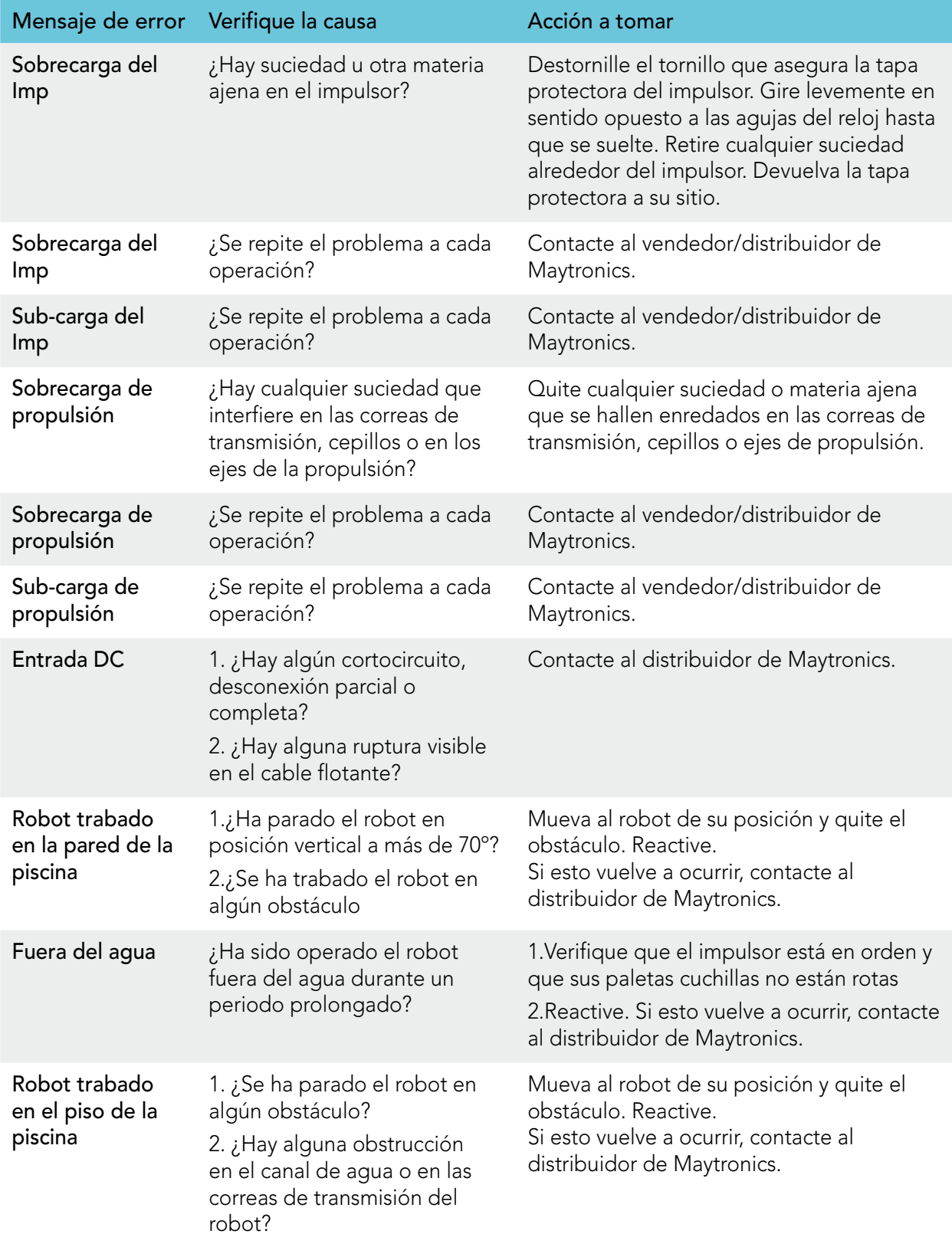

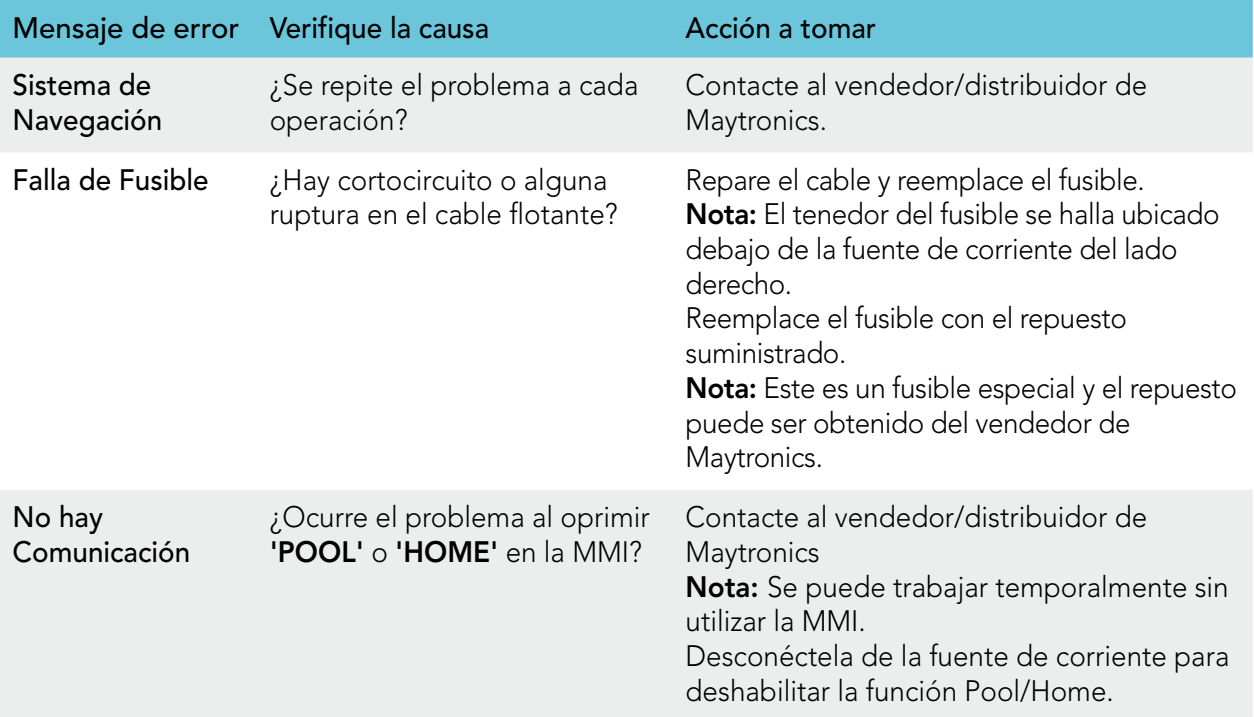

# DE

# Wave 300 XL

Gebrauchsanweisung

## Inhaltstabelle

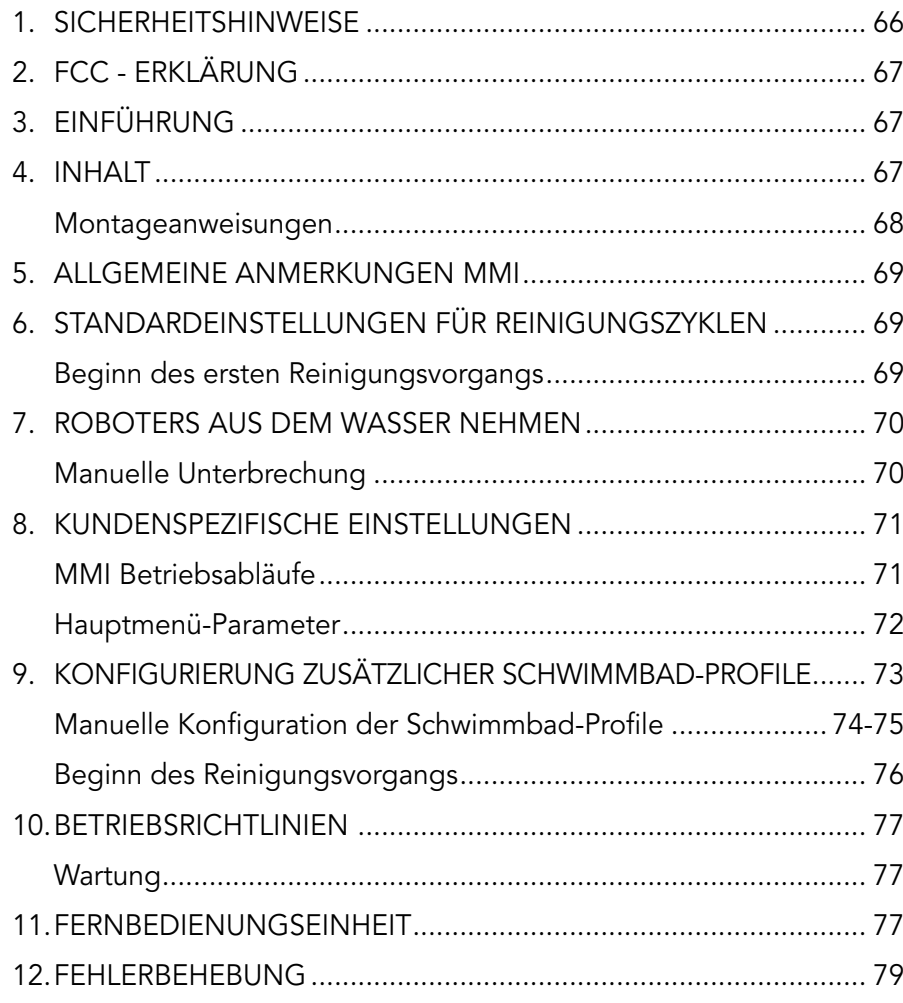

## 1. Sicherheitshinweise

Bitte befolgen Sie folgende Warnhinweise genauestens:

Benutzen Sie den Dolphin Wave Schwimmbadreinigungs-Roboter nicht, wenn sich Personen im Schwimmbad befinden.

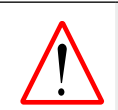

Ziehen Sie den Stecker aus der Steckdose, bevor Sie den Dolphin Wave Schwimmbadreinigungs-Roboter überprüfen.

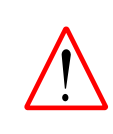

Stromschlaggefahr. Schliessen Sie das Gerät nur an eine Schuko-Steckdose an, die durch einen Erdschluss-Stromunterbrecher (GFCI) gesichert ist. Wenden Sie sich an einen qualifizierten Elektriker, wenn Sie nicht sicher sind, ob die Steckdose durch ein GFCI gesichert ist.

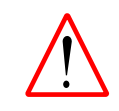

Um die Gefahr eines Stromschlags zu reduzieren, benutzen Sie kein Verlängerungskabel, um die Einheit an das Stromnetz anzuschliessen. Schliessen Sie es nur direkt an eine sich in der Nähe befindende Steckkdose an.

#### Vergewissern Sie sich, dass folgende Sicherheitshinweise beachtet werden:

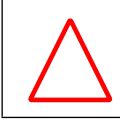

Vergraben Sie das Stromkabel nicht – seien Sie sich immer bewusst, wo sich das Kabel befindet, um zu verhindern, dass es von Rasenmähern, Heckenschneidern und anderen Geräten beschädigt wird.

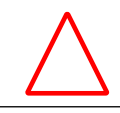

Nur ausgebildete Personen sollten den Dolphin Wave Schwimmbadreinigungs-Roboter bedienen.

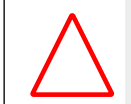

Der Bediener des Dolphin Wave Schwimmbadreinigungs-Roboters muss darauf achten, nicht mit den Händen in den Treibriemenmechanismus zu greifen.

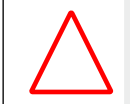

Positionieren Sie den Caddy und die Stromversorgungseinheit in einem Abstand von mindestens 3 Metern von der Schwimmbadkante – während des Betriebs.

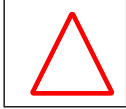

Achten Sie darauf, dass der Dolphin Wave Schwimmbadreinigungs-Roboter sich ausserhalb der Reichweite von Kindern befindet.

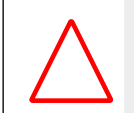

Es dürfen unter allen Umständen nur Original-Stromkabel benutzt werden. Die Kabel dürfen nur von einem zugelassenen Techniker für Dolphin Wave Schwimmbadreinigungs-Roboter ausgetauscht werden.

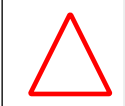

Achten Sie beim Anheben des Dolphin Wave Schwimmbadreinigungs-Roboter darauf, Ihren Rücken nicht zu verletzen.

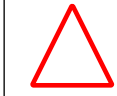

Der Dolphin Wave Schwimmbadreinigungs-Roboter ist für den Einsatz im Freien geeignet, nicht für Schwimmbäder im Innern von Gebäuden.

## 2. FCC Erklärung

HINWEIS: Dieses Gerät wurde einer Überprüfung unterzogen und entspricht den Grenzwerten für ein digitales Gerät der Klasse B, gemäss Teil 15 der FCC-Regeln. Diese Grenzwerte wurden aufgestellt, um einen angemessenen Schutz gegen schädigende Störungen in Privathaushalten zu gewährleisten. Dieses Gerät erzeugt und benutzt Hochfrequenzenergie und kann diese auch abstrahlen. Sollte es nicht gemäss den Anweisungen installiert und benutzt werden, kann der Funkverkehr beeinträchtigt werden. Es gibt allerdings keine Garantie, dass eine bestimmte Installationsweise keine Störungen verursacht. Sollte der Radio- oder Fernsehempfang von dem Gerät gestört werden, was Sie herausfinden können, indem Sie es an- und abschalten, empfehlen wir dem Benutzer, dieses Problem auf eine der folgenden Weisen zu lösen:

- Orientieren oder plazieren Sie die Empfangsantenne neu.
- Vergrössern Sie den Abstand zwischen dem Gerät und dem Empfänger.
- Schliessen Sie das Gerät an eine Steckdose an, die zu einem anderen Stromkreis gehört als die Steckdose, an die der Empfänger angeschlossen ist.
- • Wenden Sie sich an Ihren Fachhändler oder einen erfahrenen Radio-/Fernsehtechniker für Hilfe.

Am Gerät ausgeführte Änderungen oder Umrüstungen, die nicht ausdrücklich von der für die Erfüllung zuständigen Partei (Maytronics Ltd.) genehmigt wurden, können die Befugnis des Benutzers zum Betrieb des Gerätes ungültig machen.

## 3. Einführung

Dieses Benutzerhandbuch beschreibt, wie die MMI Bedienkonsole für den Dolphin Wave Schwimmbadreinigungs-Roboter zu benutzen ist. Die interaktive, hochmoderne MMI (Maytronics Maschinen-Schnittstelle) - Bedienkonsole gibt Ihnen die volle Kontrolle über den Roboter und ermöglicht Ihnen, die Zykluszeit, die Verzögerungszeit und die Reinigungsscans, die der Roboter ausführt, einzustellen. Sie können mit ihrer Hilfe auch Diagnosen der verschiedenen technischen Funktionen und Parameter durchführen. Die Konsole verfügt über eine Fernbedienungseinheit für manuellen Betrieb und kurzzeitiges Ausserkraftsetzen der automatischen Reinigungsvorgänge.

Der Dolphin Wave ist in der Lage, mit 4 verschiedenen Schwimmbad-Konfigurationen zu arbeiten. Nach Einstellung dieser Konfigurationen werden sie im Speicher der MMI-Bedienkonsole gespeichert. Der Roboter wird in der Fabrik mit speziellen Standard-Schwimmbadeinstellungen versehen, die Sie ändern können. Wir verweisen Sie auf den ersten Hauptmenü-Bildschirm, Abbildung 6 und Kundenspezifische Einstellungen, Seite 71.

## 4. Inhalt

Nehmen Sie alle Teile vorsichtig aus der Versandbox und überprüfen dann anhand der Packliste den Inhalt auf Vollständigkeit. Folgende Teile sollten vorhanden sein:

- Zerlegter Caddy zur Aufbewahrung und zum Transport des Dolphin Wave Roboters
- MMI-Konsole (einschließlich der Fernbedienungseinheit)
- • Dolphin Wave Roboter und Schwimmkabel
- Filterbeutel:

 2 feinporige Filterbeutel für die tagtägliche Reinigung, die bereits in den Wave - Roboter eingesetzt wurden

2 ultrafeine Beutel für feine Staubpartikel

2 lose gewebte Filterbeutel für grobkörnige Verschmutzungen

• Stromversorgungseinheit

## Montageanweisungen

Siehe Abbildung 1

- 1. Fügen Sie den Caddy-Griff an die Caddy-Basis und befestigen ihn dann mit Hilfe der mitgelieferten Schrauben und Muttern.
- 2. Setzen Sie den Dolphin Wave Roboter auf den Caddy, so dass er sich vor der Stromversorgungseinheit befindet, wie in Abbildung 1 gezeigt.
- 3. Legen Sie das aufgerollte Stromkabel des Dolphin Wave Roboters in den Kabelhalter des Caddys und entfernen dann das Klebeband.
- 4. Schliessen Sie das Kommunikationskabel der MMI-Konsole an die Stromversorgungseinheit an.
- 5. Schliessen Sie das Schwimmkabel des Dolphin Wave Roboters an die Stromversorgungseinheit an. Ziehen Sie den Anschlussadapter gut fest, um die Stromversorgung sicherzustellen.

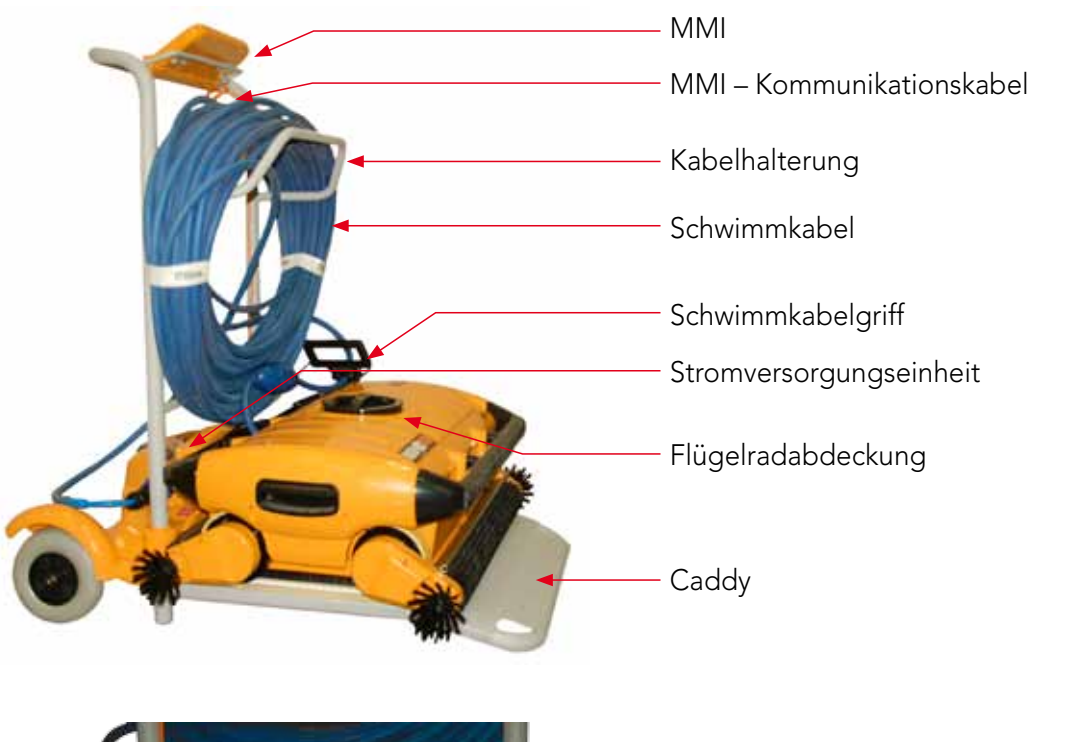

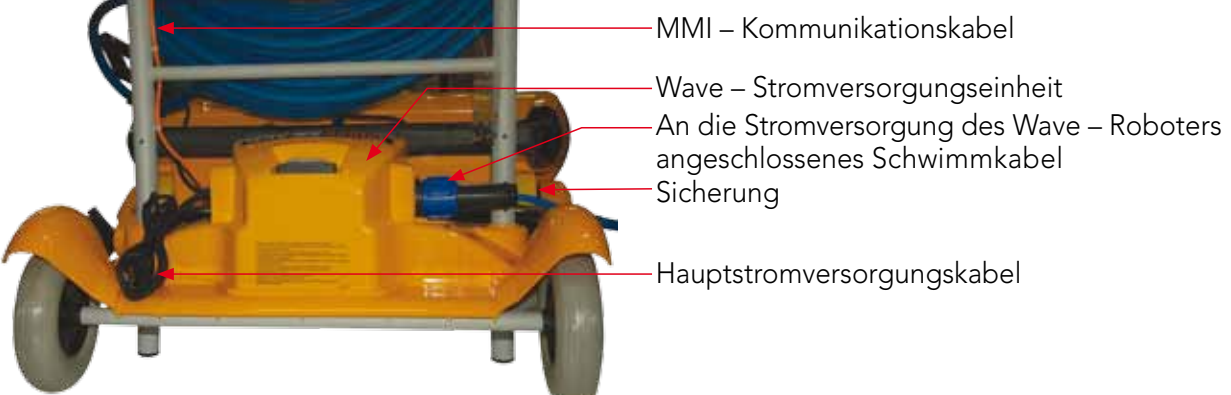

## 5. Allgemeine Anmerkungen MMI

- Wenn Sie in diesem Handbuch gebeten werden, auf "Start" zu drücken, müssen Sie gleichzeitig auf die zwei grünen Knöpfe -  $\odot$   $\odot$  - auf der MMI-Konsole drücken (siehe Abbildung 2).
- • Die MMI-Konsole ist mit einem Bildschirmschoner ausgestattet, der sich nach 5-minütiger Wartezeit automatisch einschaltet. Drücken Sie auf die Tasten POOL und HOME in dieser Reihenfolge, um die MMI-Konsole wieder freizuschalten.
- Einige Optionen in den MMI-Menüs sind durch einen Code blockiert um unnötige Änderungen der Einstellungen zu verhindern. Der Code besteht aus folgender Zahlenfolge:

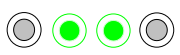

3 2 1

## 6. Standardeinstellungen für Reinigungszyklen

Dieser Abschnitt beschreibt, wie Sie zu den Standardeinstellungen für einen Reinigungszyklus gelangen. Der Roboter wird in der Fabrik mit verschiedenen Konfigurationen versehen, damit Sie sofort mit der Reinigung des Schwimmbads beginnen können. Die während dieses Setup-Vorgangs vorgenommenen Einstellungen bleiben so lange gespeichert, bis sie von dem Bediener geändert werden.

Führen Sie folgende Schritte aus, um nach der Montage Ihres Dolphin Wave – Roboters direkt einen Reinigungsvorgang zu beginnen:

- 1. Heben Sie die Schutzabdeckung der MMI-Konsole an.
- 2. Schliessen Sie die Stromversorgungseinheit des Roboters an das Stromnetz an.
- 3. Schalten Sie die Stromversorgungseinheit an. Der Wave-Bildschirm der MMI-Konsole (Abbildung 8) erscheint auf der Startseite.
- 4. Schieben Sie den Caddy mit dem Roboter zum Schwimmbecken, bis er sich in einer Entfernung von 0,5 bis 1,0 Meter vom Beckenrand befindet und seine geneigte Kante in Richtung Schwimmbecken zeigt. Vergewissern Sie sich, dass das Schwimmkabel in Richtung der Stromversorgungseinheit des Dolphin Wave – Roboters zeigt.

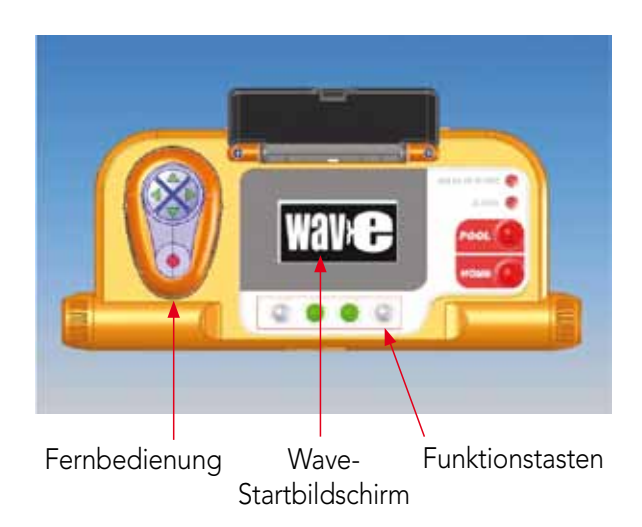

#### Abbildung 2: Die Dolphin Wave – MMI Konsole

5. Nehmen Sie Kabel vom Kabelhalter. Achten Sie darauf, dass die Länge des herabgenommenen Kabels der Schwimmbadgröße entspricht.

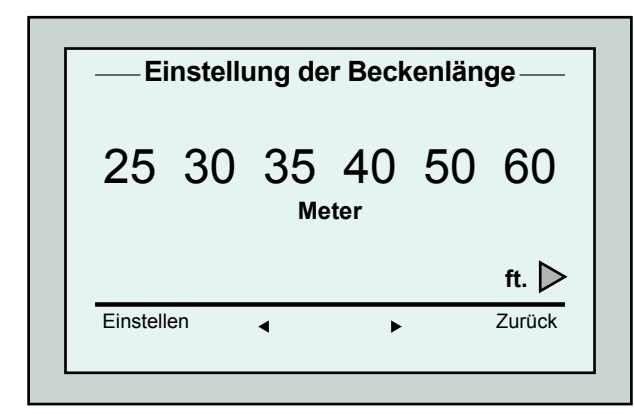

Beginn des ersten Reinigungsvorgangs

Abbildung 3: Bildschirm Einstellung der Beckenlänge

- 1. Drücken Sie auf der MMI-Konsole auf die Taste 'POOL'. Der Roboter bewegt sich jetzt auf das Schwimmbad zu und sinkt nach dem Eintauchen langsam auf den Beckenboden.
- 2. Warten Sie, bis der WAVE Bildschirm erscheint.
- 3. Nach jeder Aktivierung des Roboters richtet er sich vertikal zu der Wand am Startpunkt aus. Dann bewegt er sich rückwärts, um eine gerade Position zu erreichen und beginnt dann, sich in geraden Linien zu bewegen.
- 4. Drücken Sie auf Start. Daraufhin erscheint auf dem Bildschirm die Aufforderung "Bitte wählen Sie die Beckenlänge aus". Nach 2 Sekunden erscheint der Bildschirm Einstellung der Beckenlänge.

| 4-Stunden-Zyklus<br><b>Kreuz und Quer</b><br>03:59:59 |         |
|-------------------------------------------------------|---------|
| Schliessen                                            | Stoppen |
| .                                                     |         |

Abbildung 4: Countdown – Bildschirm für 4-Stunden-Zyklus

- 5. Wählen Sie mit Hilfe der Pfeile <
br >
die gewünschte Beckenlänge aus. Drücken Sie danach auf Einstellen. Für Messeinheiten in Feet scrollen Sie mit Hilfe des  $\blacktriangleright$  Pfeils nach rechts.
- 6. Drücken Sie auf Start. Der erste Reinigungszyklus beginnt mit den in der Fabrik eingestellten Standardeinstellungen. Um die Parameter zu ändern, gehen Sie zu Seite 73 Konfigurierung zusätzlicher Schwimmbad-profile.

Der Roboter beginnt seinen Reinigungszyklus und in der MMI-Konsole erscheint der Countdown – Bildschirm (Abbildung-4):

Der Countdown-Bildschirm zeigt an, dass ein vierstündiger Zyklus ausgewählt wurde und die verbleibende Zeit noch 3 Stunden, 59 Minuten und 59 Sekunden beträgt.

Nach Beendigung des Reinigungszyklus stoppt der Roboter automatisch.

Lesen Sie den Abschnitt Roboter aus dem Wasser nehmen auf Seite 70, bevor Sie den Roboter aus dem Wasser nehmen.

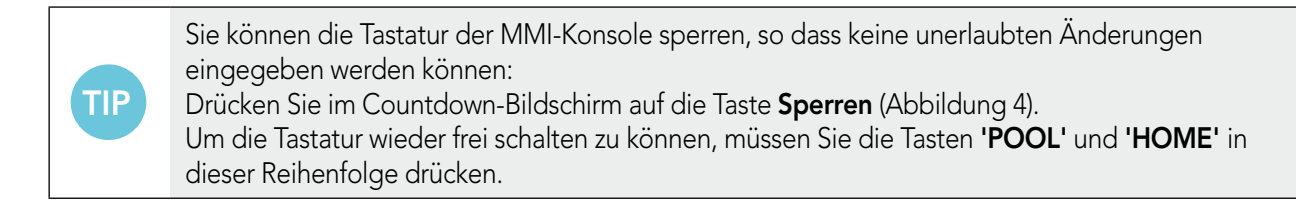

## 7. Roboter aus dem Wasser nehmen

- 1. Drücken Sie auf die Taste 'HOME'. Der Roboter beginnt, sich in Richtung des Schwimmkabels zu bewegen.
- 2. Greifen Sie das Schwimmkabel und ziehen den Roboter vorsichtig nach oben in Richtung des Caddys. Nachdem der Roboter den Beckenrand erreicht hat, ziehen Sie weiter vorsichtig am Schwimmkabel, bis der Griff des Schwimmkabels aus dem Wasser kommt. Ergreifen Sie den Griff und ziehen dann den Roboter aus dem Wasser. Der Roboter schaltet sich automatisch ab. Jetzt können Sie mit Hilfe der Fernbedienung den Roboter zum Caddy bewegen.

## Manuelle Unterbrechung

Sie können im Bedarfsfalle den Reinigungszyklus des Roboters manuell unterbrechen.

- 1. Drücken Sie im Countdown-Bildschirm (Abbildung 4) auf die Taste Stoppen. Im Bildschirm der MMI-Konsole erscheint die Mitteilung: "Roboter wird gestoppt – bitte warten Sie". Nach 5 Sekunden erscheint der Bildschirm Manuelle Unterbrechung (Abbildung 5).
- 2. Um einen Reinigungszyklus vollständig zu stoppen, drücken Sie auf die Taste Beenden. Die Anzeige auf dem Bildschirm der MMI-Konsole kehrt zum Wave-Bildschirm zurück.

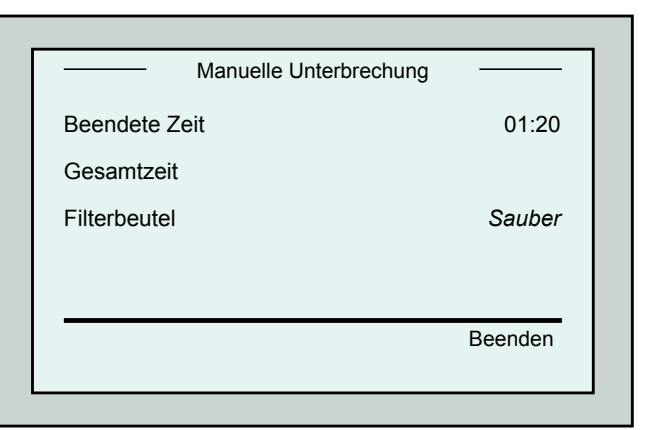

Abbildung 5: Bildschirm Manuelle Unterbrechung
#### MMI Alarmsignale

Filterbeutel: Sobald der Filterbeutel voll ist und nach Ende des Reinigungszykluses gereinigt werden muss, leuchtet eine Leuchdiode auf. Dies bedeutet nicht, dass der Betrieb des Roboters sofort gestoppt werden muss.

Die Leuchtdioden-Anzeige wird automatisch bei Beginn des nächsten Betriebs mit einem sauberen Filterbeutel zurückgesetzt.

Alarm: Bei Auftreten einer Fehlfunktion, die den Roboter stoppt, leuchtet die

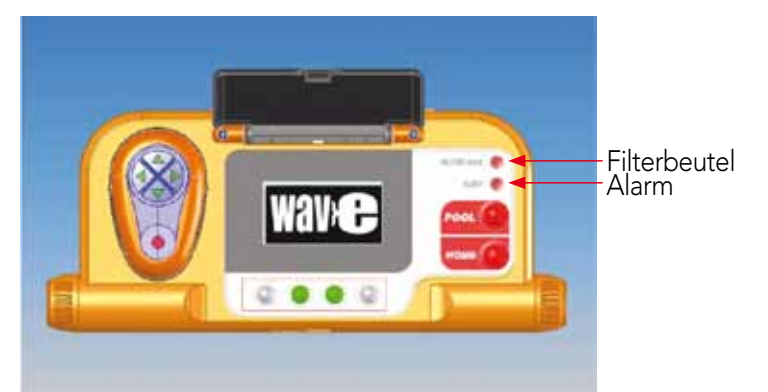

Leuchtdiode auf. Überprüfen Sie den Roboter, um das Problem zu finden, und versuchen dann, ihn erneut in Betrieb zu nehmen. Wenn die Fehlfunktion erneut auftritt – werden genauere Einzelheiten über die Fehlfunktion im MMI-Bildschirm angezeigt. Siehe Fehlerbehebung am Ende dieses Handbuchs.

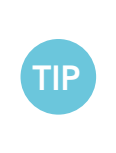

Lose gewebte Filterbeutel werden als Alternative beigelegt und können benutzt werden, um grössere Verschmutzungen zu sammeln.

Diese Filterbeutel sollten auch benutzt werden, wenn sich im Schwimmbecken Sand angesammelt hat.

## 8. Kundenspezifische Einstellungen

Der Dolphin Wave – Roboter wird über die MMI-Konsole gesteuert. Sie können die Einstellungen des Roboters auf das spezielle zu reinigende Schwimmbad abstimmen. Sie können 4 verschiedene Schwimmbad-Konfigurationen einstellen und im Speicher der MMI-Konsole speichern.

Bei der Konfigurierung des Schwimmbadprofils können Sie gleichzeitig die Reinigungszyklus-Zeit und die Zeitverzögerung bis zum Beginn des Reinigungszykluses einstellen. Dieser Vorgang zum Einstellen zusätzlicher Schwimmbadprofile wird im Abschnitt Konfigurierung zusätzlicher Schwimmbad-Profile auf Seite 73 erklärt.

Im folgenden Abschnitt wird die Bedienung der Tastatur der MMI-Konsole erklärt.

### Bedienung der MMI - Konsole

Mit Hilfe der Kontroll-Tasten  $\textcircled{)}$   $\textcircled{)}$   $\textcircled{)}$  die sich auf der MMI-Konsole unterhalb des Bildschirms befinden, können Sie die verschiedenen Funktionen aktivieren.

Benutzen Sie die MMI-Funktionen, die in den verschiedenen Bildschirmen erscheinen, um zwischen den Bildschirmen hin- und herzuschalten und die Software zu konfigurieren.

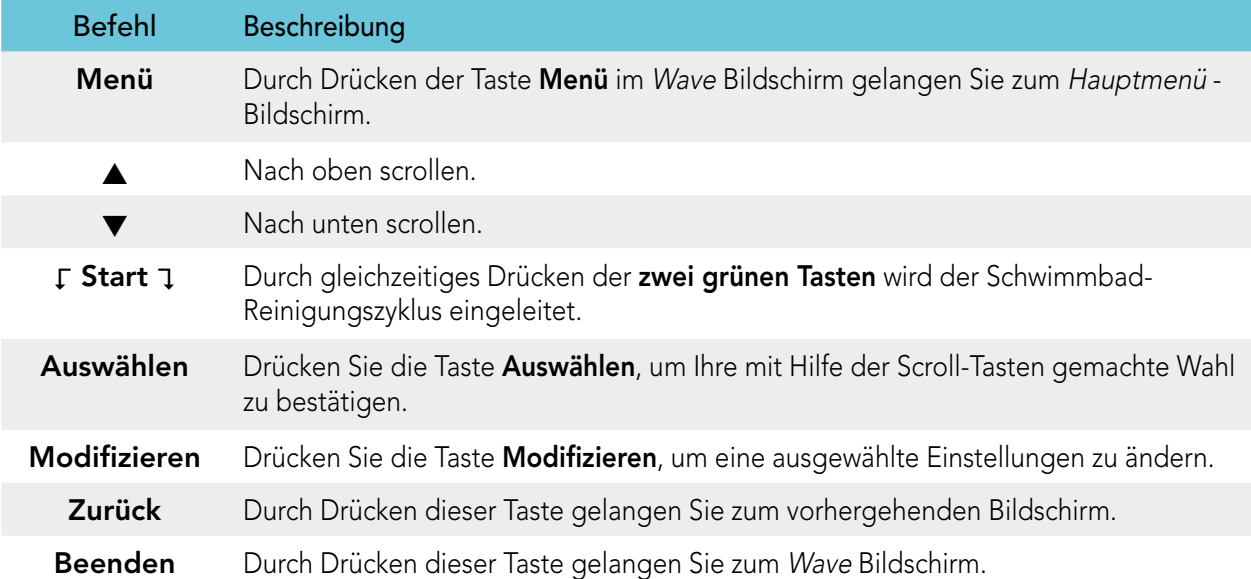

### MMI - Funktionen:

#### Einstellung der Roboter-Parameter:

- 1. Schalten Sie die Stromversorgung ein. Der Wave –Bildschirm auf der MMI Konsole zeigt den Startbildschirm.
- 2. Drücken Sie auf die Taste Menü, um zum Hauptmenü zu gelangen (Abbildung 6).

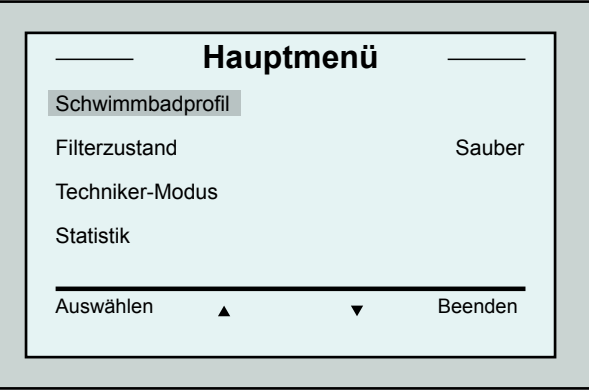

Abbildung 6: Hauptmenü - Bildschirm

Es gibt 2 Hauptmenü-Bildschirme und Sie können durch Drücken des Pfeils ▼ zum zweiten Bildschirm

Nach "Statistik" scrollen Sie zum zweiten Hauptmenü-

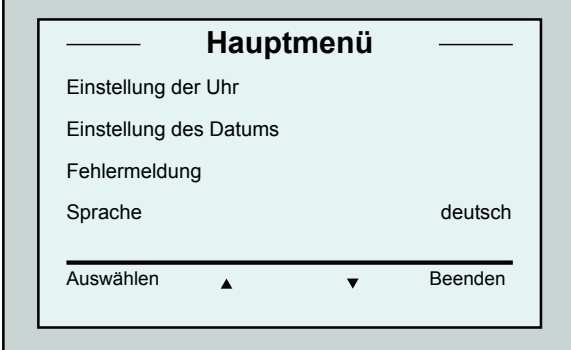

Abbildung 7: Zweiter Hauptmenü-Bildschirm

### Hauptmenü-Parameter

Die Parameter, auf die vom Hauptmenü aus zugegriffen werden kann, werden in folgender Tabelle erklärt:

gelangen.

Bildschirm (Abbildung 7).

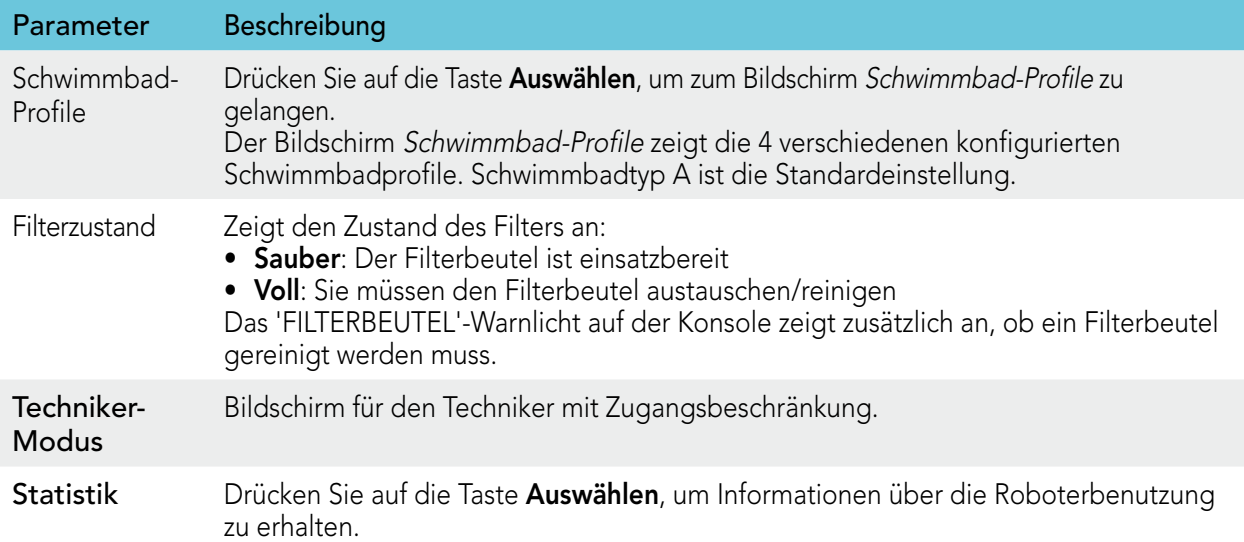

#### Parameter des zweiten Hauptmenü-Bildschirms

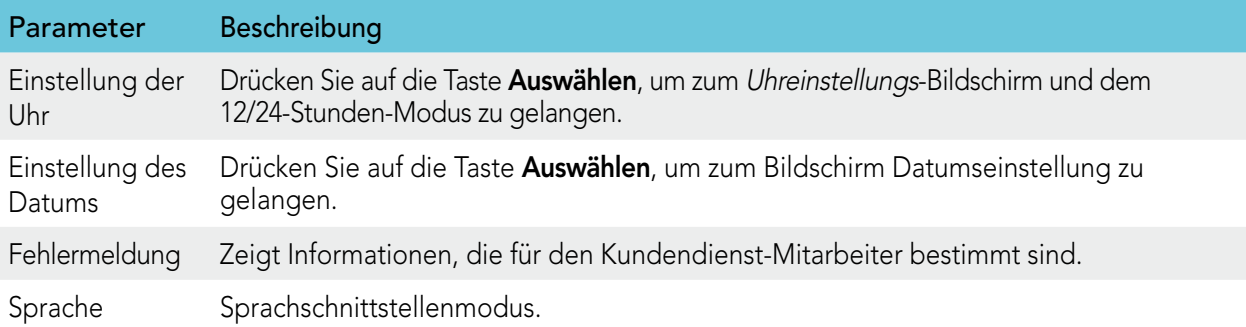

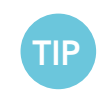

Um von jeder Sprache zur englischen Sprache zurückzugelangen, drücken und halten Sie im Wave-Bildschirm die "Menü"-Taste für 3 – 4 Sekunden.

## 9. Konfigurierung zusätzlicher Schwimmbad-Profile

Der Dolphin Wave – Roboter kann für 4 verschiedene Schwimmbadarten konfiguriert werden. Die konfigurierten Einstellungen werden im Speicher der MMI-Konsole gespeichert. Dieser Abschnitt beschreibt, wie Sie zusätzliche Schwimmbadeinstellungen konfigurieren können.

#### So fügen Sie eine neue Schwimmbadkonfiguration hinzu:

- 1. Öffnen Sie den Wave-Bildschirm. Wie Sie in Abbildung 8 sehen können, ist "Schwimmbadtyp A" die augenblicklich ausgewählte Einstellung.
- 2. Drücken Sie im Wave Bildschirm auf Schwimmbadtyp A. Daraufhin öffnet sich der Bildschirm Schwimmbadprofil (Abbildung 9).

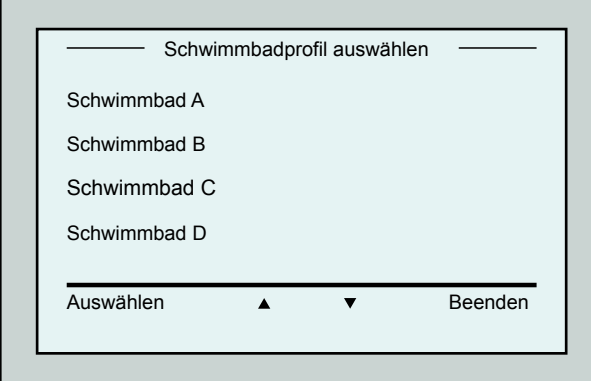

Abbildung 9: Schwimmbadprofil-Bildschirm

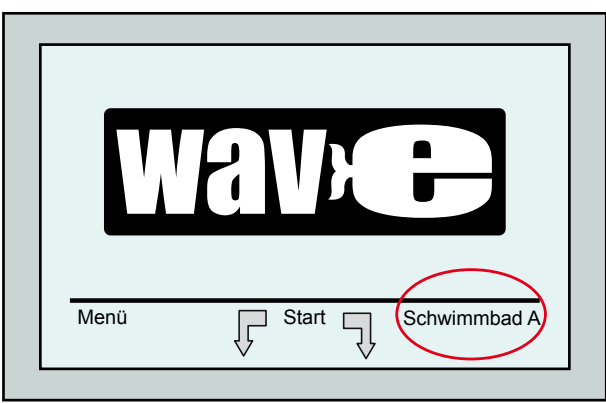

Abbildung 8: Wave-Bildschirm mit Schwimmbadtyp A als Standardeinstellung

- 3. Um ein zweites Schwimmbad-Profil auszuwählen, scrollen Sie mit Hilfe der Pfeiltaste zu Pool B und drücken dann auf die Taste Auswählen. Im Wave-Bildschirm escheint jetzt automatisch Schwimmbad B als augenblicklich ausgewählter Schwimmbadtyp.
- 4. Zur Konfigurierung von Schwimmbadtypen B, C und D beginnen Sie wieder mit Schritt 1 auf Seite 69: Beginn des ersten Reinigungsvorgangs.

#### So können Sie eine bereits konfigurierte Schwimmbadart öffnen:

- 1. Klicken Sie im Wave Bildschirm auf die auf der rechten Bildschirmseite angezeigte Schwimmbad-Einstellung (siehe Abbildung 8), um den Bildschirm Schwimmbad-Profile zu öffnen.
- 2. Scrollen Sie zum gewünschten Schwimmbad-Typ und drücken dann auf Auswählen. Der Wave –Bildschirm erscheint mit dem gewählten Schwimmbad-Typ.

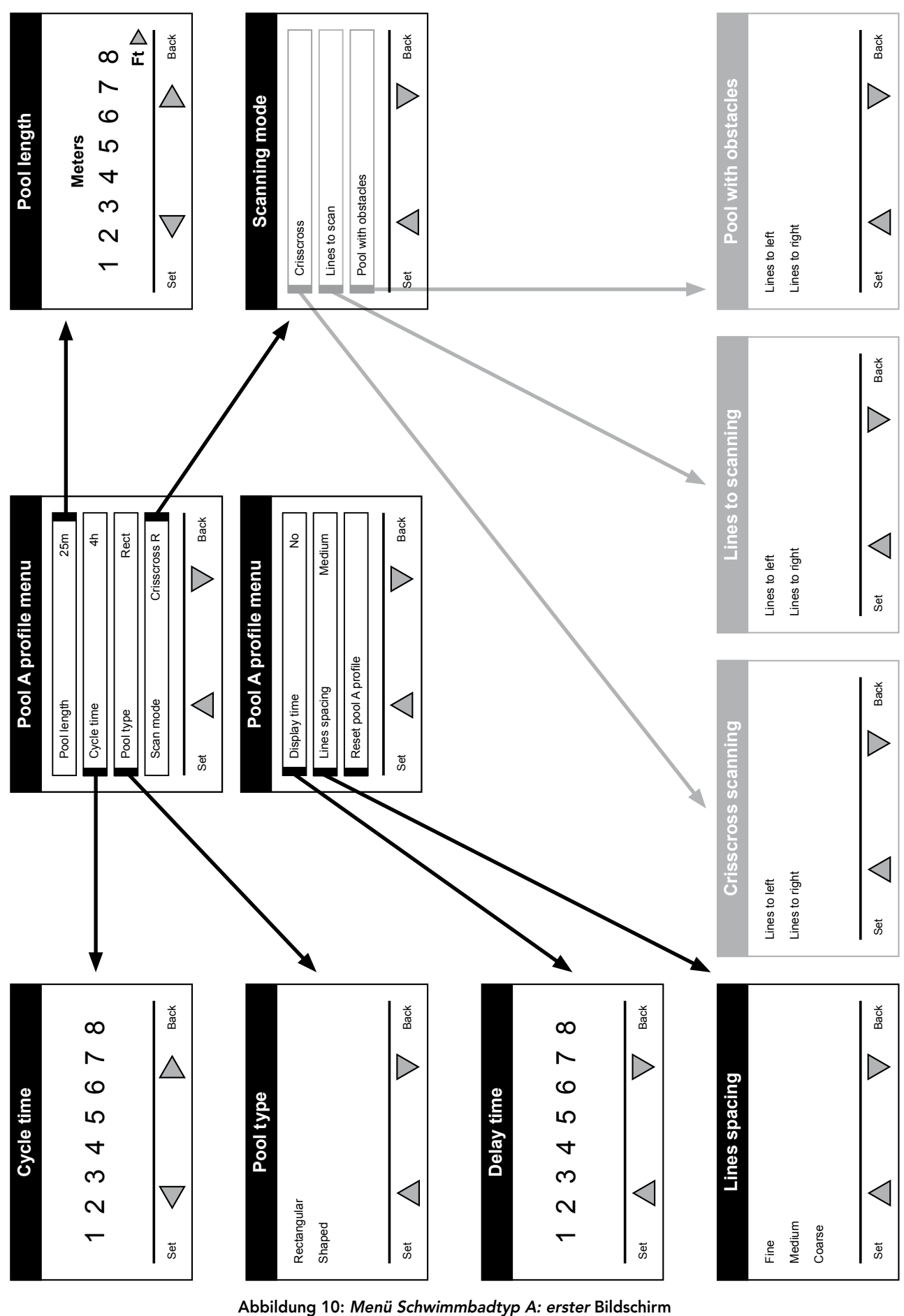

Manuelle Konfiguration der Schwimmbad-Profile

## Manuelle Konfiguration der Schwimmbad-Profile

- 1. Drücken Sie im Wave-Bildschirm auf Menü.
- 2. Um zum augenblicklich aktiven Profilbildschirm zu gelangen, drücken Sie im Hauptmenü – Bildschirm, in dem die Option Schwimmbadprofile hervorgehoben ist, auf Auswählen und danach auf Modifizieren.
- 3. Sie können jetzt mit Hilfe der Taste Auswählen und der Scrolltasten  $\blacktriangledown_{\blacktriangle}$  die Parameter einen nach dem anderen einstellen.
- 4. Drücken Sie auf die Taste Auswählen, um zum Bildschirm Einstellung der Beckenlänge zu gelangen.

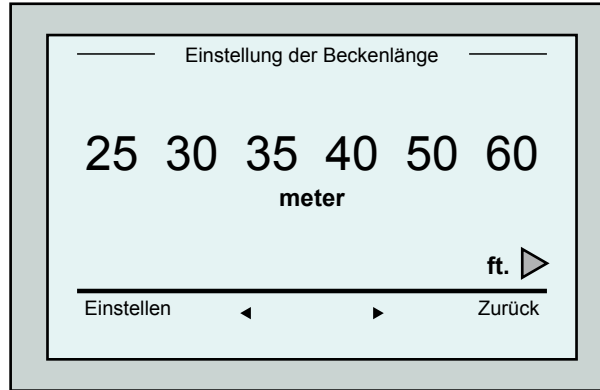

Abbildung 12: Bildschirm zur Einstellung der Beckenlänge

- 7. Stellen Sie jeden Parameter ein und scrollen dann zur nächsten Zeile.
- 8. Gehen Sie zur Option Schwimmbadtyp und wählen dort entweder Rechteckig (Standardeinstellung) oder Andere Formen aus. Rechteckig - Empfehlenswert für Schwimmbecken mit parallelen Wänden und einer L-Form mit 90º-Ecken. Andere Formen - Empfehlenswert für Schwimmbecken mit abweichenden Formen.
- 9. Gehen Sie zur Option Scanmodus und wählen dort entweder Kreuz und Quer, Scannen nach Linien oder Schwimmbad mit Hindernissen.

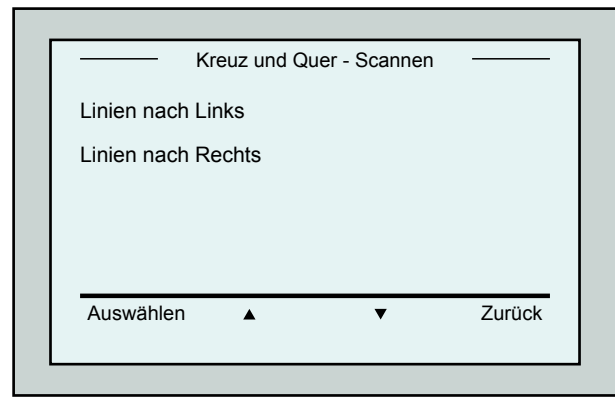

Abbildung 14: Bildschirm Scanrichtung

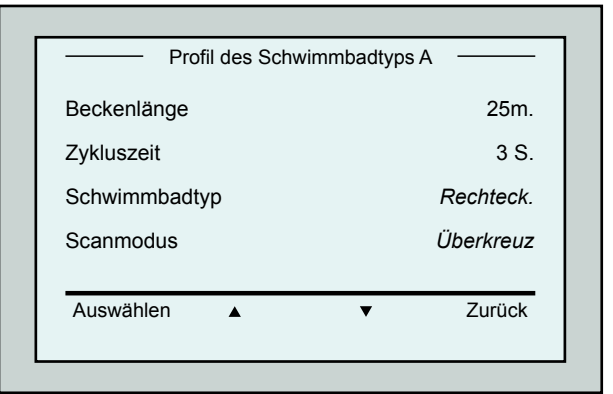

#### Abbildung 11: Menü Schwimmbadtyp A: erster Bildschirm

- 5. Heben Sie das Wort Beckenlänge mit Hilfe der Maustaste hervor und klicken dann auf die Taste Auswählen. Daraufhin öffnet sich der Bildschirm Einstellung der Beckenlänge:
- 6. Wählen Sie mit Hilfe der Pfeile  $\blacktriangleleft \blacktriangleright$  die gewünschte Beckenlänge aus. Drücken Sie dann auf die Taste Auswählen und scrollen zum nächsten Parameter, der Zykluszeit.

 Der Parameter Zykluszeit bestimmt die Länge jedes Reinigungszykluses.

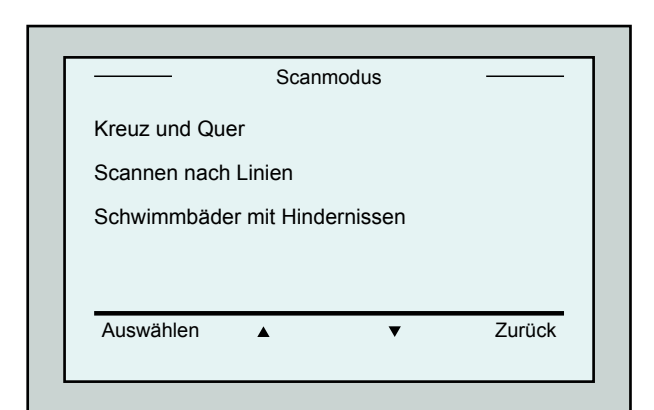

Abbildung 13: Scanmodus

#### Kreuz und Quer - empfohlen.

Scannen nach Linien - Einzusetzen, wenn der Scanvorgang auf eine Richtung beschränkt oder in zwei Abschnitte unterteilt werden muss.

Schwimmbäder mit Hindernissen - Einzusetzen in Schwimmbädern mit einem Hindernis wie zum Beispiel einer Insel.

10. Nachdem Sie den "Scanmodus" ausgewählt haben, können Sie die Bewegungsrichtung des Roboters auswählen – "Linien nach Links" oder "Linien nach Rechts".

- 11. Nach Einstellen des Scanmoduses scrollen Sie im Schwimmbadprofil – Bildschirm zum nächsten Bildschirm (Abbildung 15).
- 12. Drücken Sie auf die Taste Auswählen, um die Verzögerungszeit einzugeben. Durch die Einstellung einer Verzögerungszeit können Sie den Beginn des Reinigungszykluses um einen im MMI – Bildschirm ausgewählten Zeitfaktor verschieben.
- 13. Linienabstand dieser Parameter wird benutzt, um den Scanvorgang zu optimieren. Wählen Sie Fein / Medium / Grob, um den Abstand zwischen den Linien einzustellen.
- 14. Rücksetzen der Schwimmbadprofile ermöglicht Ihnen, alle augenblicklichen Schwimmbadprofil-Paramter zu löschen (Beckenlänge, Zykluszeit, Scanmodus, Verzögerungszeit usw…).

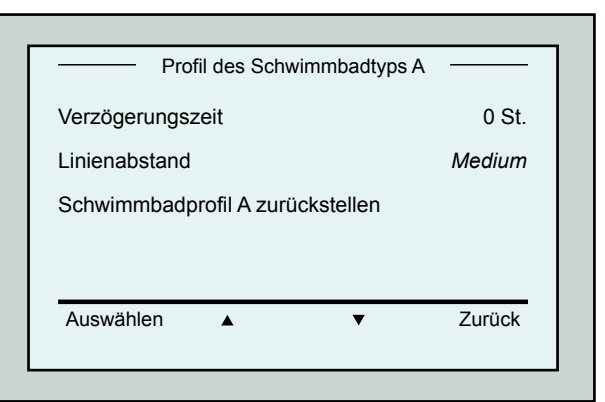

Abbildung 15: Menü Schwimmbadtyp A: Zweiter Bildschirm

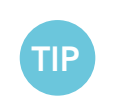

- Während der Parameter-Einstellung:
- Drücken Sie auf Zurück, um zum vorherigen Bildschirm zurückzukehren.
- Drücken Sie auf der Konsole auf Home, um zum Wave Bildschirm zurückzukehren.

### Beginn des Reinigungsvorgangs

Sobald alle kundenspezifischen Einstellungen konfiguriert wurden, können Sie einen Reinigungszyklus beginnen:

- 1. Bereiten Sie den Dolphin Wave Roboter auf den Betrieb und das Eintauchen in das Schwimmbad vor.
- 2. Drücken Sie auf der MMI Konsole auf POOL. Der Roboter beginnt, sich in Richtung des Schwimmbads zu bewegen, taucht in das Becken ein und sinkt auf den Schwimmbadboden ab.
- 3. Warten Sie, bis der Wave Bildschirm erscheint.
- 4. Nach jeder Aktivierung des Roboters richtet er sich vertikal zu der Wand am Startpunkt aus, fährt dann rückwärts, um eine gerade Position zu erreichen und beginnt dann, sich in geraden Linien zu bewegen.
- 5. Drücken Sie auf Start. Daraufhin beginnt der Roboter den Reinigungszyklus.

Wenn eine Verzögerungszeit eingestellt wurde (siehe Konfigurierung des Dolphin Wave Roboter weiter oben), beginnt jetzt der Countdown und die Zeit, die bis zum Beginn der automatischen Reinigung verbleibt, wird auf dem Bildschirm angezeigt.

Wenn keine Verzögerungszeit eingestellt wurde, beginnt der Roboter sofort mit dem Reinigungsvorgang.

Sobald der Reinigungsvorgang begonnen hat, zeigt der MMI-Bildschirm die Countdown-Zeit, wie in Abbildung 4.

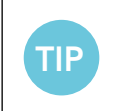

Um die Verzögerungszeit ausser Kraft zu setzen und den Reinigungszyklus sofort zu beginnen, wählen Sie im Bildschirm Verzögerungs - Countdown die option "Start". Daraufhin beginnt der Roboter sofort mit der Arbeit.

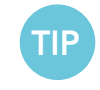

Wenn der Bildschirmschoner auf dem Bildschirm läuft, drücken Sie auf POOL und dann auf HOME, um den MMI freizuschalten.

## 10. Betriebsrichtlinien

- • Ein grosses Schwimmbad mit etwa 300 Quadratmeter Fläche benötigt eine Reinigungszeit von etwa 3 – 4 Stunden. Dies ist die Standardeinstellung.
- Ein Schwimmbad mit olympischen Abmessungen und einer Fläche von 1.250 Quadratmetern benötigt eine Reinigungszeit von etwa 6 Stunden. Dies ist die Standardeinstellung.

### Wartung

- 1. Reinigen Sie den Filterbeutel je nach Notwendigkeit. Wenn auf der MMI-Konsole die Anzeige "Filterbeutel voll"erscheint, sollten Sie den Beutel vor dem nächsten Reinigungszyklus reinigen.
- 2. Setzen Sie den Filterbeutel an seinem Platz ein.

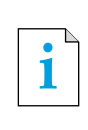

- Es ist nicht notwendig, den Wave Roboter in der Mitte eines Reinigungszykluses anzuhalten, wenn die Anzeige "Filter Voll" zu leuchten beginnt. Es reicht, wenn Sie den Filter vor dem nächsten Zyklus reinigen.
- • Filterbeutel können in der Waschmaschine gewaschen werden.
- 3. Reinigen Sie das Gehäuse, die Bürsten und den Bereich des Antriebsriemens des Roboters vor jedem Reinigungszyklus von Fremdkörpern, Gummibändern, Haaren, usw.
- 4. Einmal pro Woche sollten Sie das Flügelrad reinigen:
- Lösen Sie die Befestigungsschraube der Flügelradabdeckung mit Hilfe eines Schlitzschraubendrehers Nr. 2.
- Drehen Sie die Zylinderabdeckung gegen den Uhrzeigersinn und öffnen sie.
- • Entfernen Sie Fremdkörper aus dem Flügelrad.
- Schliessen Sie die Flügelradabdeckung und drehen die Befestigungsschraube wieder fest.
- 5. Achten Sie darauf, dass das Schwimmkabel immer ordentlich liegt, so dass es einfach aufgerollt und in die Halterung am Caddy gelegt werden kann. Wichtig: Alle zwei bis drei Reinigungszyklen sollten Sie das Schwimmkabel von der Stromversorgung trennen, es vollständig auslegen und danach wieder aufrollen und in die Halterung am Caddy legen.
- 6. Vorbeugende Wartungsmassnahmen (VW): Sollten am Wave-Roboter ausgeführt werden, um ihn so lange wie möglich funktionsfähig und in gutem Zustand zu halten. MAYTRONICS liefert die nötigen Ersatzteile – als zweckbestimmtes VW-Set. Der Fachhändler ist zuständig für die die nötigen Arbeitsund Serviceleistungen. Vorbeugende Wartungsmassnahmen sollten alle 1.500 Arbeitsstunden oder einmal pro Jahr (was immer zuerst eintritt) ausgeführt werden.
- 7. Sobald einer der beiden Zeitpunkte eingetreten ist, erscheint eine entsprechende Warnmeldung auf dem MMI-Bildschirm. Es ist obligatorisch, die vorbeugenden Wartungsmaßnahmen auszuführen. Wenden Sie sich dann bitte an Ihren Fachhändler. Bei Nichtausführen der vorbeugenden Wartungsmassnahmen erlischt die Garantie.

## 11. Fernbedienungseinheit

Die Fernbedienungseinheit (RCU) befindet sich auf der MMI-Konsole und wird von einem Magneten gehalten. Ziehen Sie sie vorsichtig nach oben, um sie aus der Halterung zu nehmen. Sie können mit Hilfe der Fernbedienung die programmierten Richtungseinstellungen des Roboters ausser Kraft setzen, wenn er sich im automatischen Betrieb befindet.

**i** Wenn sich der Roboter nach vorne bewegt, wird das Schwimmkabel hinterhergezogen.

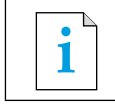

**i** Die Fernbedienung funktioniert in einem Abstand von bis zu 50 Metern vom Caddy.

### So benutzen Sie die Fernbedienungseinheit

- 1. Drücken Sie wie im Diagramm gezeigt auf das integrierte Touchpad, um die Fernbedienung zu aktivieren. Daraufhin leuchten die 4 Aktivierungsleuchten auf.
- 2. Drücken Sie kurz auf den Vorwärts-Pfeil. Der Roboter beginnt, sich nach vorne zu bewegen. Um die Vorwärtsbewegung wieder zu stoppen, drücken Sie erneut kurz auf den

Vorwärtspfeil und lassen ihn wieder los.

3. Drücken Sie kurz auf den Rückwärts-Pfeil. Der Roboter beginnt, sich nach hinten zu bewegen.

Um die Rückwärtsbewegung wieder zu stoppen, drücken Sie erneut kurz auf den Rückwärtspfeil und lassen ihn wieder los.

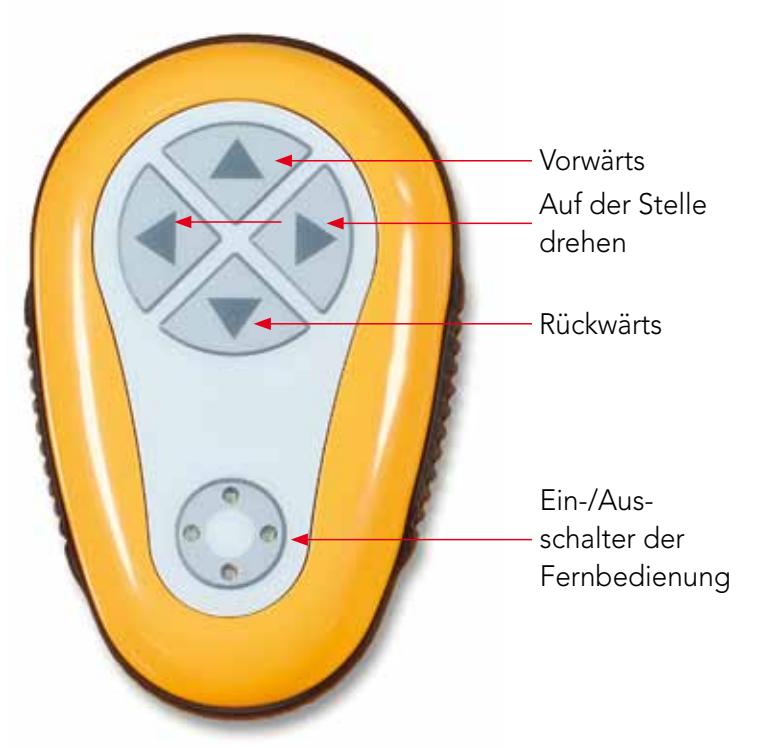

Abbildung 16: Fernbedienungseinheit

## Auf-der-Stelle Drehen

Der Roboter kann sowohl während er in Bewegung ist als auch wenn er still steht auf der Stelle gedreht werden.

4. Um den Roboter im Uhrzeigersinn zu drehen, drücken Sie auf den rechten Pfeil und halten ihn gedrückt. Der Roboter dreht sich auf der Stelle.

Lassen Sie den Pfeil wieder los, und der Roboter hört auf sich zu drehen.

- 5. Um den Roboter gegen den Uhrzeigersinn zu drehen, drücken Sie auf den linken Pfeil und halten ihn gedrückt. Lassen Sie den Pfeil wieder los, und der Roboter hört auf sich zu drehen.
- 6. Um die Fernbedienung auszuschalten, drücken Sie auf das Touchpad und halten es gedrückt. Die Aktivierungslichter hören auf zu leuchten. Nach der manuellen Korrigierung kehrt der Roboter zu seinem programmierten Richtungsmodus für die Reinigung zurück.

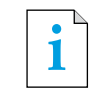

**i** Die Fernbedienung schaltet sich nach etwa 3 Minuten automatisch aus und die Anzeigelichter<br>
bören auf zu leuchten hören auf zu leuchten.

## Wartung der Fernbedienung

Die Fernbedienung wird von 2 AAA-Batterien mit Strom versorgt. Sie ist spritzwasserfest und sollte nicht ins Wasser eingetaucht werden.

Zum Austauschen der Batterien müssen Sie die 4 Schrauben, die den Rückendeckel sichern, lösen und dann alle Batterien mit neuen austauschen.

## 12. FEHLERBEHEBUNG

So speichern Sie eine Protokolldatei auf einen USB-Memorystick (falls dies von einem Techniker benötigt wird): Drücken Sie im Wave - Bildschirm auf die grüne Taste im Feld Sequenz – "rechts nach links" und folgen dann den weiteren Anweisungen.

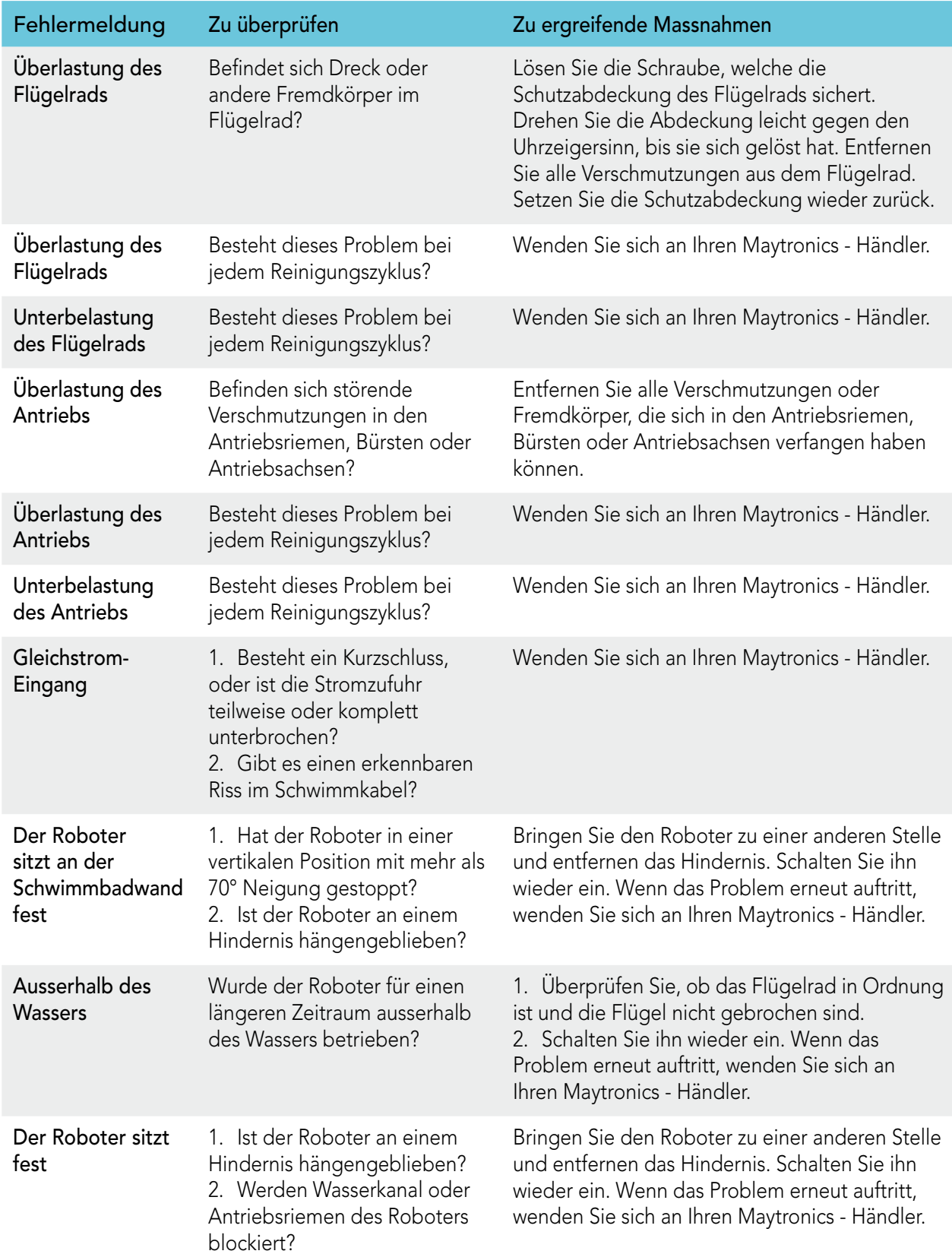

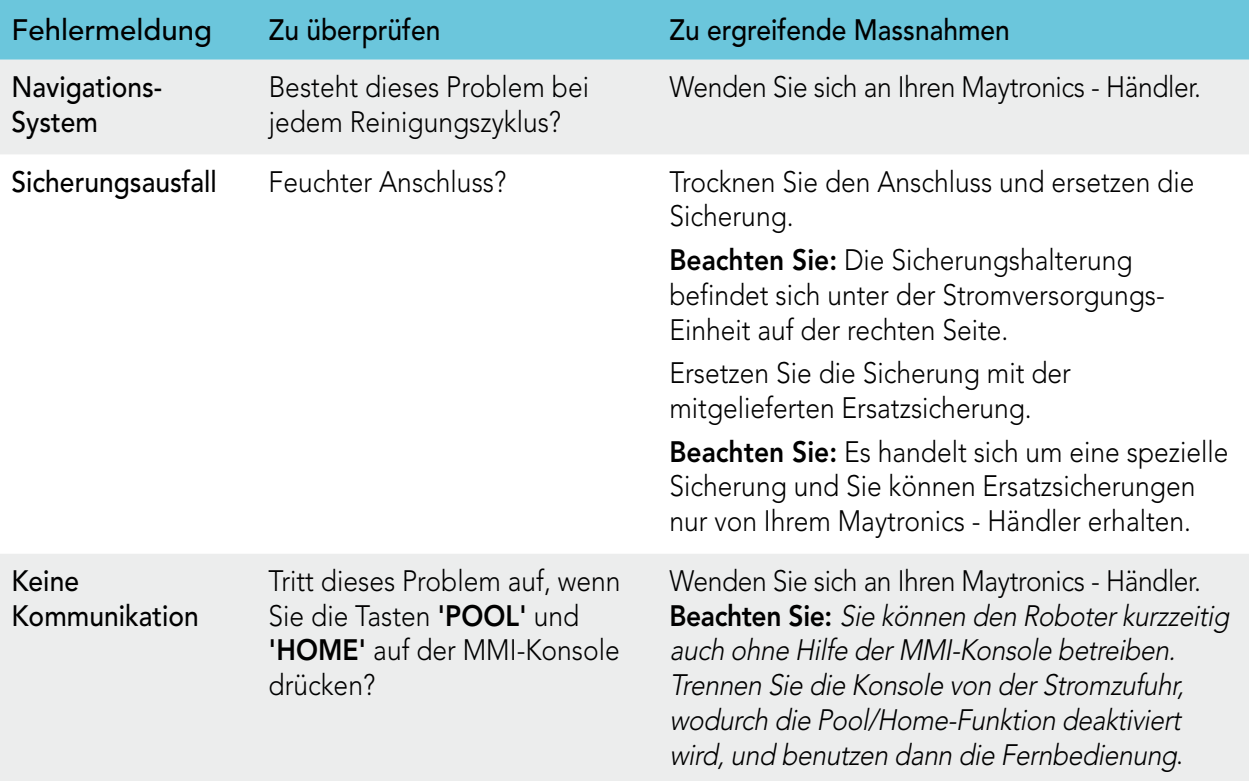

# NL

## Wave 300 XL **Gebruiksinstructies**

# Inhoudsopgave

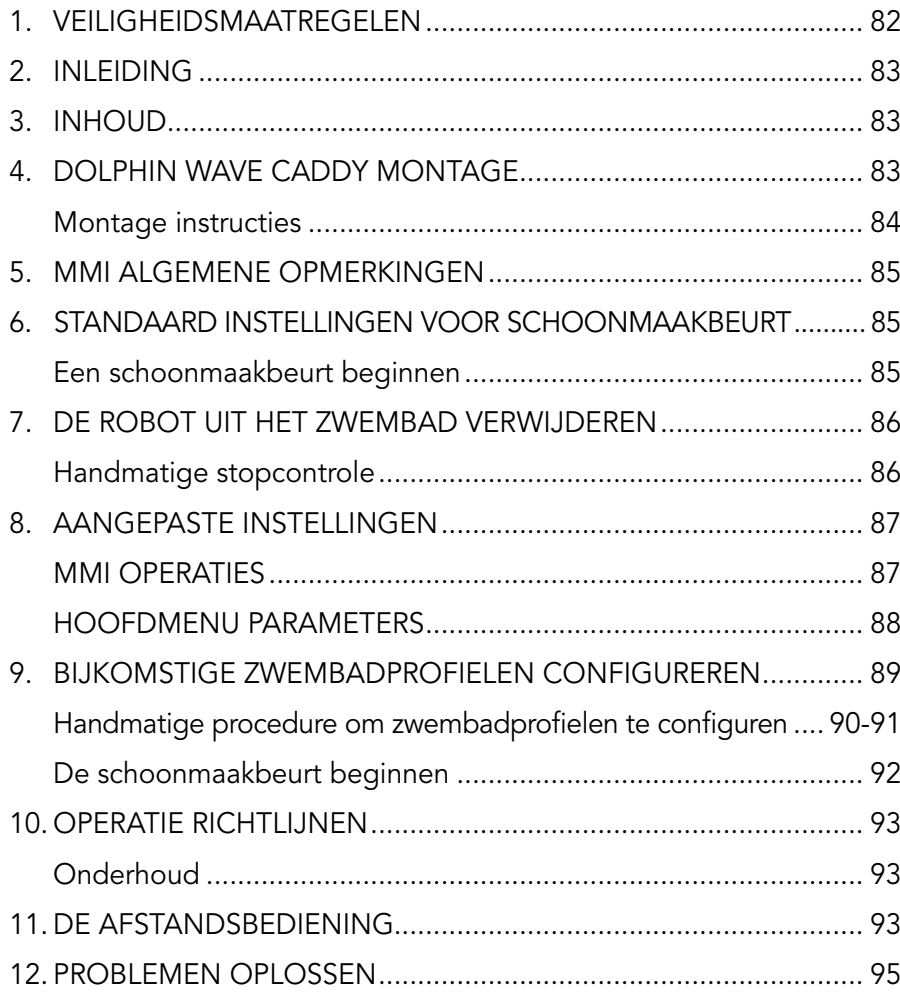

## 1. Veiligheidsmaatregelen

Volg de onderstaande waarschuwingen nauwkeurig op:

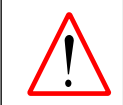

Werk niet met de Dolphin Wave Robot zwembadschoonmaker als er mensen in het zwembad zijn.

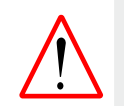

Schakel de hoofdstroomtoevoer uit als u de Dolphin Wave Robot zwembadschoonmaker inspecteert.

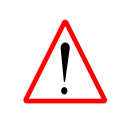

Gevaar voor elektrische schok. Alleen aansluiten op een geaard stopcontact, dat beschermd wordt met door aardlekschakelaar (GFCI). Raadpleeg een erkend elektricien als het niet mogelijk is te controleren dat het stopcontact door een aardlekschakelaar beschermd is.

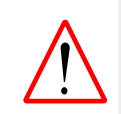

Om het risico op elektrische schokken te verminderen, mag geen verlengsnoer gebruikt worden om het apparaat te verbinden met de elektrische voeding; gebruik een geaard stopcontact.

#### Zorg ervoor dat de volgende voorzorgsmaatregelen zijn uitgevoerd:

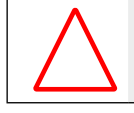

Het snoer mag niet worden begraven – plaats het snoer zodanig dat het zo min mogelijk in aanraking kan komen met grasmaaiers, heggenscharen en andere apparatuur.

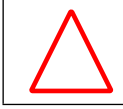

Alleen een getrainde operator mag met de Dolphin Wave Robot zwembadschoonmaker werken.

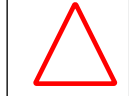

De operator moet ervoor zorgen dat hij het drijfriemmechanisme niet aanraakt.

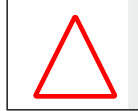

Plaats de Caddy en stroomtoevoer minstens 3 meter vanaf de rand van het zwembad tijdens de werking.

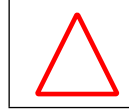

Houd de Dolphin Wave Robot zwembadschoonmaker buiten het bereik van kleine kinderen.

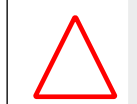

Alleen een originele voedingskabel mag worden gebruikt. Indien nodig kan de kabel door een gekwalificeerde technicus van Dolphin Wave Robot zwembadschoonmaker worden vervangen.

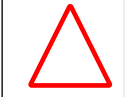

Pas op voor rugletsel bij het optillen van de Dolphin Wave Robot zwembadschoonmaker.

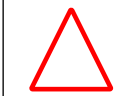

De Dolphin Wave Robot Pool zwembadschoonmaker is alleen geschikt voor gebruik buitenshuis, niet voor zwembaden binnenshuis.

## 2. FCC-verklaring

OPMERKING: Deze apparatuur is getest en goed bevonden om te voldoen aan de bepalingen voor een Class B digitaal apparaat, conform deel 15 van de FCC Regels. Deze beperkingen zijn bedoeld om te voorzien in redelijkerwijs adequate bescherming tegen schadelijke storing bij een installatie in een niet-commerciële omgeving. De apparatuur genereert en gebruikt radiofrequentie-energie en kan deze uitstralen. Wanneer de apparatuur niet volgens de gebruikershandleiding geïnstalleerd en gebruikt wordt, kan schadelijke interferentie ontstaan met radiocommunicatie. De garantie dat er geen storing bij een bepaalde installatie zal optreden, kan echter niet worden gegeven. Indien deze apparatuur schadelijke storing veroorzaakt in radio- of televisieontvangst (zoals is vast te stellen door de apparatuur in en weer uit te schakelen) wordt de gebruiker gevraagd om te proberen de storing te verhelpen met behulp van een of meer van de volgende maatregelen:

- Richt de ontvangstantenne opnieuw of verplaats deze.
- Vergroot de afstand tussen de apparatuur en de ontvanger.
- Sluit de apparatuur aan op een wandcontactdoos in een ander circuit dan waarop de ontvanger is aangesloten.
- Raadpleeg de leverancier of een ervaren radio/televisiemonteur voor assistentie.

Door het aanbrengen van wijzigingen of aanpassingen in deze apparatuur die niet uitdrukkelijk zijn goedgekeurd door de instantie die verantwoordelijk is voor de conformiteit (Maytronics Ltd.), kan de bevoegdheid van de gebruiker om deze apparatuur te bedienen komen te vervallen.

## 3. Inleiding

In deze gebruikershandleiding wordt beschreven hoe u de opererende MMI-console voor de Dolphin Wave robot zwembadschoonmaker kunt gebruiken. Met de interactieve, allernieuwste MMI beheerconsole kunt u de robot volledig beheren en kunt u de cyclustijd, uitstel van operatie en schoonmaakscan bepalen die de robot uitvoert. Dit maakt ook de diagnose van verschillende technische functies en parameters mogelijk. De console heeft een afstandsbediening eenheid voor handmatige operatie en tijdelijke opheffing van automatische schoonmaakoperaties.

De Dolphin Wave is ontworpen om 4 verschillende zwembadconfiguraties te definiëren, als deze zijn ingesteld worden de zwembad configuraties in het geheugen van de MMI opgeslagen. De robot wordt door de fabriek met vooraf ingestelde specifieke standaard zwembadinstellingen geleverd die u kunt resetten. Zie Figuur 6: Hoofdmenu scherm en Aangepaste instellingen, op pagina 87.

### 4. Inhoud - Dolphin Wave Caddy montage

Verwijder zorgvuldig alle artikelen uit de verpakking en controleer ze volgens de paklijst. De inhoud moet zijn:

- Documentatie en accessoires
- Niet-geassembleerde Caddy om de Dolphin Wave robot op te slaan en te vervoeren
- MMI-console
- • Dolphin Wave robot en drijvende kabel
- • Filterzakken:

2 fijn-poreuze filterzakken, vooraf geïnstalleerd in de Wave robot voor dagelijks gebruik 2 ultrafijne zakken voor fijne stofdeeltjes

2 los geweven filter zakken voor zwaarder afval

• Stroomtoevoer eenheid

## Montage instructies

Zie Figuur 1

- 1. Bevestig het handvat van de Caddy aan de onderkant met de bijgeleverde schroeven en moeren.
- 2. Plaats de Dolphin Wave robot voor de stroomtoevoer van de Caddy, zoals weergegeven in Figuur 1.
- 3. Plaats de opgerolde voedingskabel van de Dolphin Wave op de kabelstang van de Caddy en verwijder de sticker.
- 4. Verbind de MMI-communicatiekabel met de stroomtoevoer eenheid.
- 5. Verbind de drijvende kabel van de Dolphin Wave met de stroomtoevoer. Maak de verbindingsadapter stevig vast zodat er een solide elektriciteitsverbinding ontstaat.

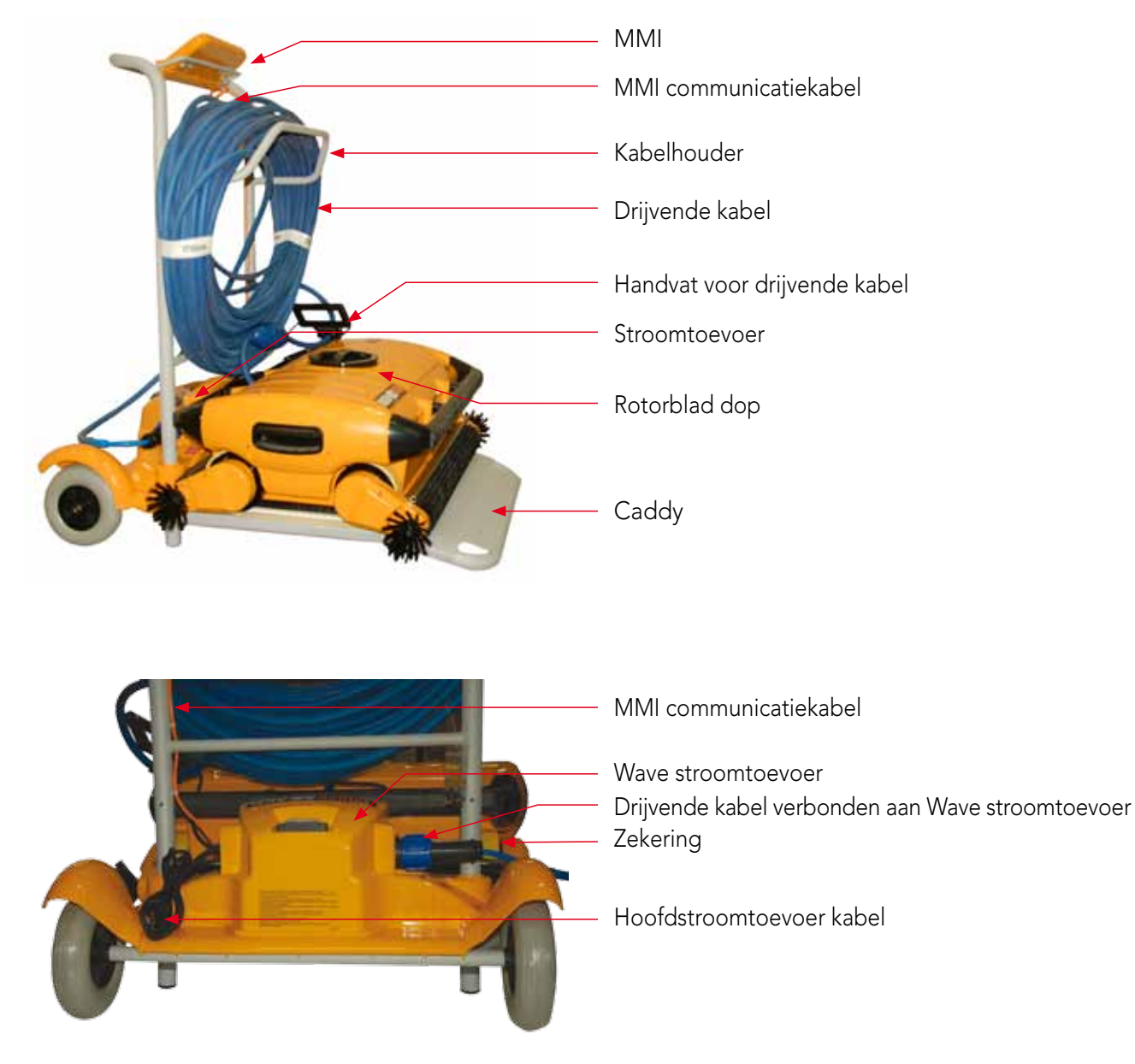

Figuur 1: De Dolphin Wave

## 5. MMI Algemene opmerkingen

- In deze gebruikershandleiding wordt de instructie druk op "Start" uitgevoerd door tegelijk op allebei de groene knoppen -  $\odot$   $\odot$  - van de MMI te drukken (Figuur 2).
- De MMI is uitgerust met een screensaver die actief wordt na 5 minuten leeglooptijd. Druk eerst 'POOL' en daarna 'HOME' in om de MMI- console te ontgrendelen.
- Sommige opties in het MMI menu zijn per code geblokkeerd om onnodige instelveranderingen te voorkomen. De code is volgens de volgende sleutelvolgorde:

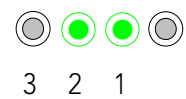

## 6. Standaard instellingen voor schoonmaakbeurt

In deze sectie wordt uitgelegd hoe u met de standaard instellingen voor een schoonmaakbeurt werkt. De robot wordt door de fabriek met vooraf ingestelde configuraties geleverd waardoor u gelijk met een schoonmaakbeurt van het zwembad kunt beginnen. Deze instellingen blijven in gebruik totdat de operator ze verandert.

#### Nadat u uw Dolphin Wave heeft geassembleerd, gaat u als volgt te werk om een zwembad een schoonmaakbeurt te geven:

- 1. Til het beschermdeksel van de MMI op.
- 2. Sluit de stroomtoevoer van de robot op de hoofdstroomtoevoer aan.
- 3. Schakel de stroomtoevoer in. Het MMI Wave scherm (Figuur 8) opent in het thuisvenster.
- 4. Plaats de Caddy met robot ongeveer 0,5–1,0 meter vanaf de rand van het zwembad met de aflopende rand naar het zwembad gericht, hierdoor ligt de drijvende kabel in de richting van de stroomtoevoer eenheid van de Dolphin Wave.
- 5. Wikkel de benodigde kabelhoeveelheid af volgens de afmetingen van het zwembad.

## Een schoonmaakbeurt beginnen

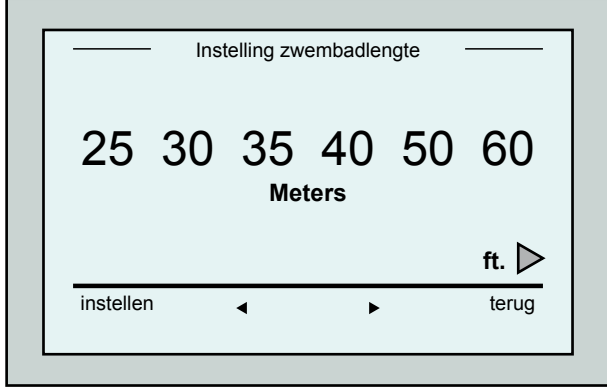

Figuur 3: Instelling zwembadlengte scherm

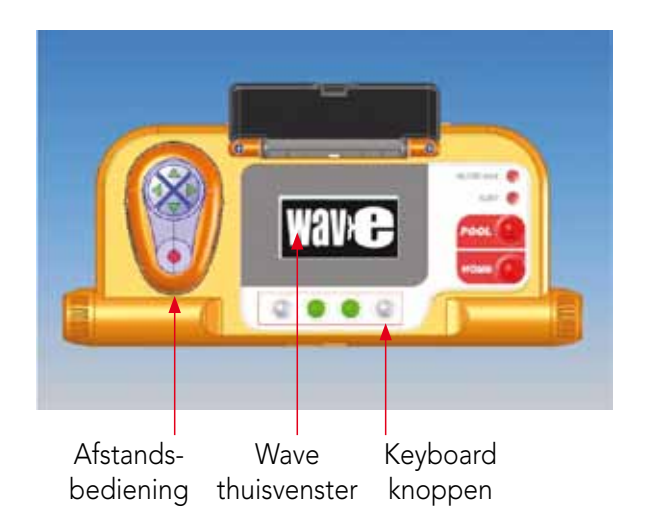

Figuur 2: De MMI Dolphin Wave robot console

- 1. Druk op de MMI op 'POOL'. De robot begint naar het zwembad te bewegen en gaat het zwembad in totdat hij op de bodem staat.
- 2. Wacht totdat het scherm WAVE verschijnt.
- 3. Bij elke activering van de robot zal deze zich vertikaal met de muur van het beginpunt opstellen; de robot zal zich achterwaarts bewegen om zich recht op te stellen en gaat dan in rechte lijnen verder.
- 4. Druk op Start. Nu verschijnt op het scherm "Please select pool length" (Selecteer de lengte van het zwembad).

Na 2 seconden verschijnt het scherm Instelling zwembadlengte.

|           |                                           | uu:mm:ss |
|-----------|-------------------------------------------|----------|
|           | 4hr - Standaard<br>schoonmaak<br>03:59:59 |          |
| afsluiten |                                           | stoppen  |

Figuur 4: Aftelscherm voor 4 uur sessie

5. De pijltjes  $\triangleleft$   $\triangleright$  selecteert u de gewenste zwembadlengte. Druk op Instellen. Voor afmetingen in feet scrollt u naar rechts met  $de$   $\rightarrow$  pijl.

6. Druk op Start. De schoonmaakbeurt begint. De standaard fabrieksinstellingen worden gebruikt. Voor het wijzigen van de parameters, zie Bijkomstige zwembadprofielen configureren op pagina 89.

De robot begint met de schoonmaakcyclus en op de MMI verschijnt het Aftelscherm (Figuur 4):

Het Aftelscherm laat zien dat 4 uur cyclustijd is geselecteerd en dat de overgebleven tijd 3 uur, 59 minuten en 59 seconden is.

Aan het einde van de schoonmaakbeurt stopt de robot automatisch.

Om de robot uit het zwembad te halen volgt u de uitleg De robot uit het zwembad verwijderen op pagina 86.

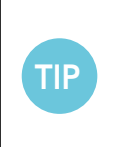

Om niet toegestane wijzigingen van de MMI instellingen te vermijden, kan het MMI keyboard worden vergrendeld: In het Aftelscherm, druk op Afsluiten (Figuur 4).

Om het keyboard te ontsluiten drukt u op 'POOL' en daarna op 'HOME'.

## 7. De robot uit het zwembad verwijderen

#### 1. Druk op 'HOME'.

De robot begint naar de richting van de drijvende kabel te bewegen.

2. Terwijl u de drijvende kabel vasthoudt trekt u voorzichtig de robot naar boven in de richting van de Caddy. Als het de rand van het zwembad heeft bereikt trekt u voorzichtig aan de kabel totdat het handvat van de drijvende kabel tevoorschijn komt. Grijp het handvat vast en trek de robot uit het water. De robot schakelt automatisch uit. Met de afstandsbediening kunt u de robot naar de Caddy sturen.

## Handmatige stopcontrole

Indien gewenst kunt u de robot tijdens de schoonmaakbeurt stoppen.

- 1. Druk op het aftelscherm (Figuur 4), op Stoppen. Op het MMI scherm verschijnt het bericht: "Stopping robot – please wait" (robot stopt – wachten a.u.b.). Na 5 seconden verschijnt het Handmatig stoppen scherm (Figuur 5).
- 2. Om de schoonmaakbeurt helemaal te stoppen drukt u op **Afsluiten**. Het MMI display gaat weer naar het Wave scherm terug.

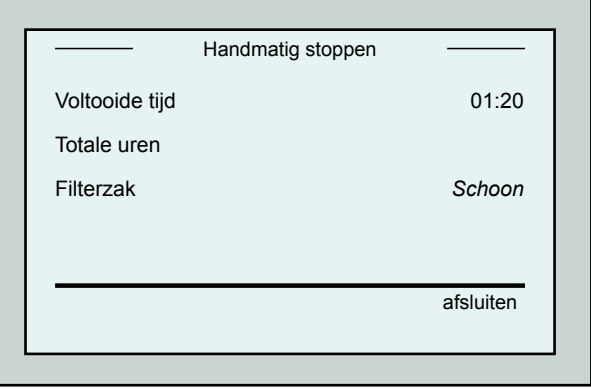

Figuur 5: Handmatig stoppen scherm

## MMI Alarmen

Filterzak: de LED licht op als de filterzak vol is en moet worden vervangen/ schoongemaakt aan het einde van de schoonmaakcyclus. Dit hoeft de werking niet onmiddellijk te stoppen.

LED-indicatie zal automatisch resetten bij de volgende werkbeurt met een schone zak.

Alarm: LED zal oplichten als foutindicatie waardoor de robot stopt met werken. Controleer de robot om het probleem te vinden en vervolg met schoonmaken. Als de fout aanhoudend is verschijnen details van de specifieke fout op het MMI-scherm. Zie Problemen oplossen, aan het eind van deze handleiding.

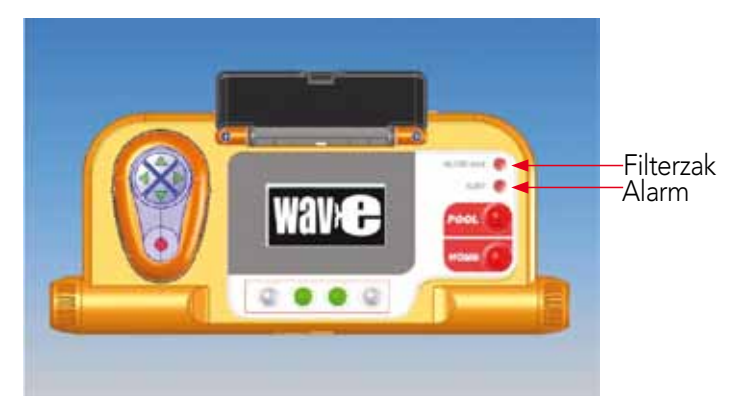

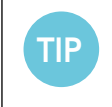

Los geweven filterzakken worden als optie bijgeleverd en worden gebruikt om grof vuil in op te zuigen.

Deze moeten ook worden gebruikt bij zandophopingen in het zwembad.

## 8. Aangepaste instellingen

De Dolphin Wave robot wordt bestuurd vanaf de MMI console. U kunt de instellingen van de robot aanpassen aan het specifieke type zwembad dat moet worden schoongemaakt. Er kunnen 4 verschillende zwembad configuraties voor toekomstig gebruik in het MMI-geheugen worden ingesteld en opgeslagen.

Als u het zwembadprofiel heeft geconfigureerd kunt u ook de schoonmaak cyclustijd en de uitsteltijd instellen voordat de robot aan de schoonmaak cyclustijd begint. De procedure om nog meer zwembadprofielen te configureren wordt uitgelegd in Bijkomstige zwembadprofielen configureren op pagina 89.

De MMI keyboard procedures worden in de volgende sectie beschreven.

## MMI Operaties

Gebruik de controleknoppen  $\circled{)}$   $\circled{)}$   $\circled{)}$  , van het MMI onder het scherm om de verschillende commando's te activeren.

Gebruik de MMI functies die in de verschillende schermdisplays verschijnen om tussen de schermen te navigeren en de software te configureren.

## MMI functies:

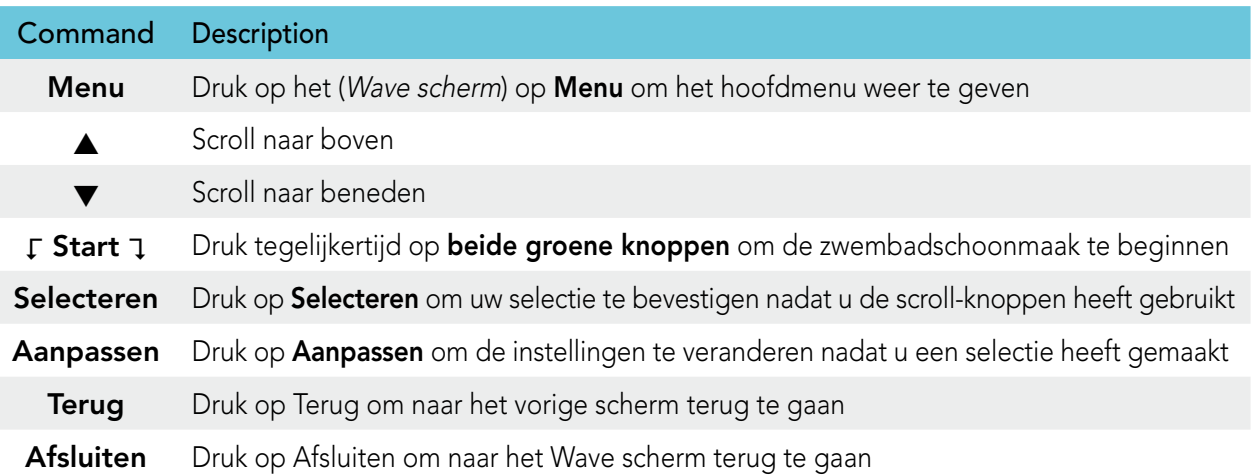

#### De parameters van de robot definiëren:

- 1. Schakel de stroomtoevoer in. Het MMI Wave scherm opent in het thuisvenster.
- 2. Druk op Menu om het Hoofdmenu te openen (Figuur 6).

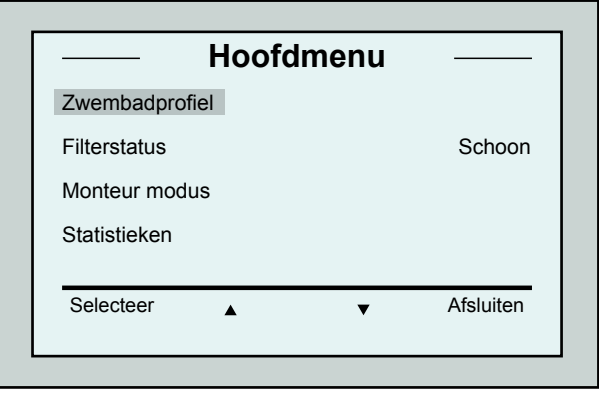

Figuur 6: Hoofdmenu scherm

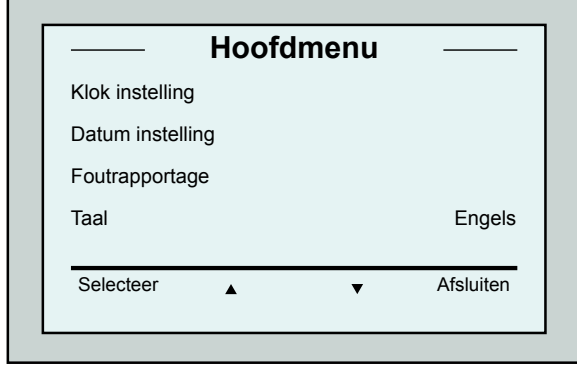

Er zijn 2 Hoofdmenu schermen, u bereikt het tweede scherm door op de naar beneden pijl  $\blacktriangledown$  te drukken. Na "Statistieken", scrollt u naar beneden naar het Tweede Hoofmenu scherm (Figuur 7).

Figuur 7: Tweede Hoofdmenu scherm

#### Hoofdmenu parameters

Het Hoofdmenu en de parameters worden in onderstaande tabel beschreven:

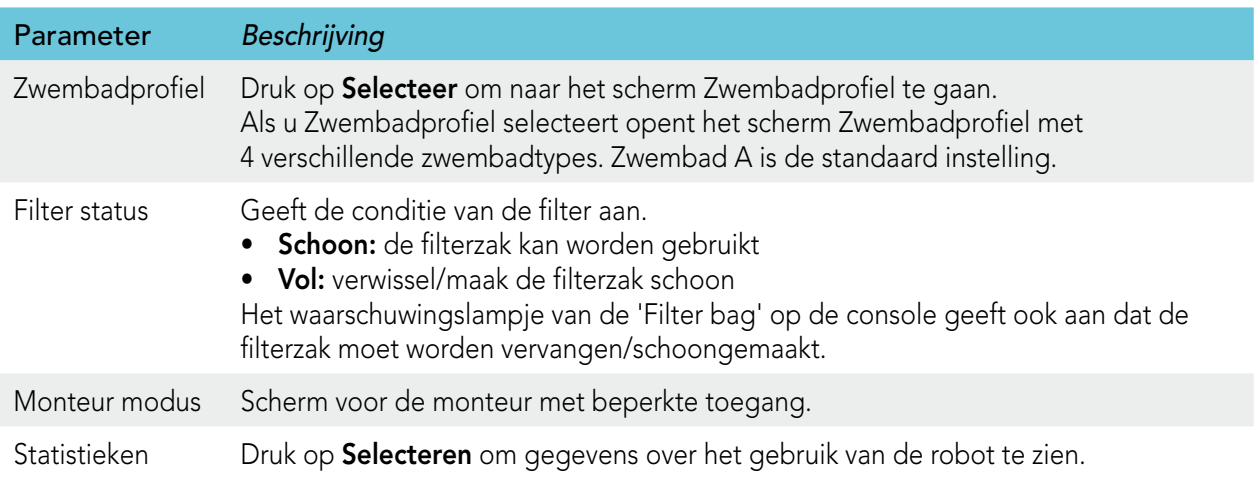

#### Tweede Hoofdmenu scherm parameters

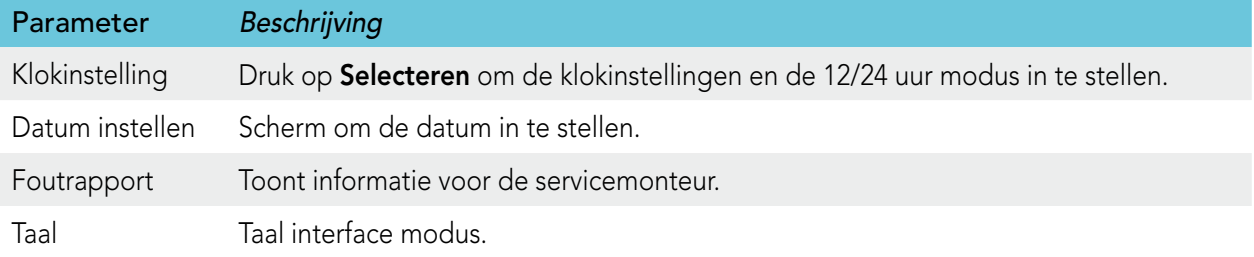

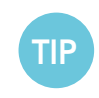

Om terug te gaan naar Engels of naar een andere taal houdt u de "menu" knop van het Wave scherm 3-4 seconden ingedrukt.

## 9. Bijkomstige zwembadprofielen configureren

Zoals eerder is aangegeven kan de Dolphin Wave voor 4 verschillende zwembadtypes worden geconfigureerd. De geconfigureerde instellingen worden in het geheugen van de MMI opgeslagen. In deze sectie wordt beschreven hoe nog meer zwembadinstellingen worden geconfigureerd.

#### Om een nieuwe zwembadconfiguratie in te stellen doet u het volgende:

- 1. Ga naar het Wave scherm. "Zwembad A" wordt als de huidige standaard gedefinieerde instelling aangegeven zoals aangetoond in Figuur 8.
- 2. In het Wave scherm drukt u op Zwembad A. Het scherm Zwembadprofiel opent (Figuur 9).

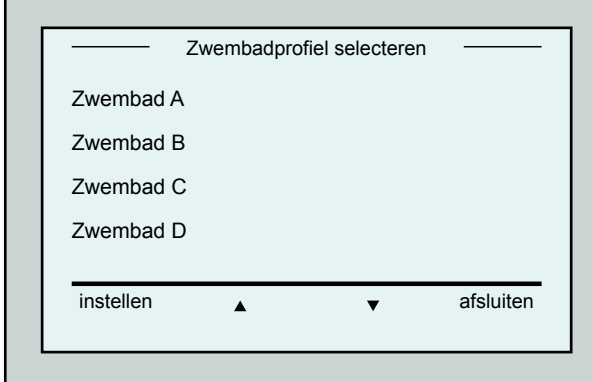

Figuur 9: Zwembadprofiel scherm

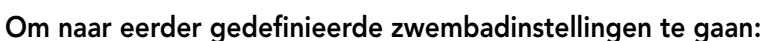

- 1. In het Wave scherm drukt u op de huidige weergegeven zwembad instelling aan de rechterkant van het scherm (zie Figuur 8) om het Zwembadprofiel scherm te openen.
- 2. Scroll naar het gewenste zwembad en druk op **Selecteer**. Het Wave scherm verschijnt met de gekozen zwembad instelling.

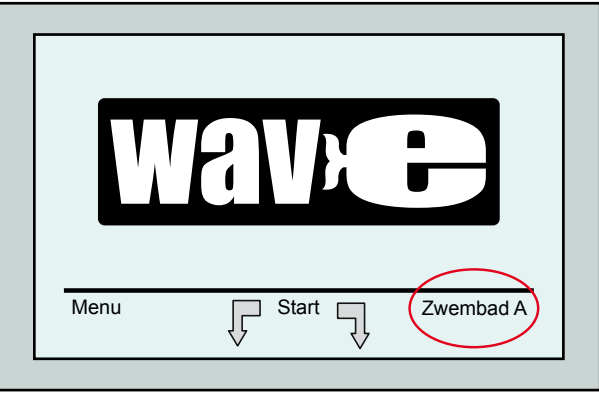

Figuur 8: Wave scherm met zwembad A als standaard instelling

- 3. To Om een tweede zwembadprofiel te selecteren scrollt u naar Zwembad B en drukt u op Select. Het Wave scherm toont automatisch dat Zwembad B het huidig gedefinieerde zwembad is.
- 4. Om de zwembaden B, C en D te configureren vervolgt u met Stap 1 van De eerste Schoonmaakbeurt, op pagina 85.

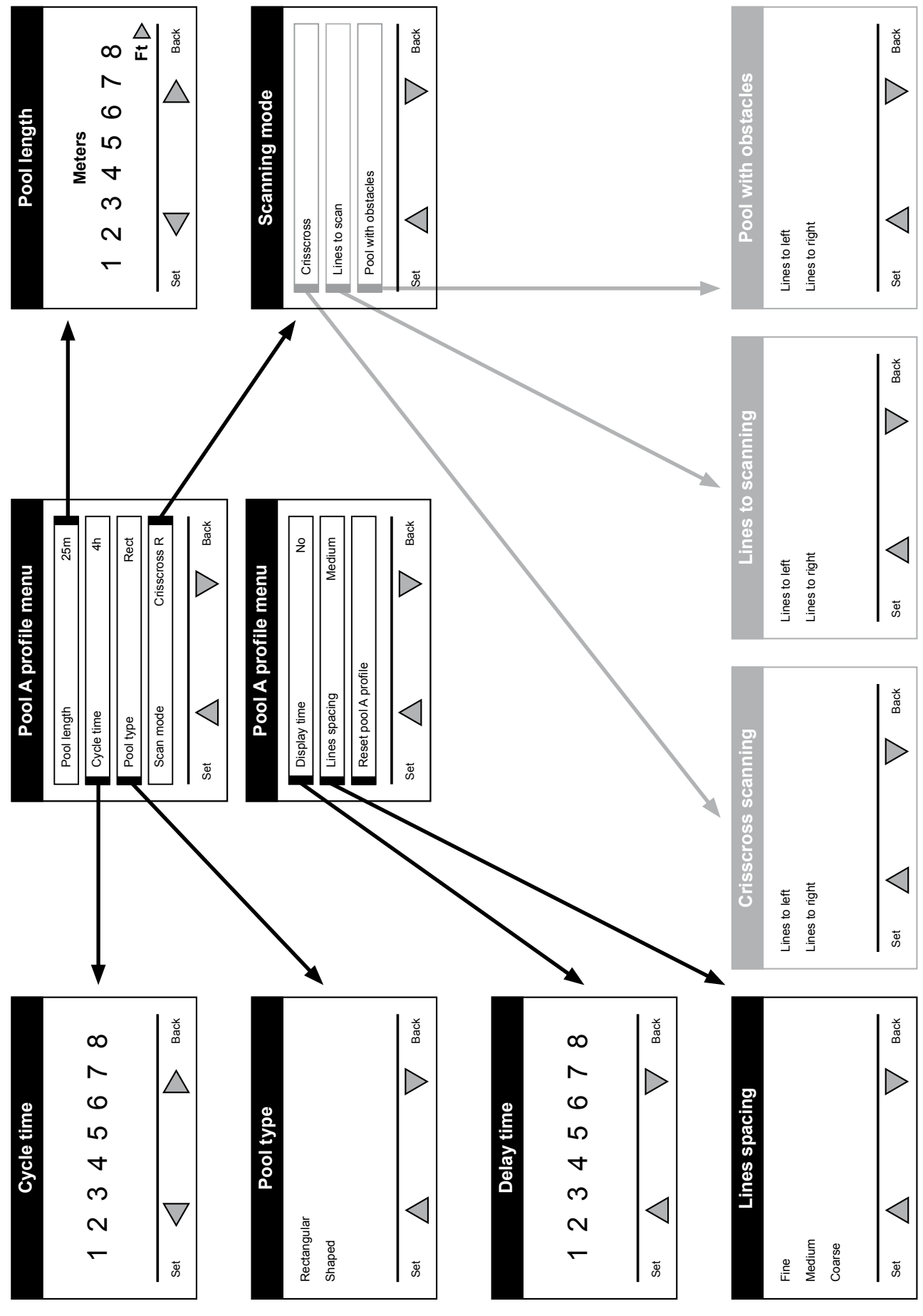

## Handmatige procedure om zwembadprofielen te configuren

Figuur 10: Zwembadprofiel diagram

## Handmatige procedure om zwembadprofielen te configuren

- 1. In het Wave scherm, drukt u op Menu.
- 2. In het Hoofdmenu scherm, met Zwembadprofiel gemarkeerd drukt u op Selecteer en daarna op Wijzigen, om het huidige actieve profielscherm te zien.
- 3. Met de Selecteer en Scroll knoppen  $\blacktriangledown \blacktriangle$ stelt u iedere parameter in.

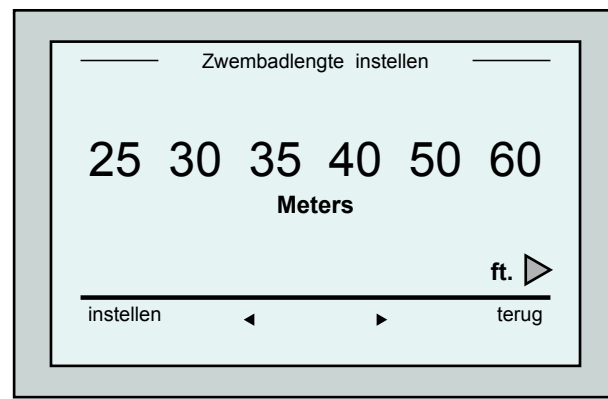

Figuur 12: Zwembadlengte instellen scherm

- 7. iedere parameter in en scroll naar beneden naar de volgende lijn.
- 8. Set Stel Zwembad type in en kies Rectangular (rechthoekig) (standaard), of Shaped (in een vorm).

Rectangular - wordt voor zwembaden met parallellopende muren en een 90º 'L' vorm aanbevolen.

Shaped - aanbevolen voor vrije zwembad vormen.

9. Stel Scanningpad in en kies CrissCross (Standaard), Lines to scan (langs lijnen) of Pool with Obstacles (Zwembad met obstakels).

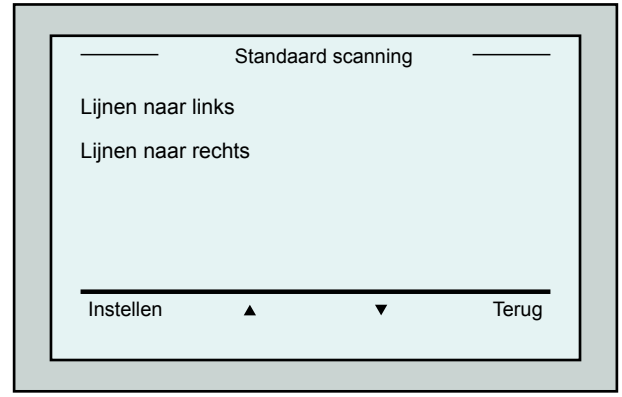

Figuur 14: Scanrichting scherm

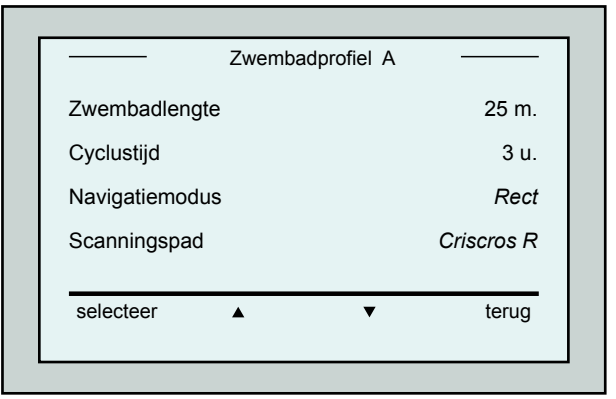

Figuur 11: Zwembadprofiel A, eerste scherm

- 4. Pre op **Selecteren** om het scherm Zwembadlengte instellen te openen.
- 5. Met Zwembadlengte gemarkeerd drukt u op Selecteer. Het scherm Zwembadlengte instellen scherm verschijnt:
- 6. Met de pijltjes  $\blacktriangleleft \blacktriangleright$  selecteert u de gewenste zwembadlengte. Druk op Selecteer en scroll naar beneden naar de volgende parameter, Cyclustijd.

 Met de cyclustijd wordt iedere schoonmaakcyclus bepaald.

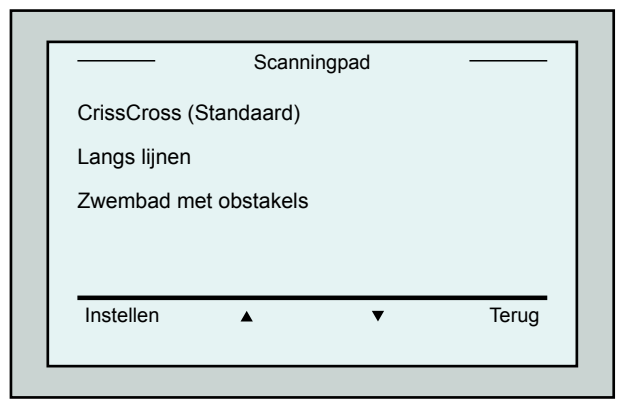

Figuur 13: Scanningpad

CrissCross - Aanbevolen.

Lines to Scan - Wordt gebruikt in gevallen waar de zwembadscan naar één richting moet worden uitgevoerd of in 2 secties worden gesplitst.

 Pool with Obstacles - Wordt gebruikt in zwembaden met een obstakel, zoals een eiland.

10. Nadat het Scanningpad is ingesteld kunt u de voortgangsrichting van de robot kiezen - "Lines to Left" (Lijnen naar links) of "Lines to Right" (Lijnen naar rechts).

- 11. Nadat het *Scanningpad*, is ingesteld scrollt u in het Zwembad Profiel scherm naar beneden naar het volgende scherm "Zwembad profiel, tweede scherm" (Figuur 15).
- 12. Druk op Selecteer om de Uitsteltijd in te stellen.

Als de Uitsteltijd wordt ingesteld kunt u de schoonmaakbeurten met een tijdsfactor die van het MMI scherm is geselecteerd instellen.

- 13. Lijnspatiëring deze parameter wordt gebruikt voor het optimaliseren van het scannen. Kies Fine (fijn) / Medium / Coarse (grof) om het verschil tussen de lijnen in te stellen.
- 14. Zwembadprofiel resetten hiermee kunnen alle huidige zwembadprofiel parameters worden gereset. (Zwembadlengte, Cyclustijd, Navigatiemodus, Uitsteltijd).

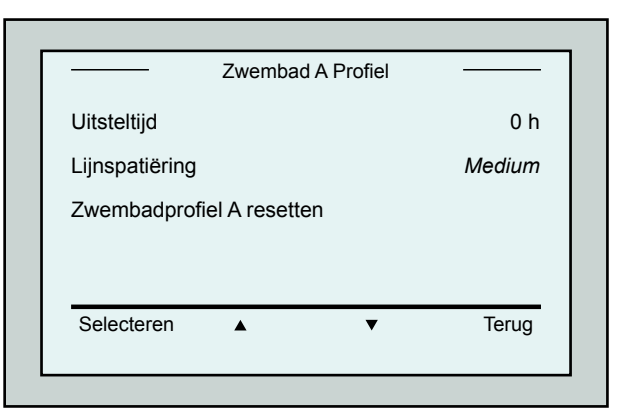

Figuur 15: Zwembad A profiel, tweede scherm

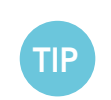

Tijdens het instellen van parameters:

• Druk op Terug om naar het vorige scherm terug te keren.

• Druk op 'HOME' op de console om naar het Wave scherm terug te keren.

### De schoonmaakbeurt beginnen

Als alle aangepaste instellingen zijn geconfigureerd, kunt u aan de schoonmaakbeurt beginnen:

- 1. Maak de Dolphin Wave gereed voor operatie en onderdompeling in het zwembad.
- 2. Druk op de MMI op POOL. De robot beweegt zich in de richting van het zwembad, gaat het zwembad binnen en plaatst zich op de vloer.
- 3. Wacht tot het WAVE scherm verschijnt.
- 4. Bij elke activering van de robot, zal het zich vertikaal opstellen tot de muur van het startpunt; de robot beweegt achteruit om zich recht op te stellen en gaat dan verder in rechte lijnen.
- 5. Druk op Start. De robot start met de schoonmaakbewerking.

Als de Uitsteltijd is ingesteld (zie hierboven De Dolphin Wave configureren) begint de aftelling. De overgebleven tijd voordat de automatische schoonmaak begint wordt op het scherm getoond.

Als geen uitsteltijd is gespecificeerd begint de robot gelijk schoon te maken.

Als de schoonmaak operaties zijn begonnen toont het MMI scherm de afteltijd zoals aangegeven in Figuur 4.

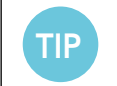

Om de uitsteltijd te annuleren en gelijk met de schoonmaak te beginnen drukt u op 'Start' in het uitstel afteltijd scherm. De robot begint gelijk te werken.

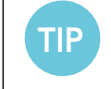

Als de screensaver wordt getoond, druk dan op POOL en daarna op HOME voor het ontsluiten van de MMI.

## 10. Operatie richtlijnen

- Een groot zwembad van ongeveer 300 vierkante meter heeft ongeveer 3–4 uur schoonmaaktijd nodig. Dit is de standaard instelling.
- • Een Olympisch zwembad van 1250 vierkante meters heeft ongeveer 6 uur schoonmaaktijd nodig. Dit is de standaard instelling.

## **Onderhoud**

- 1. Verschoon en verwissel de filterzak indien nodig. Als op de MMI "Filter bag full" verschijnt moet u de zak voor de volgende schoonmaakbeurt verschonen.
- 2. Klik de filterzak op zijn plaats.

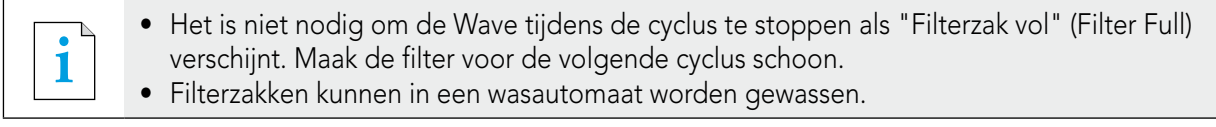

- 3. Voordat u met een schoonmaakbeurt begint maakt u de robot, borstels en drijfriem schoon en verwijdert u alle vreemde voorwerpen, elastieken, haar, enz.
- 4. Maak eens per week de rotorbladomgeving schoon:
- • Verwijder de schroeven van het rotorbladdeksel met een Philips 2 schroevendraaier.
- Draai tegen de klok in en open het cilinderdeksel.
- • Verwijder alle vreemde objecten van het rotorblad.
- Sluit het rotorbladdeksel en bevestig de veiligheidsschroef.
- 5. Zorg ervoor dat de drijvende kabel gemakkelijk kan worden opgerold en op de beugel van de Caddy wordt geplaatst.

Belangrijk: verwijder na iedere 2 of 3 schoonmaakbeurten de hoofdstroomtoevoer, rol de drijvende kabel uit en plaats hem weer op de beugel van de Caddy.

- 6. Preventief onderhoud (PM): de Wave robot zwembadschoonmaker moet regelmatig een onderhoudsbeurt krijgen zodat hij in een goede en langdurige werkconditie verkeert. MAYTRONICS verschaft de benodigde onderdelen – in een PM kit. De werkzaamheden en service wordt door de dealer uitgevoerd. PM-service moet iedere 1500 werkuren of 1 keer per jaar worden uitgevoerd (volgens de kortste tijd).
- 7. Indien dit nodig is verschijnt op het MMI-scherm een waarschuwingsbericht om een onderhoudsbeurt uit te voeren. Een onderhoudsbeurt dient noodzakelijkerwijze te worden uitgevoerd. Neem hiervoor contact met uw dealer op. Als de onderhoudsbeurt niet wordt uitgevoerd wordt de garantie ongeldig verklaard.

## 11. De Afstandsbediening

De afstandsbediening (RCU) bevindt zich op het MMI console en wordt door een magneet op zijn plaats gehouden. U kunt het verwijderen door het voorzichtig naar boven te halen. Als de robot in de automatische modus is kunt u de afstandsbediening gebruiken om de geprogrammeerde richtinginstellingen van de robot te annuleren.

**i** Als de robot vooruit beweegt volgt de drijvende kabel de robot vanaf de achterkant.

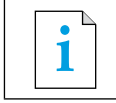

**i** De afstandsbediening heeft 50 meter bedieningsbereik, gemeten vanaf de Caddy.

## De afstandsbediening gebruiken

- 1. Om de afstandsbediening te gebruiken drukt u op het touchpad zoals in het schema is weergegeven. Vier indicatorlampjes lichten op.
- 2. Druk kort op het pijltje vooruit. De robot begint vooruit te bewegen. Om de vooruitgaande beweging te stoppen drukt u kort op het pijltje vooruit en laat u het weer los.
- 3. Druk kort op het pijltje achteruit. De robot begint achteruit te bewegen. Om de achteruitgaande beweging te stoppen drukt u kort op het pijltje achteruit en laat u het weer los.

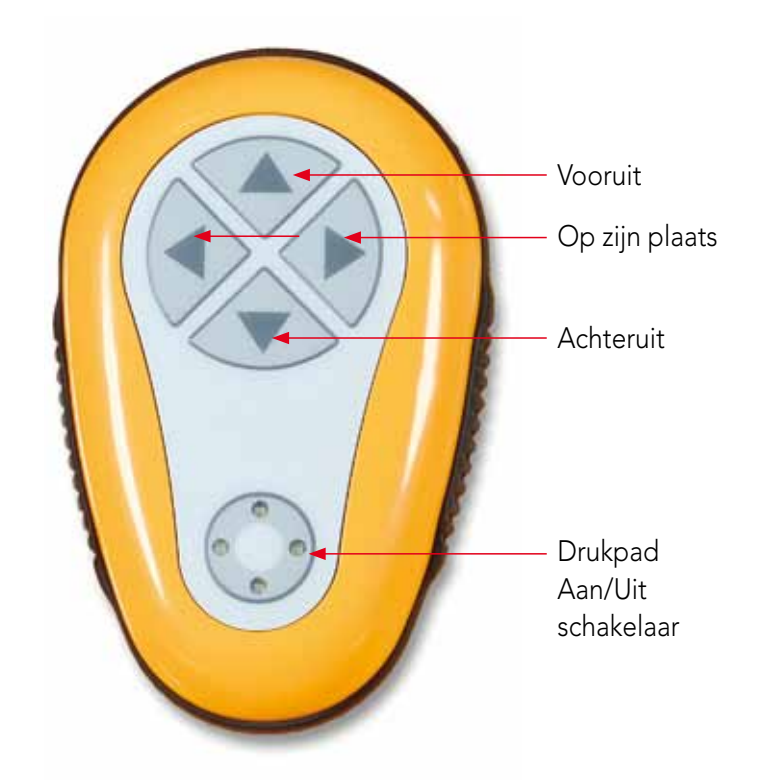

Figuur 16: De afstandsbediening

## Op zijn plaats omdraaien

De robot kan zich op zijn plaats omdraaien als hij in beweging is of als de robot stilstaat.

4. Om de robot met de klok mee te draaien drukt u op het rechter pijltje en houdt u het ingedrukt. De robot draait op zijn plaats om.

Laat de knop los waardoor de robot stil gaat staan.

- 5. Om de robot tegen de klok in te draaien drukt u op het linker pijltje en houdt u het ingedrukt. Laat de knop los waardoor de robot stil gaat staan.
- 6. Om de afstandsbediening te deactiveren drukt u op het touchpad en houdt u het ingedrukt. De indicatorlampjes gaan uit. De robot keert terug naar zijn geprogrammeerde schoonmaak richtingmodule na de handmatige correctie.

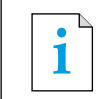

**i** De afstandsbediening slaat automatisch na ongeveer 3 minuten af en de indicatorlampjes<br>
aaan uit gaan uit .

## De afstandsbediening onderhouden

De afstandbediening heeft 2 AAA batterijen. Deze zijn spetterveilig en mogen niet in het water terechtkomen. Om de batterijen te vervangen verwijdert u de 4 schroeven van het dekseltje en verwisselt u alle batterijen met nieuwe batterijen.

## 12. Problemen oplossen

Het logbestand op de USB geheugenstick opslaan (als dit door de technicus wordt verlangd): Druk op het hoofdscherm (met het "Wave" logo) op de groene knop in de volgende volgorde – 'rechts-links-rechts-links' en volg de instructies op.

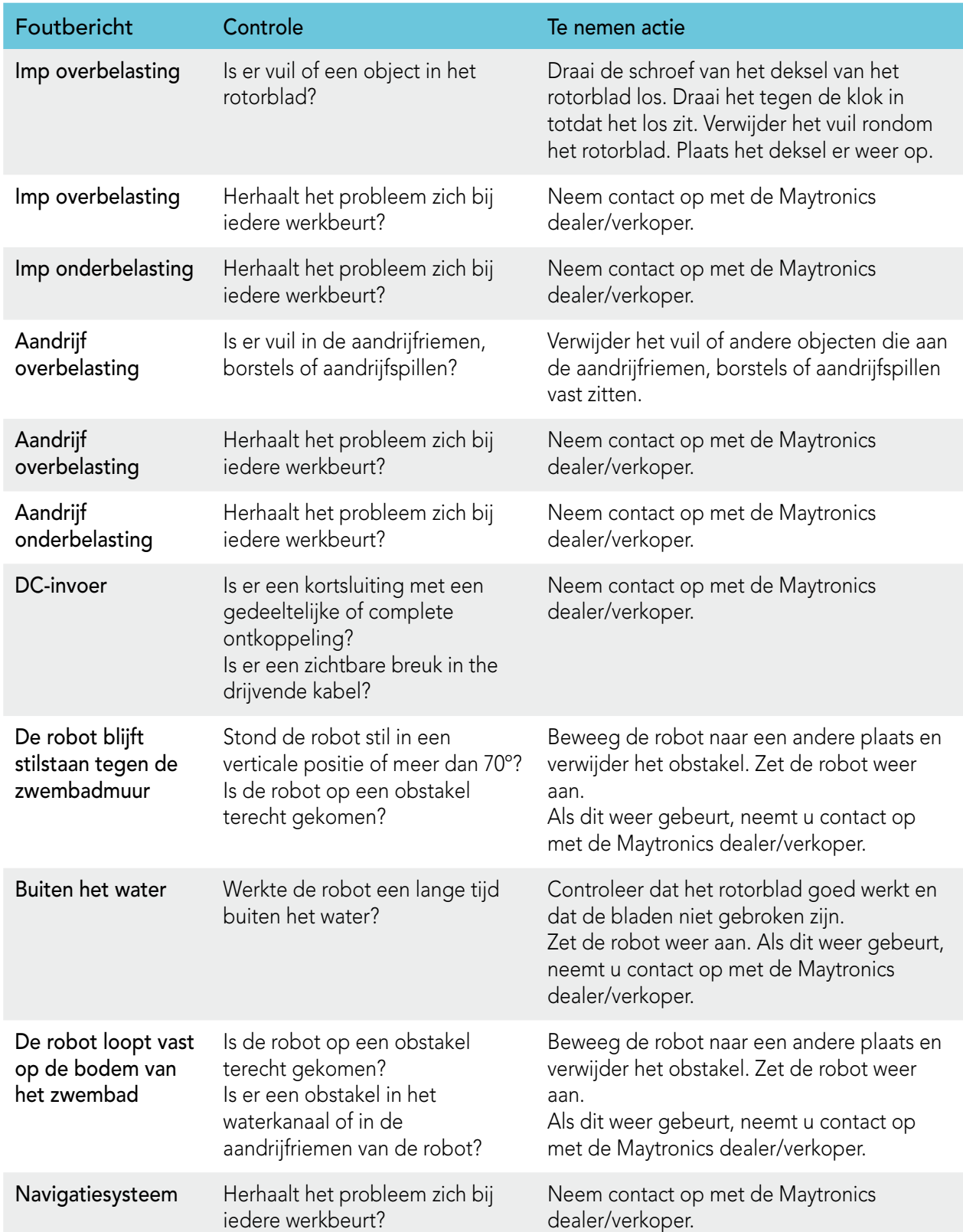

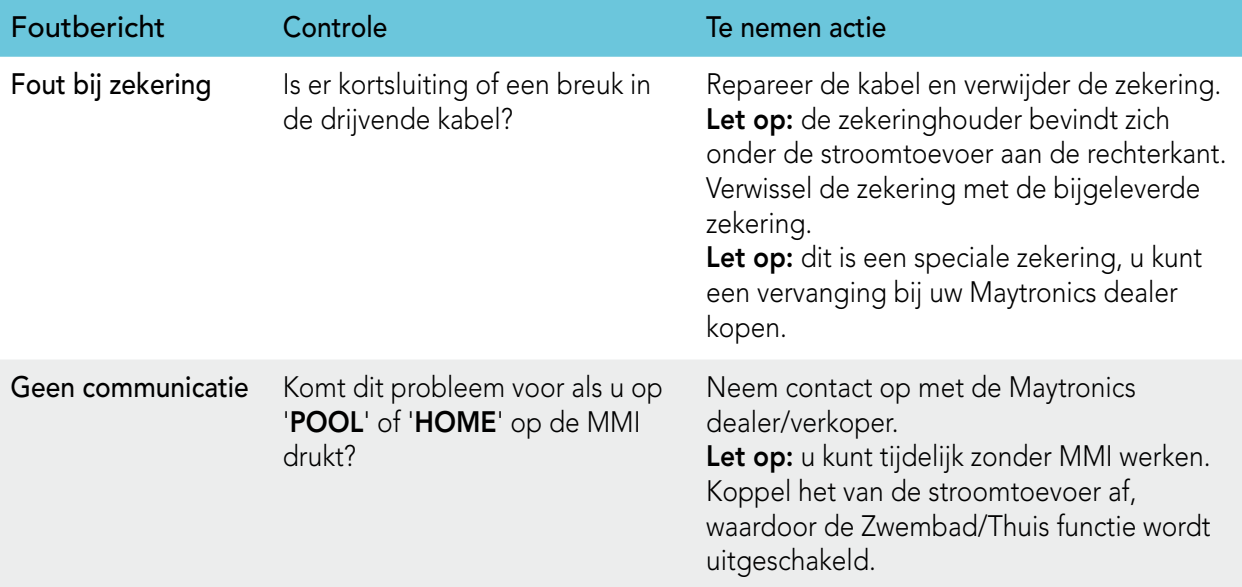

# PT

# Wave 300 XL

Manual de instruções

## Índice

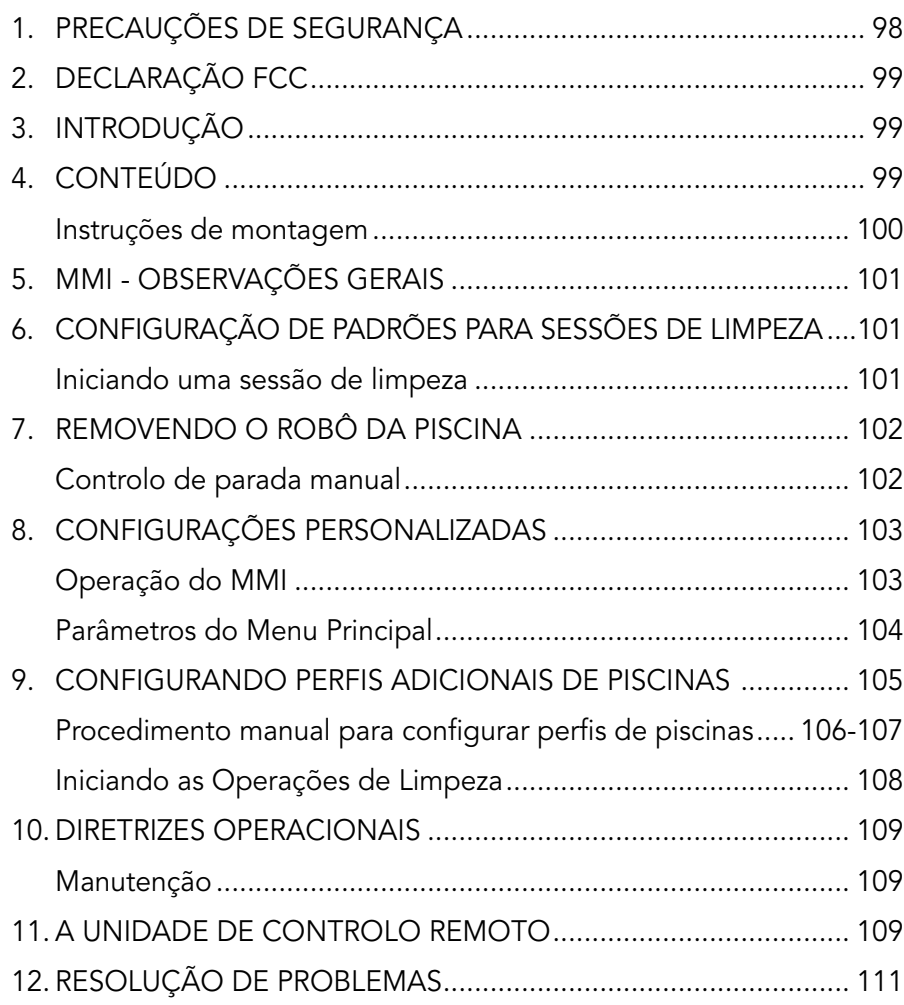

## 1. Precauções de Segurança

Observe estritamente as advertências a seguir:

Não opere o Limpador de Piscinas Robô Dolphin Wave quando houver pessoas na piscina.

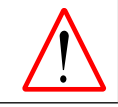

Ao examinar o Limpador de Piscinas Robô Dolphin Wave, desconecte a fonte de alimentação principal.

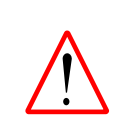

Risco de choque elétrico. Conecte somente a um tipo de recipiente de terreno protegido por um Interruptor de Circuito por Falha de Aterramento (GFCI). Entre em contato com um eletricista qualificado se não puder verificar se o recipiente está protegido por um GFCI.

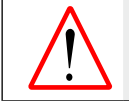

Para reduzir o risco de choque elétrico, não use uma extensão para conectar a unidade à fonte elétrica; providencie uma tomada devidamente localizada.

#### Certifique-se de implementar as precauções a seguir:

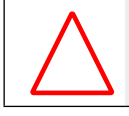

Não enterre o cabo – coloque o cabo de forma a minimizar o estrago provocado por cortadores de grama, aparadores para gramados e outros equipamentos.

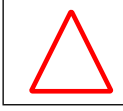

Somente um operador treinado deve operar o Limpador de Piscinas Robô Dolphin Wave.

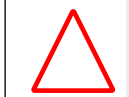

O operador deve manter as mãos distantes do mecanismo da correia impulsionadora.

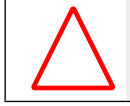

Coloque o Caddy e o suprimento de força a pelo menos 3 metros (9.6 pés) da borda da piscina – durante a operação.

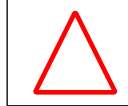

Mantenha o Limpador de Piscinas Robô Dolphin Wave fora do alcance de crianças.

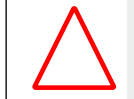

Somente um cabo de força original pode ser utilizado, que deve ser trocado por um técnico certificado do Limpador de Piscinas Robô Dolphin Wave em caso de necessidade.

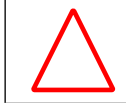

Ao erguer o Limpador de Piscinas Robô Dolphin Wave, tome cuidado para evitar machucar as costas.

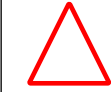

O Limpador de Piscinas Robô Dolphin Wave é específico para uso externo, não para piscinas residenciais.

## 2. Declaração FCC

NOTA: Este equipamento foi devidamente testado e encontra-se dentro dos limites estabelecidos na Parte 15 das Normas da FCC para dispositivos digitais da Classe B. Estes limites foram determinados para proporcionar razoável proteção contra a interferência prejudicial em uma instalação residencial. Este equipamento gera, usa e pode irradiar ondas de radiofrequência e se não for instalado e usado de acordo com as instruções, pode causar interferência prejudicial às radiocomunicações. Entretanto, não há como garantir de que não ocorra interferência em uma específica instalação. Se este equipamento causar interferência prejudicial à recepção de rádio ou de televisão, que pode ser determinada ao ligar e desligar o equipamento, o usuário deve tentar corrigir a interferência, seguindo uma ou mais das seguintes instruções:

- Reoriente ou recoloque a antena de recepção.
- Aumente a distância entre o equipamento e o receptor.
- Conecte o equipamento a uma saída em um circuito diferente ao que o receptor estiver conectado.
- Consulte o vendedor ou um técnico especializado em rádio/TV.

Se forem realizadas quaisquer mudanças ou modificações neste equipamento que não tenham sido expressamente aprovadas pela parte responsável para sua execução (Maytronics Ltd.), isto poderá anular a autorização do usuário para operar o equipamento.

## 3. Introdução

Este guia do usuário descreve como utilizar sua consola operacional MMI para o limpador de piscinas robotizado Dolphin Wave. A consola de controlo interativo de última geração do MMI (Maytronics Machine Interactive) permite o controlo total do robô, bem como determinar o tempo do ciclo, a espera na operação e a exploração de limpeza que o robô realiza. Também permite o diagnóstico de diversas funções e parâmetros técnicos. A consola abriga a unidade de controlo remoto para operação manual e para ignorar temporariamente as operações de limpeza automática.

O Dolphin Wave foi projetado para lidar com 4 diferentes configurações de piscina, que quando estão configuradas, são armazenadas na memória do MMI. O robô é pré-configurado de fábrica, com configurações padrão específicas de piscinas, mas que podem ser reconfiguradas. Consulte o primeiro ecrã do Menu Principal, Figura 6 e Configurações Personalizadas, página 103.

## 4. Conteúdo

Remova cuidadosamente todos os itens da caixa da embalagem e verifique se todos os itens da lista foram fornecidos. Você deve ter:

- • Documentação e acessórios
- • Caddy desmontado para armazenar e carregar o robô Dolphin Wave
- • Consola MMI (inclui a unidade de controlo remoto)
- • Robô Dolphin Wave e cabo flutuante
- Sacos de filtro: 2 sacos de filtro de porosidad fina montados no robô Dolphin Wave para limpeza diária 2 sacos de filtro ultrafinos para partículas finas de pó 2 sacos de filtro de tecido ralo para dejetos mais grossos
- • Unidade de fonte de alimentação

## Instruções de Montagem

Consulte a Figura 1

- 1. Anexe a alça do Caddy à sua base e aperte com os parafusos e porcas fornecidos.
- 2. Coloque o robô Dolphin Wave no Caddy em frente da fonte de alimentação conforme mostra a Figura 1.
- 3. Coloque o cabo de força em espiral do Dolphin Wave no suporte do cabo do Caddy e remova o adesivo de ligação.
- 4. Conecte o cabo de comunicação do MMI à unidade da fonte de alimentação.
- 5. Conecte o cabo flutuante do robô Dolphin Wave à fonte de alimentação. Aperte o adaptador de conexão firmemente para assegurar uma conectividade elétrica adequada.

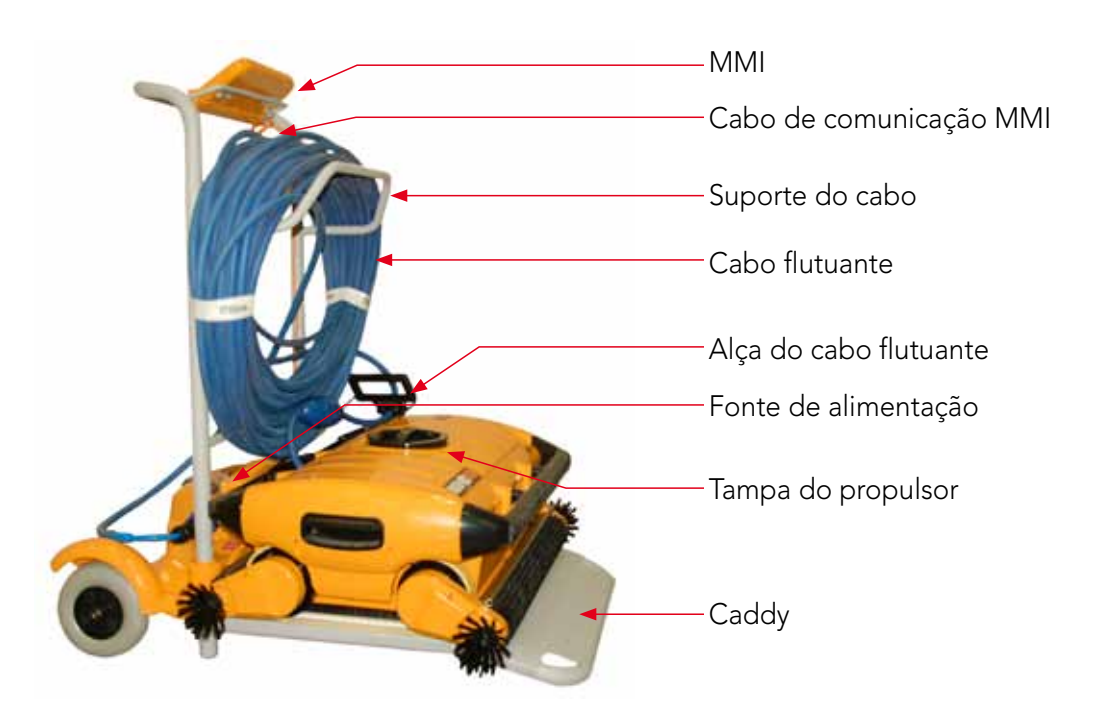

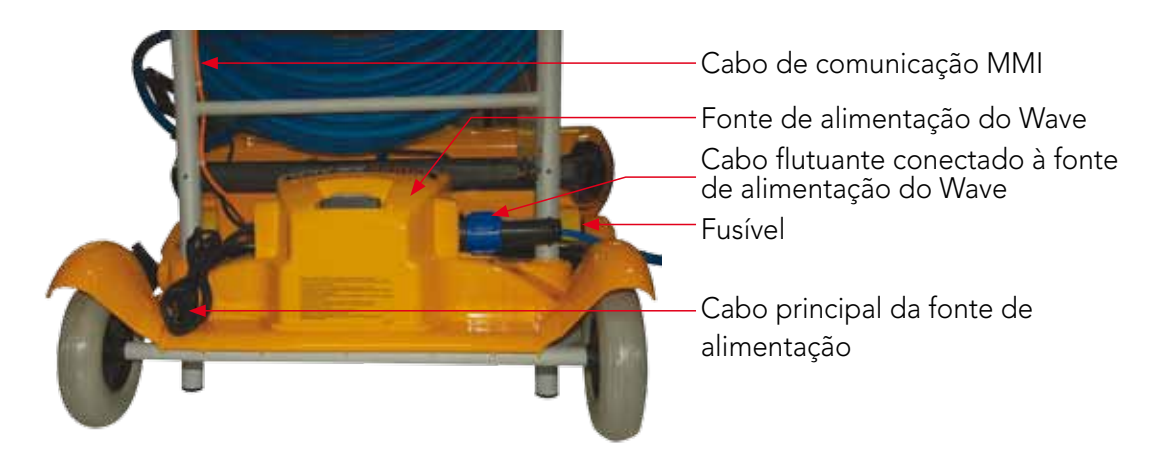

Figura 1: O Dolphin Wave

## 5. MMI - Observações Gerais

- · Neste manual do usuário, a instrução "Pressione Start (Iniciar)" é realizada pressionando ambos os botões verdes -  $\odot$   $\odot$  - simultaneamente na consola do MMI (Figura 2).
- • O MMI está equipado com um protetor de ecrã que entra em vigor após 5 minutos de pausa. Pressione Pool e Home nesta ordem para desbloquear a consola do MMI.
- • Algumas opções nos menus do MMI são bloqueadas por código, a fim de evitar desnecessárias mudanças de configurações. O código é a seguinte sequência de teclas:

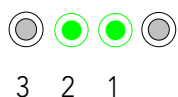

## 6. Configuração de Padrões para Sessões de Limpeza

Esta seção explica como proceder na configuração de padrões para uma sessão de limpeza. O robô é pré-configurado em fábrica com determinadas configurações que permitem iniciar a limpeza da piscina imediatamente. As configurações feitas durante esta sessão de configuração permanecem em uso até que sejam alteradas pelo operador.

#### Para iniciar uma sessão de limpeza da piscina imediatamente após ter montado seu Dolphin Wave, faça o seguinte:

- 1. Erga a tampa protetora do MMI.
- 2. Conecte a fonte de alimentação do robô à linha da fonte de alimentação principal.
- 3. Ligue a fonte de alimentação. O ecrã do MMI Wave (Figura 8) abre na janela inicial.
- 4. Posicione o Caddy com o robô cerca de 0,5–1,0m (1,5-3 pés) da borda da piscina com sua borda inclinada de frente para a piscina, assegurando que o cabo flutuante esteja na direção da unidade de fonte de alimentação do Dolphin Wave.
- 5. De acordo com o tamanho da piscina, libere a extensão apropriada do cabo.

## Iniciando uma sessão de limpeza

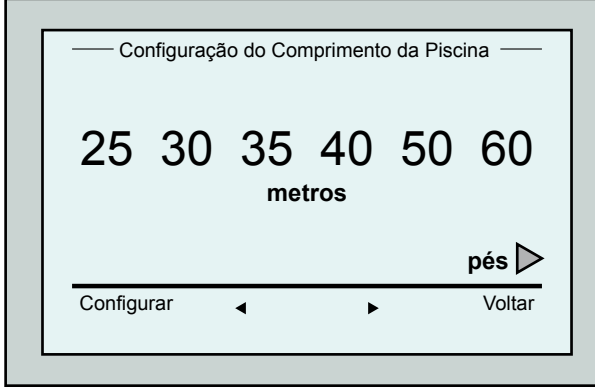

Figura 3: Ecrã Configuração do Comprimento da Piscina

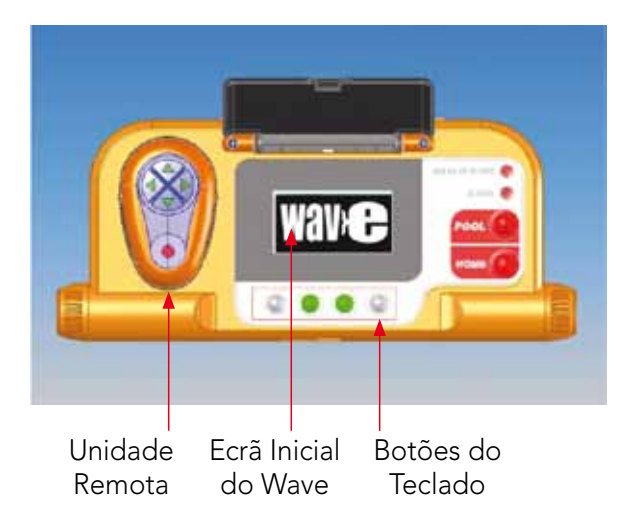

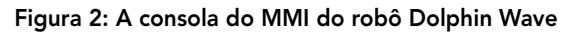

- 1. No MMI, pressione POOL. O robô começa a mover-se na direção da piscina, entra na piscina, e se posiciona no piso da piscina.
- 2. Espere até que o ecrã WAVE apareça.
- 3. Em cada ativação do robô, ele irá endireitarse verticalmente para a parede do ponto de partida; o robô começará a mover-se para trás para endireitar-se e, em seguida, continuará em linhas retas.
- 4. Pressione Start (Iniciar). No ecrã aparece Selecione o Comprimento da Piscina. Após 2 segundos, o ecrã Configuração do Comprimento da Piscina aparece.

| Ciclo de 4 horas<br><b>Entrecruzado</b><br>03:59:59 | hh:mm:ss |
|-----------------------------------------------------|----------|
| travar                                              | parar    |

Figura 4: Ecrã Countdown para sessão de 4 horas

- 5. Usando as setas  $\triangle$   $\triangleright$  selecione o comprimento requerido da piscina. Pressione Configurar. Para as unidades de medida em pés continue rolando o ecrã para a direita usando a seta  $\blacktriangleright$ .
- 6. Pressione Start (Iniciar). A sessão de limpeza é iniciada e são utilizadas as configurações de fábrica. Para alterar os parâmetros consulte Configurando Perfis Adicionais da Piscina na página 105.

O robô começa seu ciclo de limpeza e o MMI exibe o ecrã Contagem Regressiva (Figura 4):

O ecrã da Contagem Regressiva mostra que um tempo de ciclo de 4 horas foi selecionado e que o tempo restante é de 3 horas, 59 minutos e 59 segundos.

Ao final da sessão de limpeza, o robô para automaticamente.

Para remover o robô da piscina, continue conforme explicado em **Removendo o Robô da Piscina** na página 102.

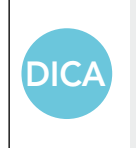

Para evitar alterações não autorizadas nas configurações do MMI pode-se bloquear o teclado do MMI:

No ecrã Contagem Regressiva, pressione Travar (Figura 4).

Para desbloquear o teclado, pressione **POOL** e em sequida **HOME** nesta ordem.

## 7. Removendo o Robô da Piscina

#### 1. Pressione HOME.

O robô começa a mover-se na direção do cabo flutuante.

2. Segurando o cabo flutuante, puxe gentilmente o robô para cima e na direção do Caddy. Quando ele chegar à lateral da piscina, puxe o cabo gentilmente até que a alça do cabo flutuante apareça. Pegue a alça e retire o robô da piscina. O robô desliga automaticamente. Usando o controlo remoto, pode-se dirigir o robô até o Caddy.

## Controlo de parada manual

Se necessário, pode-se parar o robô durante a sessão de limpeza.

- 1. A partir do ecrã Contagem Regressiva (Figura 4), pressione Parar. O ecrã do MMI exibe a mensagem: Stopping robot – please wait (Parando o robô. Aguarde.). Após 5 segundos, o ecrã Parada Manual é exibido (Figura 5).
- 2. Para parar a sessão de limpeza completamente, pressione Sair. O ecrã do MMI volta para o ecrã Wave.

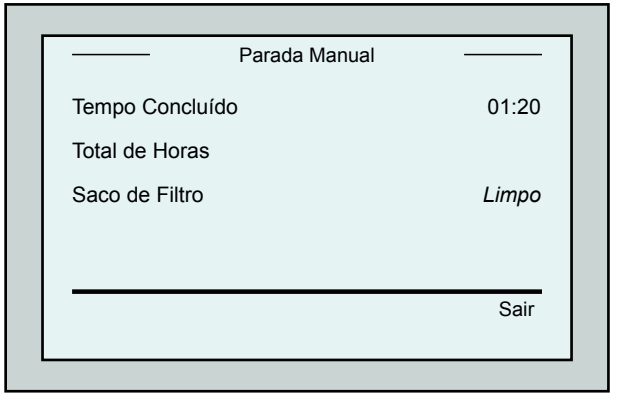

Figura 5: Ecrã Parada Manual

#### Alertas MMI

Saco de filtro: Este LED se iluminará quando o saco de filtro estiver cheio e necessitar limpeza ao final do ciclo de limpeza. Não requer interrupção imediata da operação. A indicação do LED será reajustada automaticamente na seguinte operação com um saco de filtro limpo.

Alerta: O LED se iluminará como indicação de um erro que para o robô. Geralmente, examine o robô para localizar o problema e reopere. Se o erro persistir – detalhes do erro específico serão exibidos no ecrã do MMI. Consulte Resolução de Problemas, no final deste manual.

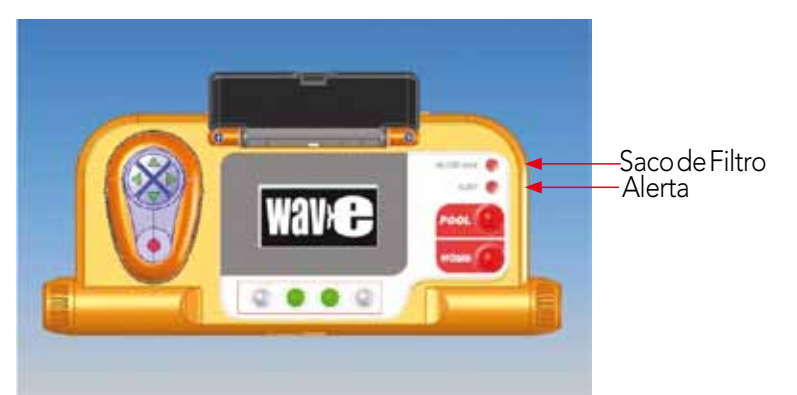

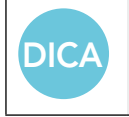

Os sacos de filtro de tecido ralo são fornecidos como uma opção para serem usados para coletar resíduos grandes.

Devem também ser usados em casos de acumulação de areia na piscina.

## 8. Configurações personalizadas

O robô Dolphin Wave é controlado a partir da consola do MMI. Pode-se personalizar as configurações do robô para que correspondam ao tipo específico de piscina que deve ser limpa. 4 diferentes configurações de piscinas podem ser estabelecidas e armazenadas na memória do MMI para utilização posterior.

Ao configurar o perfil da piscina, também é possível configurar o tempo do ciclo de limpeza e o tempo de espera antes de o robô iniciar o seu ciclo de limpeza. O procedimento para configurar perfis adicionais de piscina é explicado em Configurando Perfis Adicionais de Piscina na página 105.

Os procedimentos do teclado do MMI são explicados na próxima seção.

## Operação do MMI

Use os botões de controlo  $\textcircled{O}(\textcircled{O})$   $\textcircled{O}$  localizados no MMI abaixo do ecrã, para ativar os diversos comandos.

Use as funções do MMI que aparecem nas várias exibições de ecrã para navegar entre os ecrãs e para configurar o software.

### Funções do MMI:

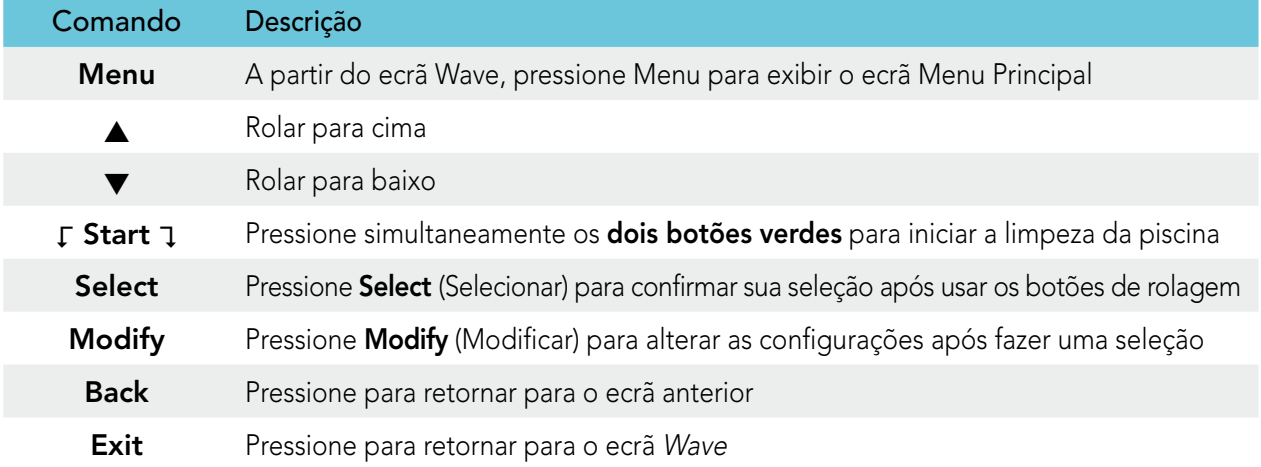

#### Definindo os parâmetros do robô:

- 1. Ligue a fonte de alimentação. O ecrã Wave do MMI abre na janela inicial.
- 2. Pressione Menu para entrar no Menu Principal (Figura 6).

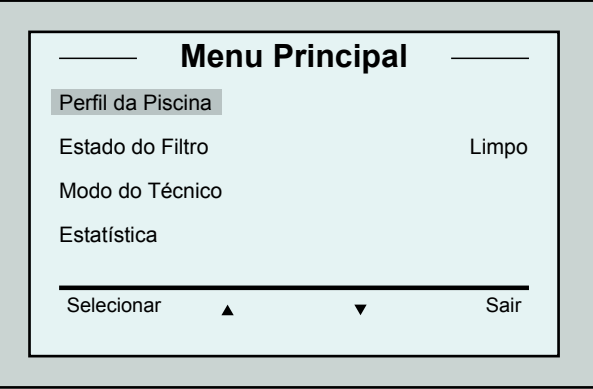

Figura 6: Ecrã Menu Principal

Há 2 ecrãs de Menu Principal e é possível acessar o segundo ecrã pressionando a seta de rolagem para

Após "Statistics", role para baixo para o segundo ecrã

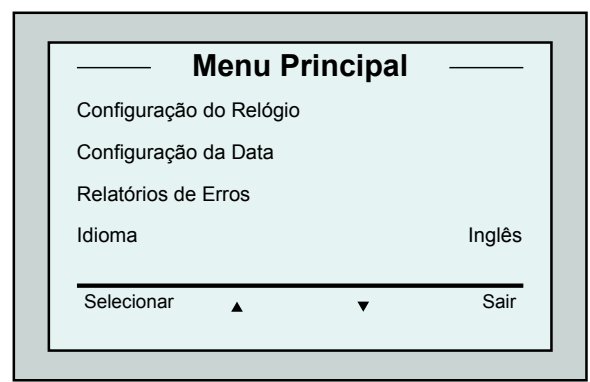

Figura 7: Segundo Ecrã Menu Principal

### Parâmetros do Menu Principal

Os parâmetros que podem ser acessados a partir do ecrã Menu Principal estão explicados na tabela abaixo:

baixo  $\nabla$ .

do Menu Principal (Figura 7).

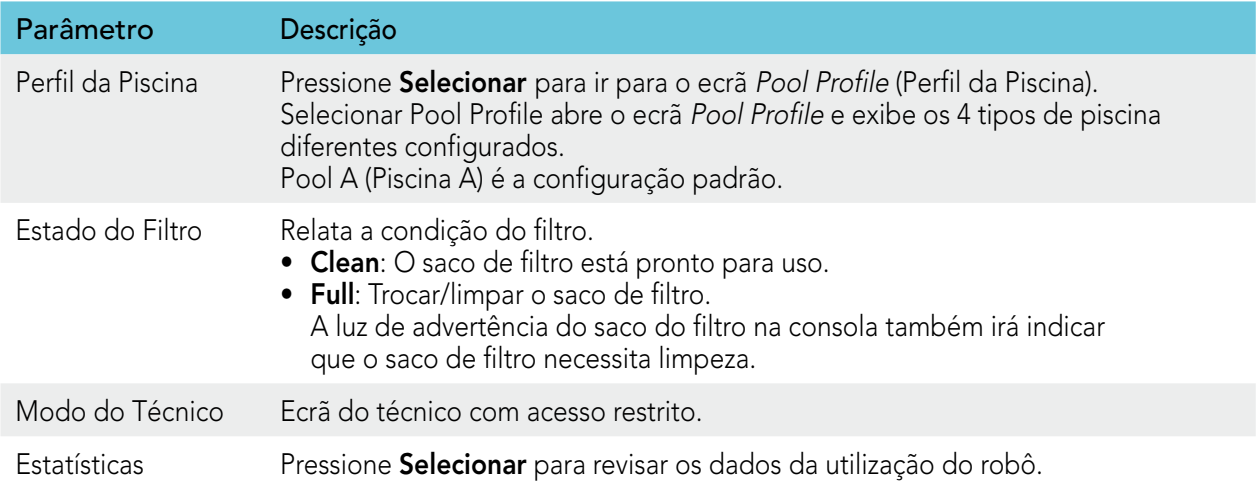

#### Parâmetros do segundo ecrã Menu Principal

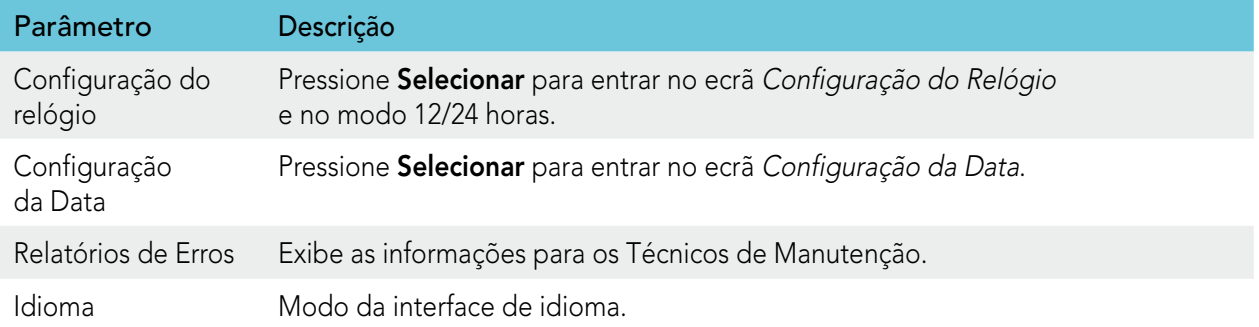

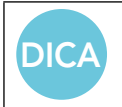

A fim retornar ao Inglês de qualquer outro idioma, pressione e mantenha pressionado o botão "menu" durante 3-4 segundos, no ecrã Wave.

## 9. Configurando perfis adicionais de piscinas

O Dolphin Wave pode ser configurado para 4 tipos diferentes de piscinas.

As configurações feitas são armazenadas na memória do MMI. Esta seção descreve como realizar configurações adicionais de piscinas.

#### Para adicionar uma nova configuração de piscina, faça o seguinte:

- 1. Vá para o ecrã Wave. "Pool A" aparece como a configuração atualmente definida conforme mostra a Figura 8.
- 2. A partir do ecrã Wave, pressione Piscina A. O ecrã Perfil da Piscina aparece (Figura 9).

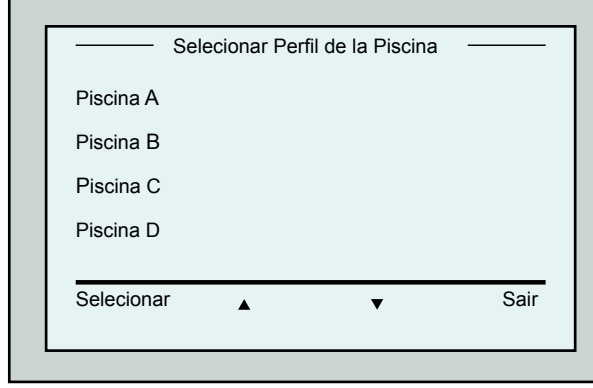

Figura 9: Ecrã Perfil da Piscina

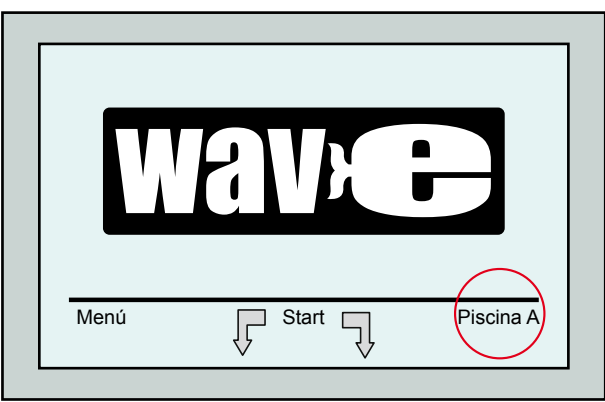

Figura 8: Ecrã Wave mostrando a Piscina A como a configuração padrão

3. Para selecionar um segundo perfil de piscina, role para baixo para Piscina B e pressione Selecionar.

O ecrã Wave aparece automaticamente, mostrando que a Piscina B é a piscina atualmente definida.

4. Para configurar as piscinas B, C e D, vá para o Passo 1 do item Iniciando uma sessão de limpeza, na página 101.

#### Para ir para uma configuração de piscina previamente definida:

- 1. A partir do ecrã Wave, pressione a configuração de piscina atualmente exibida do lado direito do ecrã (veja a Figura 8) para abrir o ecrã Perfil da Piscina.
- 2. Role até a piscina requerida e pressione Selecionar. O ecrã Wave é exibido com a configuração da piscina escolhida.

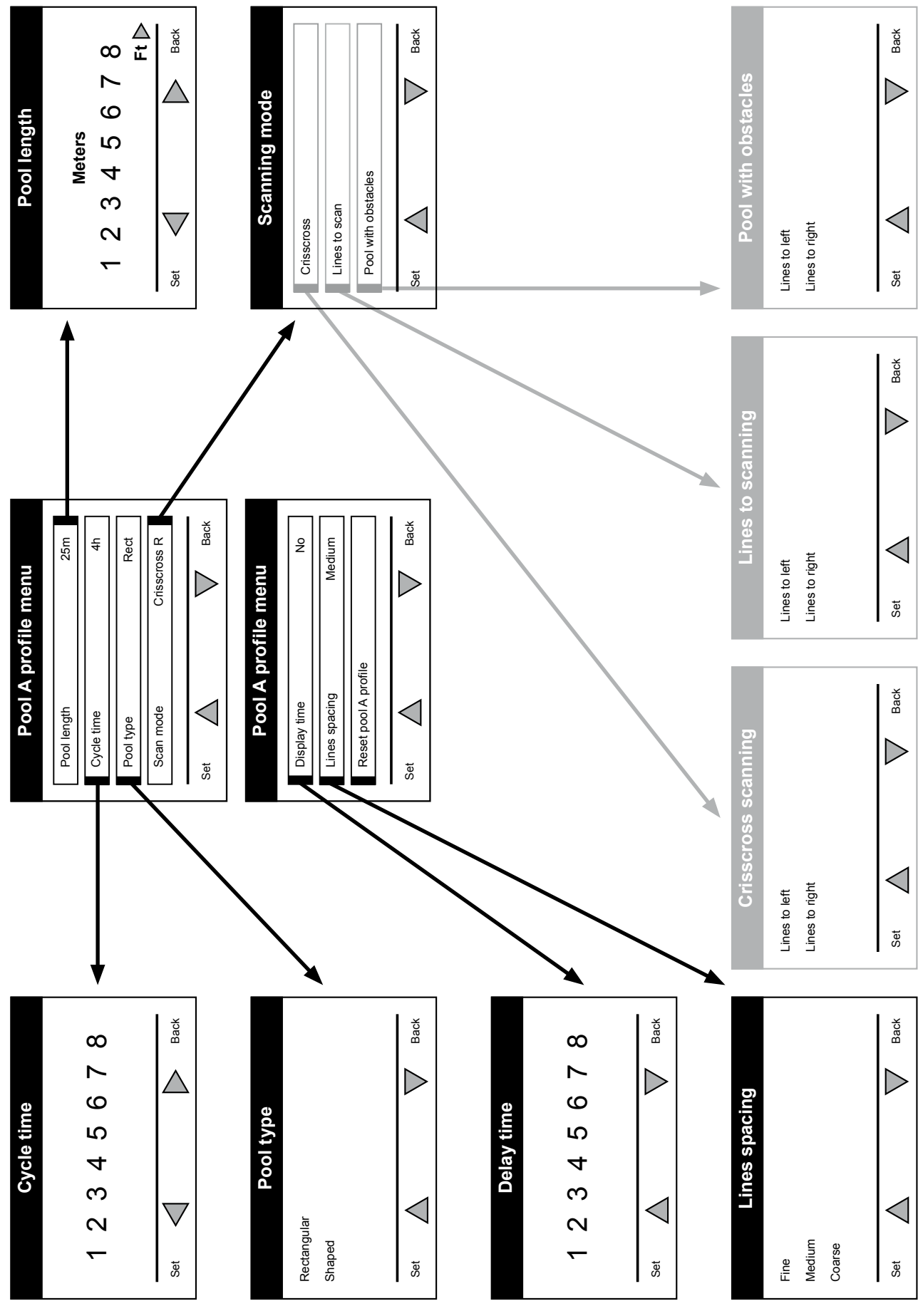

## Procedimento manual para configurar perfis de piscinas

Figura 10: Diagrama do Perfil da Piscina
#### Procedimento manual para configurar perfis de piscinas

- 1. No ecrã Wave, pressione Menu.
- 2. No ecrã Menu Principal, com o item Perfil da Piscina destacado, presse Selecionar e, em seguida, Modificar, para exibir o ecrã do perfil atualmente ativo.
- 3. Usando os botões Selecionar e as teclas de rolagem ▼ A, configure um parâmetro de cada vez.

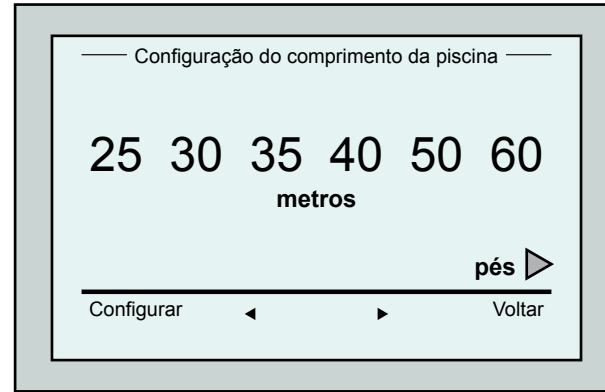

Figura 12: Configuração do Comprimento da Piscina

- 7. Configure o parâmetro e, em seguida, role para baixo para a próxima linha.
- 8. Configure o Tipo de Piscina e escolha entre Rectangular (Predeterminado), ou Formas. Retangular (Rectangular) - Recomendada para piscinas com paredes paralelas e com formato  $^{\prime}$ l ' de 90°.

Formas (Shaped) - Recomendada para piscinas com formas livres.

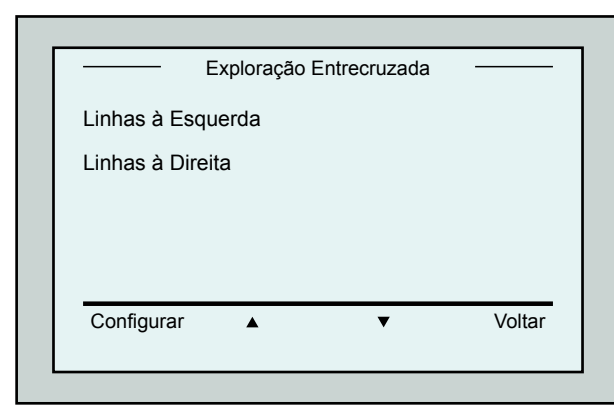

Figura 14: Direção de Exploração

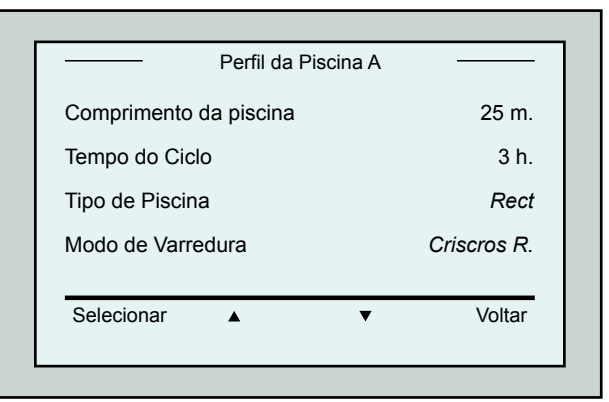

Figura 11: Menu da Piscina A: primeiro ecrã

- 4. Pressione Selecionar para entrar no ecrã Configuração do Comprimento da Piscina.
- 5. Com Comprimento da Piscina destacado, pressione Selecionar. O ecrã Configuração do Comprimento da Piscina é exibido:
- 6. Usando as setas  $\blacktriangleleft \blacktriangleright$  selecione o comprimento desejado de piscina. Pressione Selecionar e role para baixo para o próximo parâmetro, Tempo do Ciclo.

Tempo do Ciclo determina a duração de cada ciclo de limpeza.

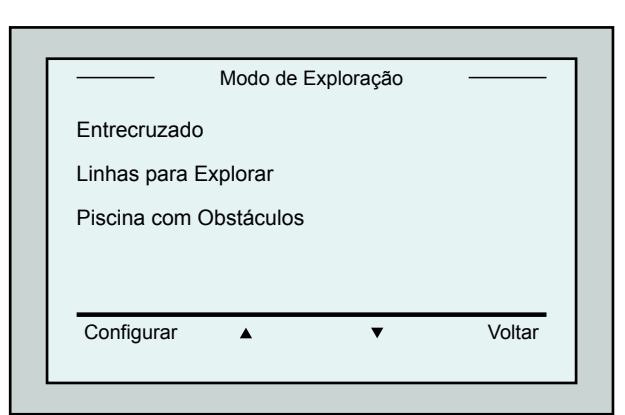

Figura 13: Modo de Exploração

9. Configure o Mode de Exploração e selecione entre Entrecruzado, Linhas para Explorar ou Piscina com Obstáculos.

Entrecruzado (Crisss Cross) - Recomendado.

Linhas para Explorar (Lines to scan) - A ser usado quando a exploração da piscina necessita ser limitada a uma direção ou dividida em duas seções.

Piscina com Obstáculos (Pool with obstacles) - A ser usada em piscinas com um obstáculo, tal como uma Ilha.

10. Depois de selecionar o "Modo de Exploração", pode-se selecionar a direção de avanço do robô – "Linhas à Esquerda" ou "Linhas à Direita".

- 11. Após configurar o Modo de Exploração, do ecrã Perfil da Piscina, role para baixo para o próximo ecrã (Figura 15).
- 12. Pressione Selecionar para entrar no ecrã Tempo de Espera. Configurar um Tempo de Esperar permite atrasar o início das operações de limpeza por um fator de tempo selecionado no ecrã do MMI.
- 13. Espaçamento de Linha este parâmetro é usado para otimizar a exploração. Escolha entre Fino/Médio/Grosso para configurar a distância entre as linhas.
- 14. Reconfigurar o Perfil da Piscina Permite excluir todos os parâmetros atuais de perfis de piscinas. (Comprimento da Piscina, Tempo do Ciclo, Modo de Navegação, Tempo de Espera…).

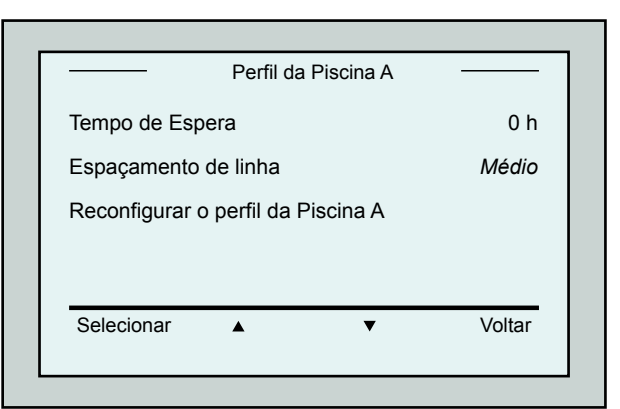

Figura 15: Menu da Piscina A: Segundo ecrã

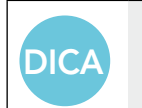

- Durante as operações de configuração de parâmetros: · Pressione Voltar para retornar ao ecrã anterior.
- Pressione HOME na consola, para retornar ao ecrã Wave.

#### Iniciando as Operações de Limpeza

Quando todas as configurações personalizadas tiverem sido configuradas, é possível continuar para uma sessão de limpeza:

- 1. Prepare o Dolphin Wave para operação e imersão na piscina.
- 2. No MMI pressione POOL. O robô começa a movimentar-se em direção à piscina, entra na piscina e se posiciona no chão da mesma.
- 3. Espere que apareça o ecrã WAVE.
- 4. Em cada ativação do robô, ele irá endireitar-se verticalmente para a parede do ponto de partida; o robô começará a mover-se para trás para endireitar-se e, em seguida, continuará em linhas retas.
- 5. Pressione Iniciar. O robô começará a sua operação de limpeza.

Se um Tempo de Espera tiver sido configurado (veja Configurando o Dolphin Wave, acima), a contagem regressiva começa e o tempo restante antes da limpeza automática iniciar é exibido no ecrã. Se nenhum tempo de espera for especificado, o robô começa a limpar imediatamente.

Quando as operações de limpeza tiverem começado, o ecrã do MMI mostrará o tempo da contagem regressiva, conforme a Figura 4.

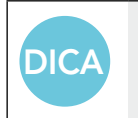

Para ignorar o tempo de espera para começar imediatamente a limpeza, selecione **Iniciar** no ecrã de contagem regressiva. O robô começará a trabalhar imediatamente.

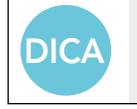

Se um protetor de ecrã for exibido, pressione POOL e, em sequida HOME para desbloquear o MMI.

### 10. Diretrizes Operacionais

- $\bullet$  Uma piscina grande, de aproximadamente 300m² requer aproximadamente de 3 a 4 horas de tempo para limpeza. Esta é a configuração padrão.
- Uma piscina de tamanho olímpico, de 1.250m<sup>2</sup> requer aproximadamente 6 horas de tempo para limpeza. Esta é a configuração padrão.

#### Manutenção

- 1. Limpe o saco de filtro conforme seja necessário. Quando o MMI exibir "Filter Bag Full" (Saco de Filtro Cheio), deve-se limpar o saco de filtro antes do próximo ciclo operacional.
- 2. Fixe o saco do filtro no seu devido lugar.

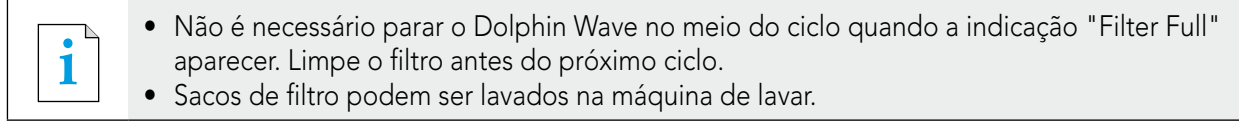

- 3. Antes de cada ciclo operacional, limpe o corpo do robô, as escovas e a área da correia de transmissão e remova objetos estranhos, elásticos de borracha, cabelos, etc.
- 4. Limpe a área do propulsor uma vez por semana:
- Remova o parafuso fixador da tampa do propulsor usando uma chave de fendas manual Phillips No. 2.
- • Gire à esquerda e abra a tampa do cilindro.
- • Remova objetos estranhos do propulsor.
- • Feche a tampa do propulsor e coloque o parafuso de fixação no lugar.
- 5. Mantenha o cabo flutuante em ordem, permitindo que seja facilmente enrolado para cima e colocado na alça do Caddy.

Importante: A cada duas ou três sessões de limpeza, desconecte o cabo flutuante da fonte de alimentação, desenrole todo o cabo e arrume-o novamente na alça do Caddy, como requerido.

- 6. Manutenção Preventiva (MP): deve ser realizada no robô Dolphin Wave, para mantê-lo em condições operacionais boas e duradouras. A Maytronics fornece as peças necessárias – como um kit de MP dedicado. O trabalho e a manutenção serão fornecidos pelo distribuidor. O serviço de PM deve ser realizado a cada 1.500 horas de funcionamento ou 1 ano (o que ocorrer primeiro).
- 7. Uma mensagem de advertência para realizar a MP aparecerá no ecrã do MMI, quando necessário. O serviço de MP deve ser obrigatoriamente executado. Entre em contato com o seu distribuidor. A não realização da MP irá invalidar a garantia.

## 11. A Unidade de Controlo Remoto

A Unidade de Controlo Remoto (UCR) está localizada na consola do MMI e mantida em sua posição por meio de um íman. Puxe-a para cima gentilmente para removê-la de sua base. Quando o robô estiver em operação automática, use o controlo remoto para ignorar as configurações de direção programadas no robô.

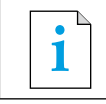

**i** Quando o robô estiver se movendo em uma direção para frente, o cabo flutuante segue o robô a partir de sua extremidade.

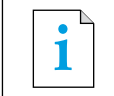

**i** A unidade de controlo remoto tem um alcance de controlo de 50m a partir do Caddy.

#### Usando a unidade de controlo remoto

- 1. Para ativar a unidade de controlo remoto, pressione o painel de toque conforme indicado no diagrama. 4 luzes de ativação acender-se-ão.
- 2. Pressione a seta para frente brevemente. O robô começa a mover-se para frente. Para parar o movimento para a frente, pressione brevemente e solte a seta para a frente.
- 3. Pressione a seta para trás brevemente. O robô começa a mover-se para trás. Para parar o movimento de ré, pressione brevemente e solte a seta para trás.

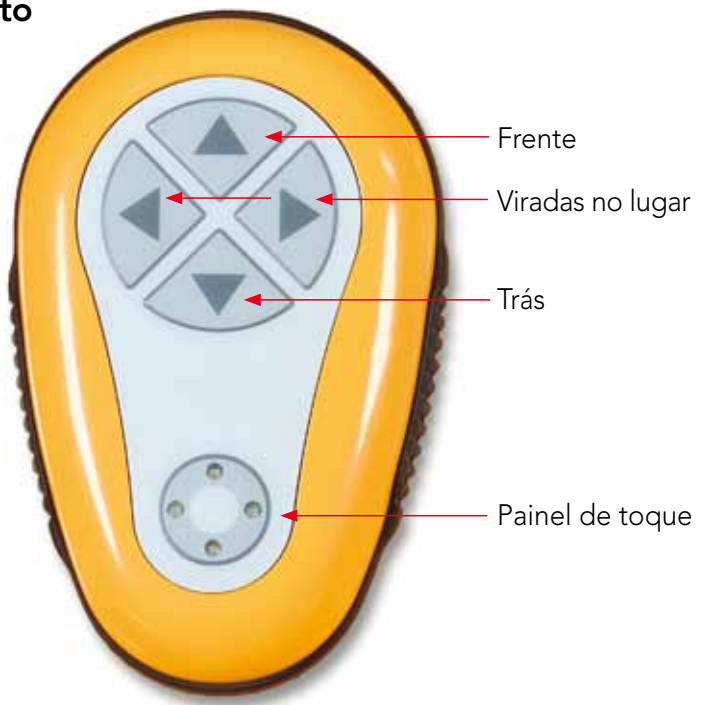

Figura 16: Unidade de Controlo Remoto

#### Viradas no lugar

Viradas no lugar podem ser realizadas enquanto o robô estiver em movimento ou executadas quando o robô estiver parado.

4. Para virar o robô no sentido horário, pressione e mantenha pressionada a seta para a direita. O robô vira no lugar.

Solte o botão para parar o giro do robô.

- 5. Para virar o robô à esquerda, pressione e mantenha pressionada a seta para a esquerda. Solte o botão para parar o giro do robô.
- 6. Para desativar a unidade de controlo remoto, pressione e mantenha pressionado o painel de toque. As luzes de ativação apagam-se.

O robô volta para seu modo programado de direção de limpeza após a correção manual.

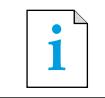

**i** A unidade de controlo remoto desativata-se automaticamente após aproximadamente 3 minutos e as luzes indicadoras apagam-se.

#### Manutenção da unidade de controlo remoto

A unidade de controlo remoto é ativada por 2 pilhas AAA.

Ela é à prova de respingos de água e não deve ser submersa em água.

Para trocar as pilhas, remova os 4 parafusos de fixação da tampa traseira e troque todas as pilhas por pilhas novas.

# 12. Resolução de Problemas

Como salvar um arquivo de registro num Cartão de Memória USB (no caso de ser requerido pelo técnico): Do ecrã principal Wave, pressione os botões verdes nesta sequência – 'direita-esquerda-direita-esquerda'e siga as instruções adicionais.

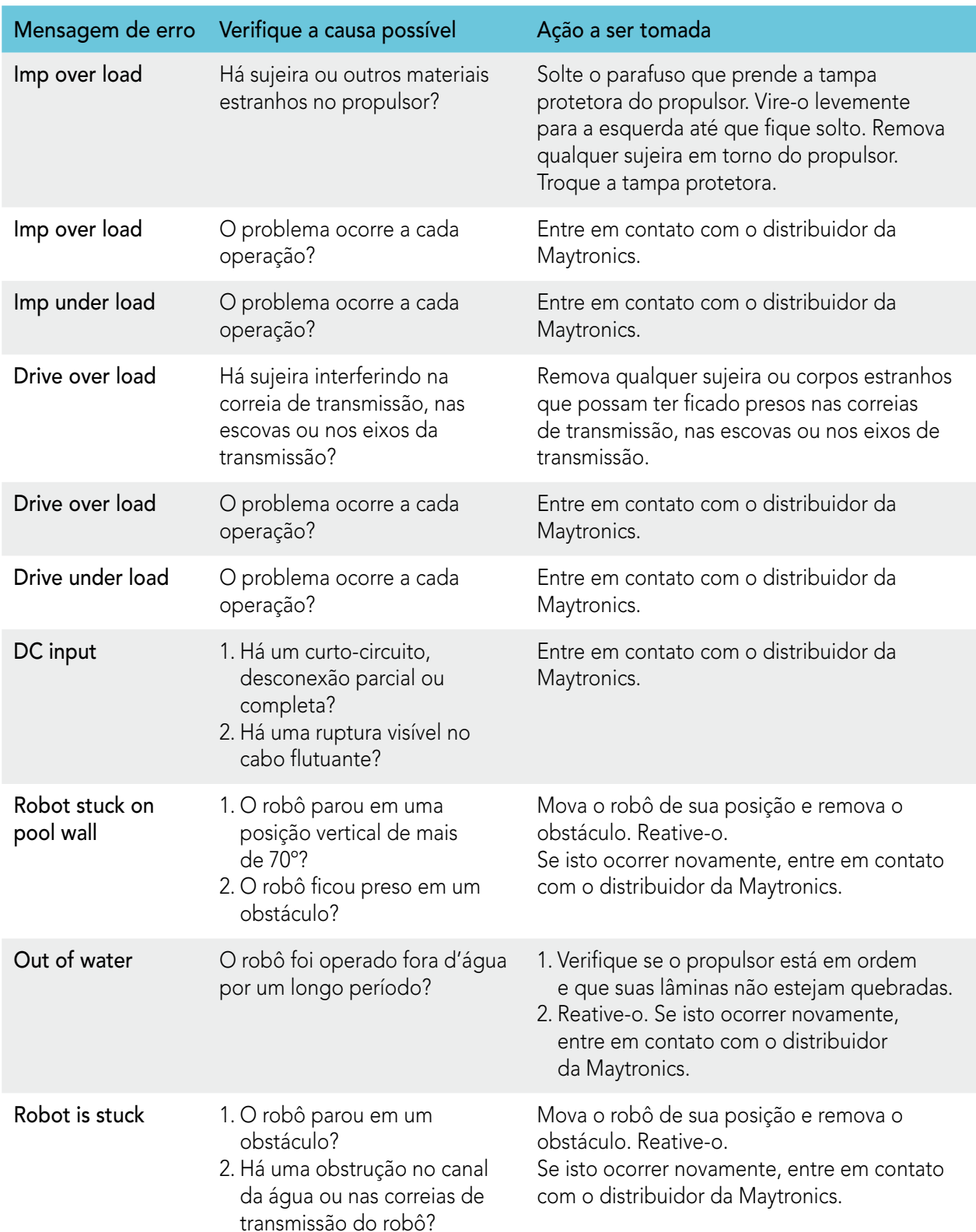

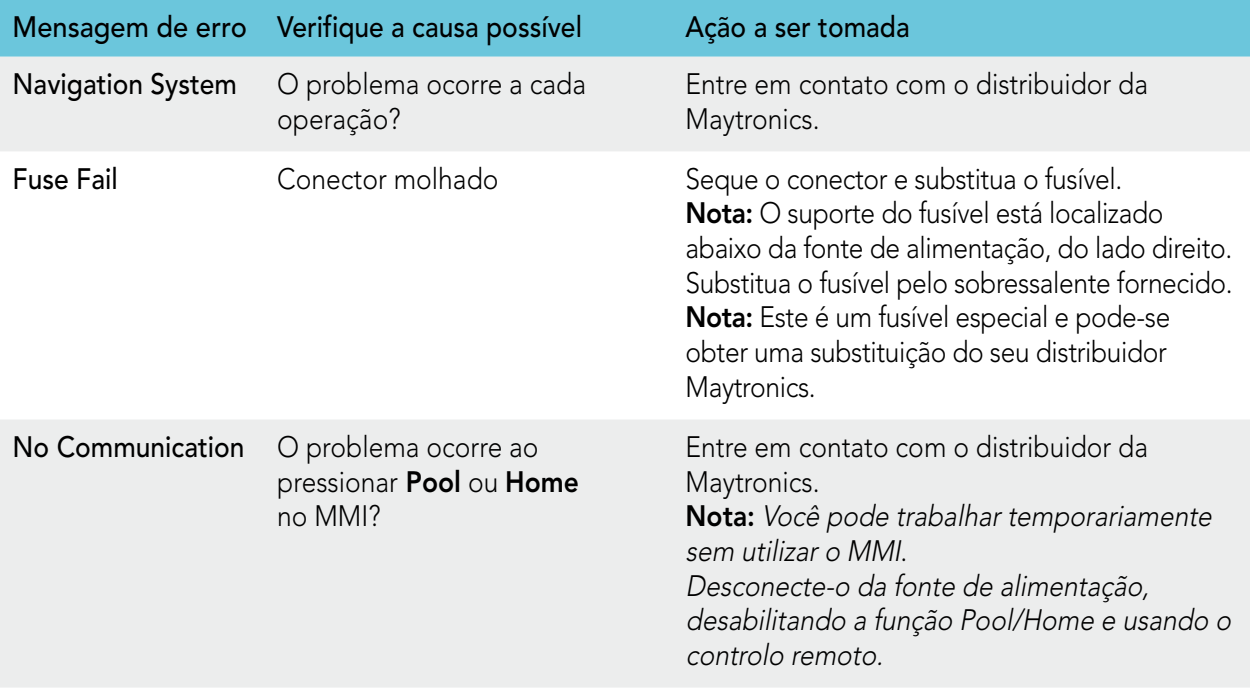

# **WAVE 300 XL**

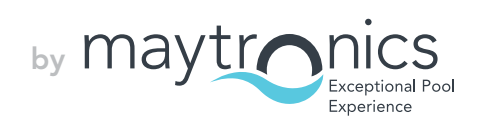